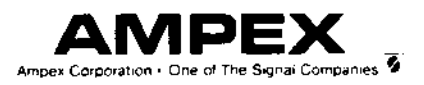

# **AMPEX 230 plus**

Video Display Terminal

**Operation Manual** 

**Computer Products Division** 200 N. Nash St. El Segundo, CA 90245 (213) 640-0150 Telex 664490 (800) 538-7838 In CA: (800) 231-1036

P/N 3515844-01 March 1986

## TABLE OF CONTENTS

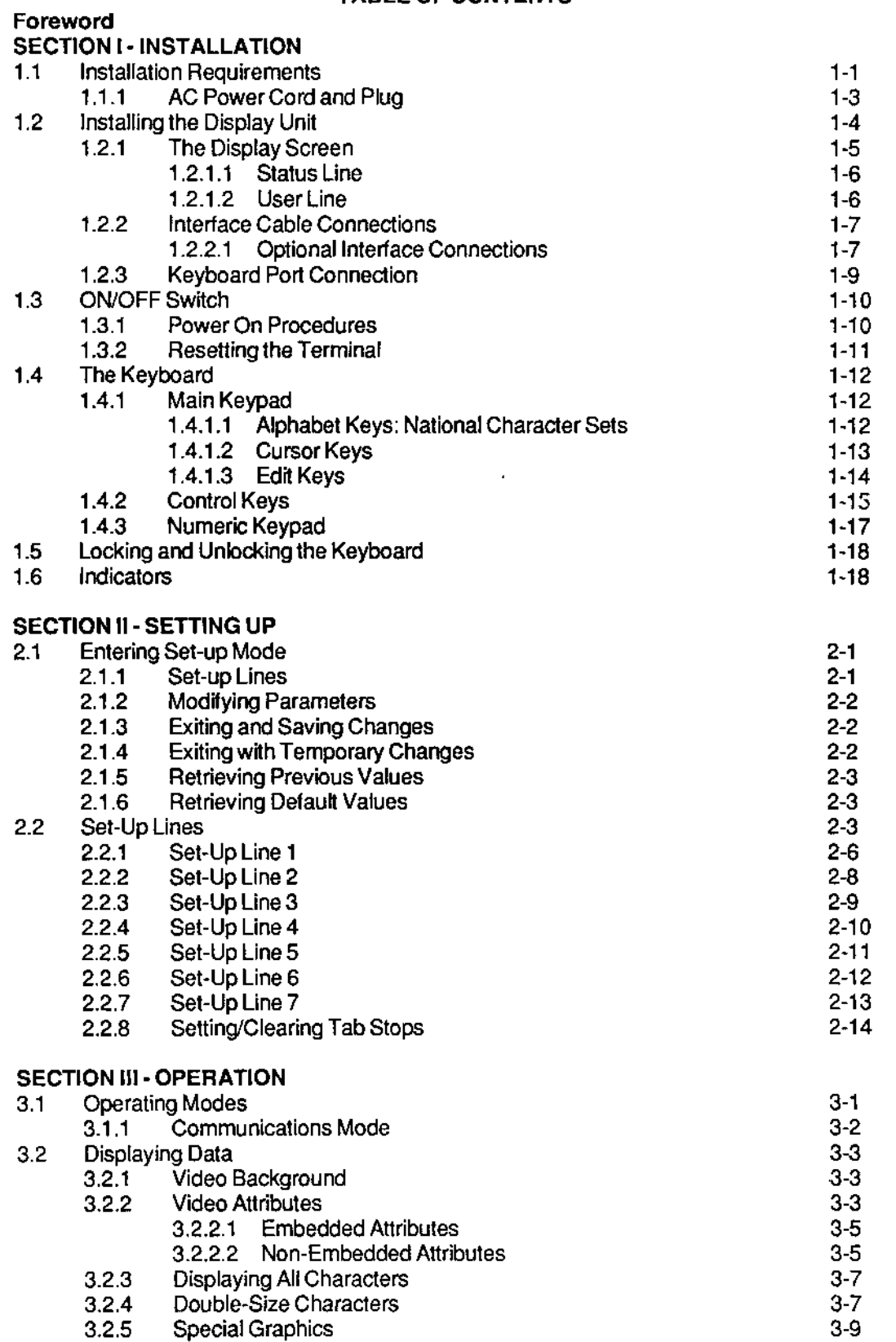

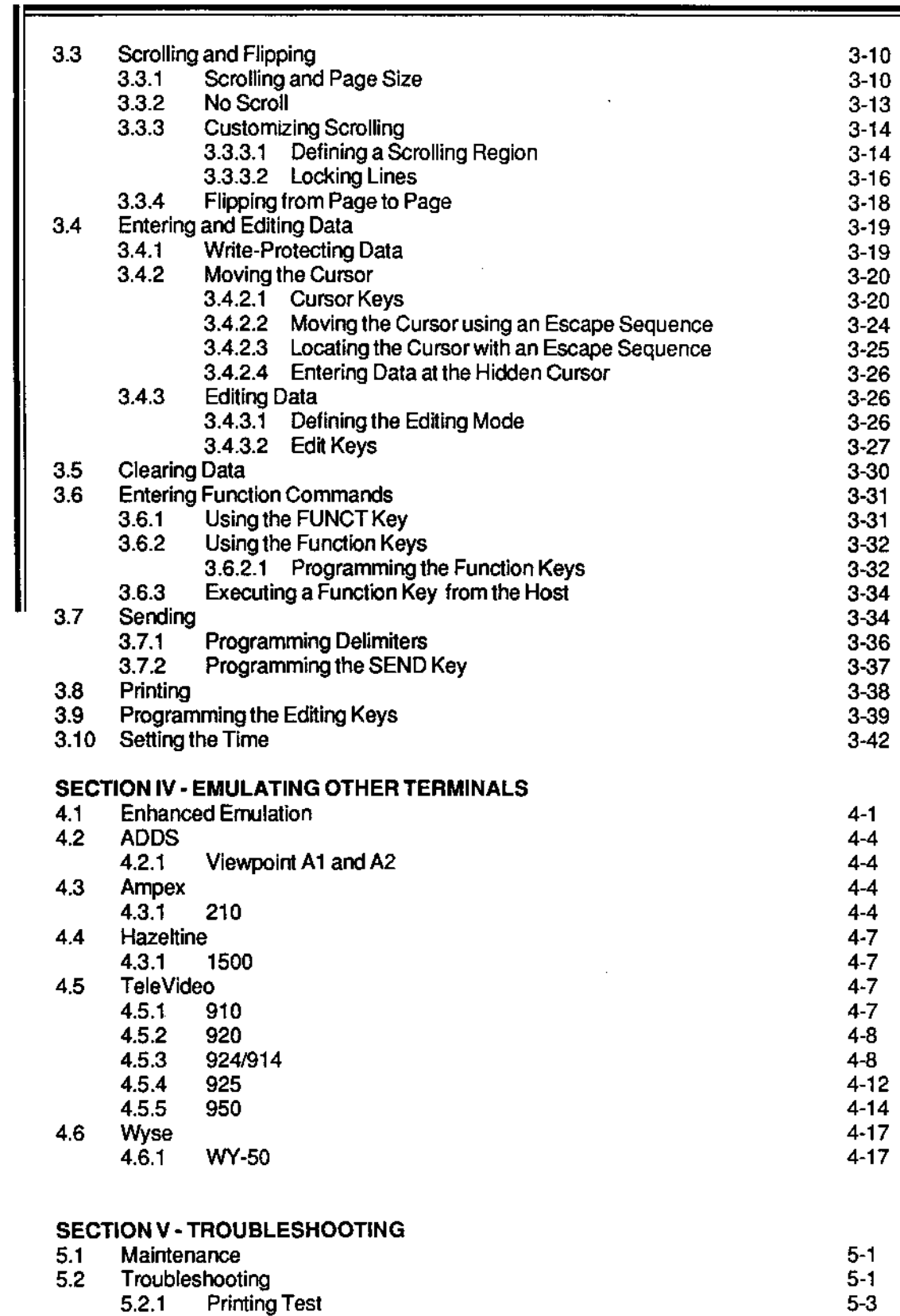

#### APPENDIX A· SPECIFICATIONS APPENDIX B • INSTALLING OPTIONS APPENDIX C· NATIVE MODE ESCAPE AND CONTROL SEQUENCES APPENDIX D· EMULATIONS ESCAPE AND CONTROL SEQUENCES APPENDIX E· ASCII CODE CHART APPENDIX F· ASCII CODE DIFFERENCES BY CHARACTER SET APPENDIX G· ASCII CODES FOR ROW/COLUMN NUMBERS APPENDIX H· MONITOR MODE SYMBOLS

#### LIST OF ILLUSTRATIONS

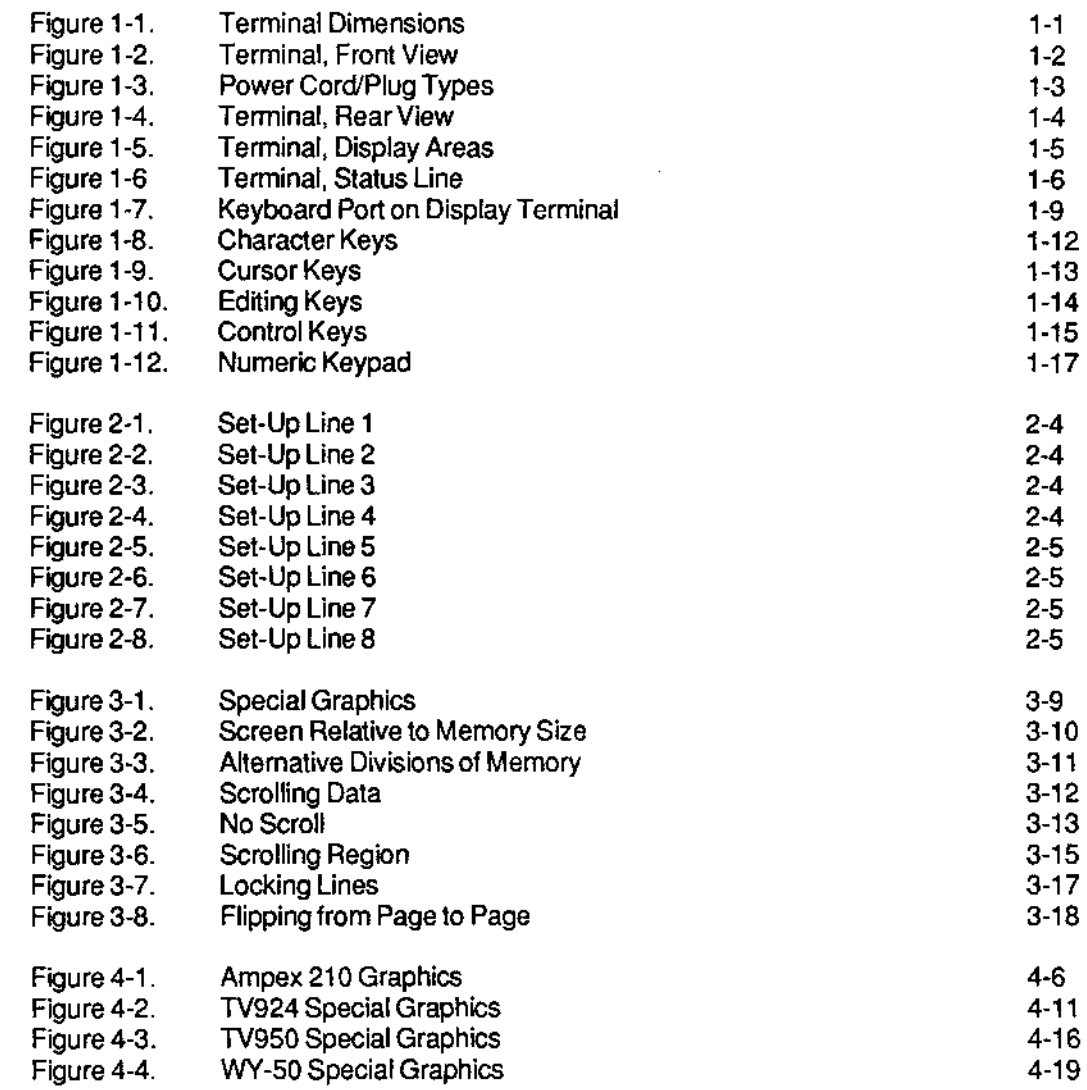

## LIST OF TABLES

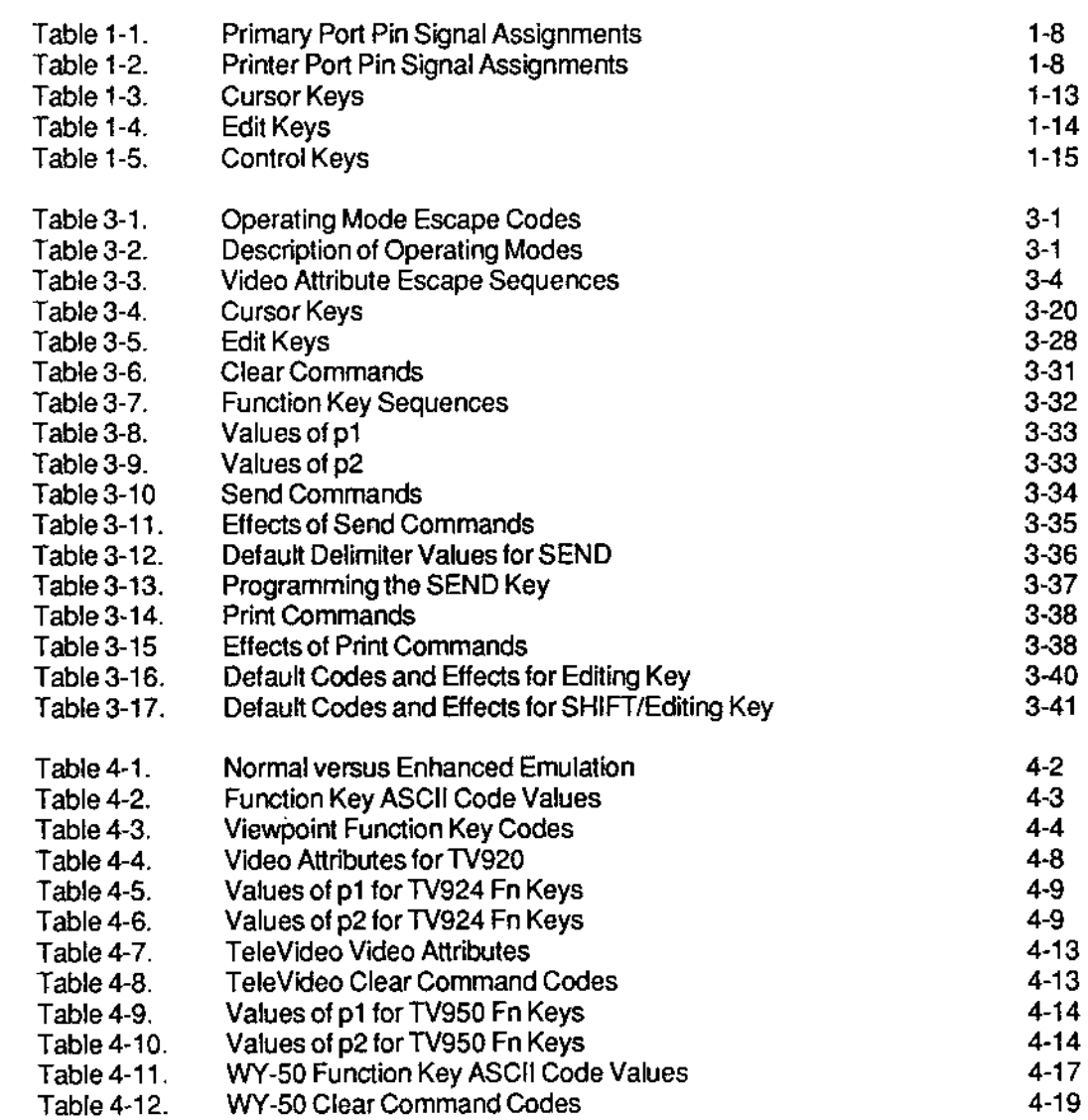

## FOREWORD

The Ampex 230 plus desktop video display terminal is an input/output peripheral capable of interfacing with a variety of computer systems and peripheral devices. The Ampex 230 plus terminal has its own set of operating characteristics ("native mode"), is fully compatible with the Ampex 230 terminal, and emulates the following terminals:

> Manufacturer ADDS Ampex Corp. **Hazeltine** TeleVideo Systems, Inc. Wyse Technology

Terminal Model Viewpoint A1, Viewpoint A2 210 1500 910,920/912,9241914,925,950 WY-50

#### HOW TO USE THIS MANUAL

This manual contains the information necessary to operate the Ampex 230 plus Video Display Terminal.

The manual describes how the Ampex 230 plus terminal works in its native mode. Although it is likely that an action's effect (e.g., INSERT CHARACTER) is the same when emulating another terminal, differences are possible. Consult the manual for the terminal being emulated if the effect is not as expected. NOTE: The effect of an action available in an emulation but not in the native mode is not described in this manual.

Sections are summarized as follows:

- FOREWORD Provides general information about the Ampex 230 plus video display terminal, including a physical description and overview of features.
- SECTION J Explains how to physically install the terminal.
- SECTION II Describes how to customize the terminal's settings for operation.
	- SECTION III Explains how to operate the terminal, including how to choose the proper communications mode, different ways of displaying data, how to enter and edit data, how to use function keys, sending and printing text, and how to re-program the programmable keys.
	- SECTION IV Describes how to choose an emulation and notable operational differences between the Ampex 230 plus native characteristics and the emulation's characteristics.
	- SECTION V Provides a brief troubleshooting guide.
	- APPENDICES Provide specifications, optional equipment installation (including national keyboard character sets), all escape and control sequences for both the Ampex 230 plus and emulations, codes for cursor addresses, ASCII characters, and monitor mode symbols.

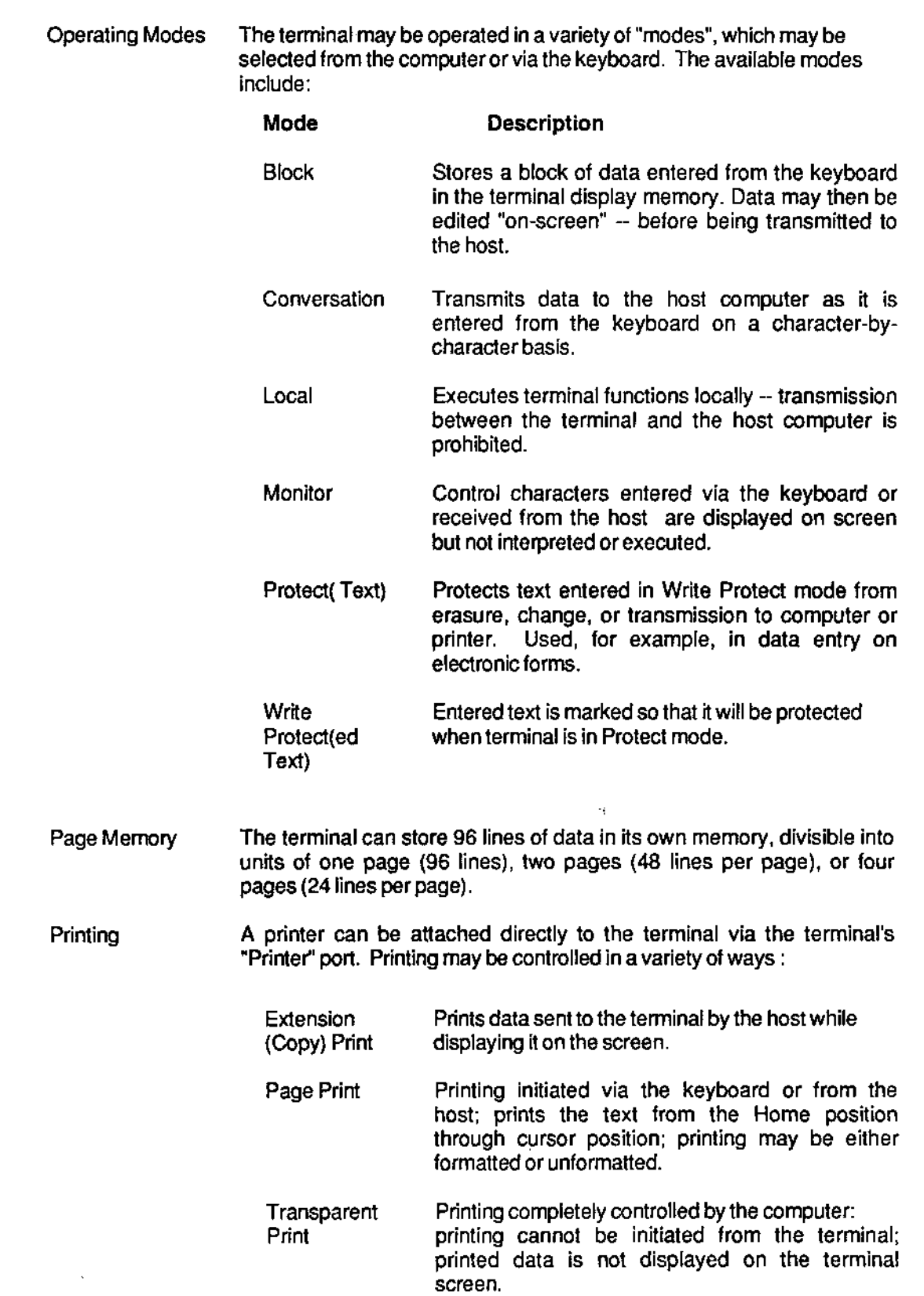

 $\equiv$ 

Scrolling Set-up Video Attributes A variety of scrolling options may be set, including: Extended Page A 48-line or 96-line page may be scrolled without loss of data. Flip Data exceeding the last line of a page may continue to scroll on the same page or "flip" to a newpage. Scroll Rate Data may be scrolled at any of four smooth rates or at a "jump scroll" rate. Scroll Region Any block of adjacent rows may be defined as the scrolling region; or any set of individual rows or block of adjacent rows may be "locked" while data on the remaining lines scroll. Terminal operation is customized using menu-driven Set-Up lines, accessed via the SET-UP key. Lines display current values of terminal's operating parameters. Parameter values may be changed and saved. Video attributes can be assigned from either the terminal keyboard or the host computer. Video attributes may be either embedded (assigned to a field) or non-embedded (character-specific). Attributes can be assigned singly or in combination. Blank (i.e., "invisible": characters not displayed) Flash Reverse Underline Halt-Intensity (Dim)

#### $1.1.1$ **AC Power Cord and Plug**

The Ampex 230 plus terminal is equipped with either a 115 VAC/60 Hz power plug (for use in the United States) or a 230 VAC/50 Hz power plug (for use outside the United States). Make sure that the cord and plug are appropriate for the power output you intend to use (Figure 1-3).

NOTE: If you will be using the terminal in either the United Kingdom or Australia, you may need to customize the power plug in order to fit the receptacle.

#### **WARNING**

Before changing the plug, disconnect the cord from the wall outlet (AC power). Electric shock may result if the power cord is connected to AC power when the plug is cut from the cord.

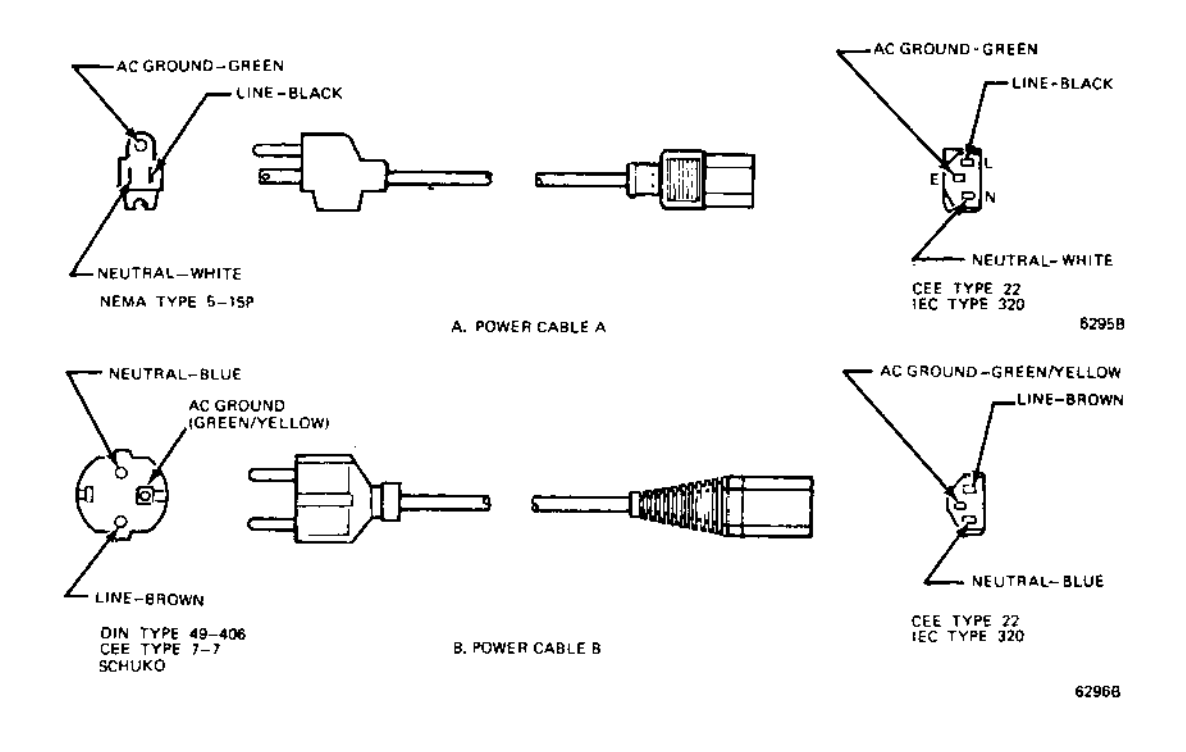

Figure 1-3. Power Cord/Plug Types

#### $1.2$ **INSTALLING THE DISPLAY UNIT**

The Display unit consists of a Cathode Ray Tube (CRT) mounted on a pedestal (Figure 1-2). The Display tilts and swivels for the most comfortable viewing angle.

The pedestal holds the ON/OFF switch for the terminal, two "ports" for attaching the unit to other equipment, and a "port" for connecting the keyboard to the display unit (see Figure  $1-4$ ).

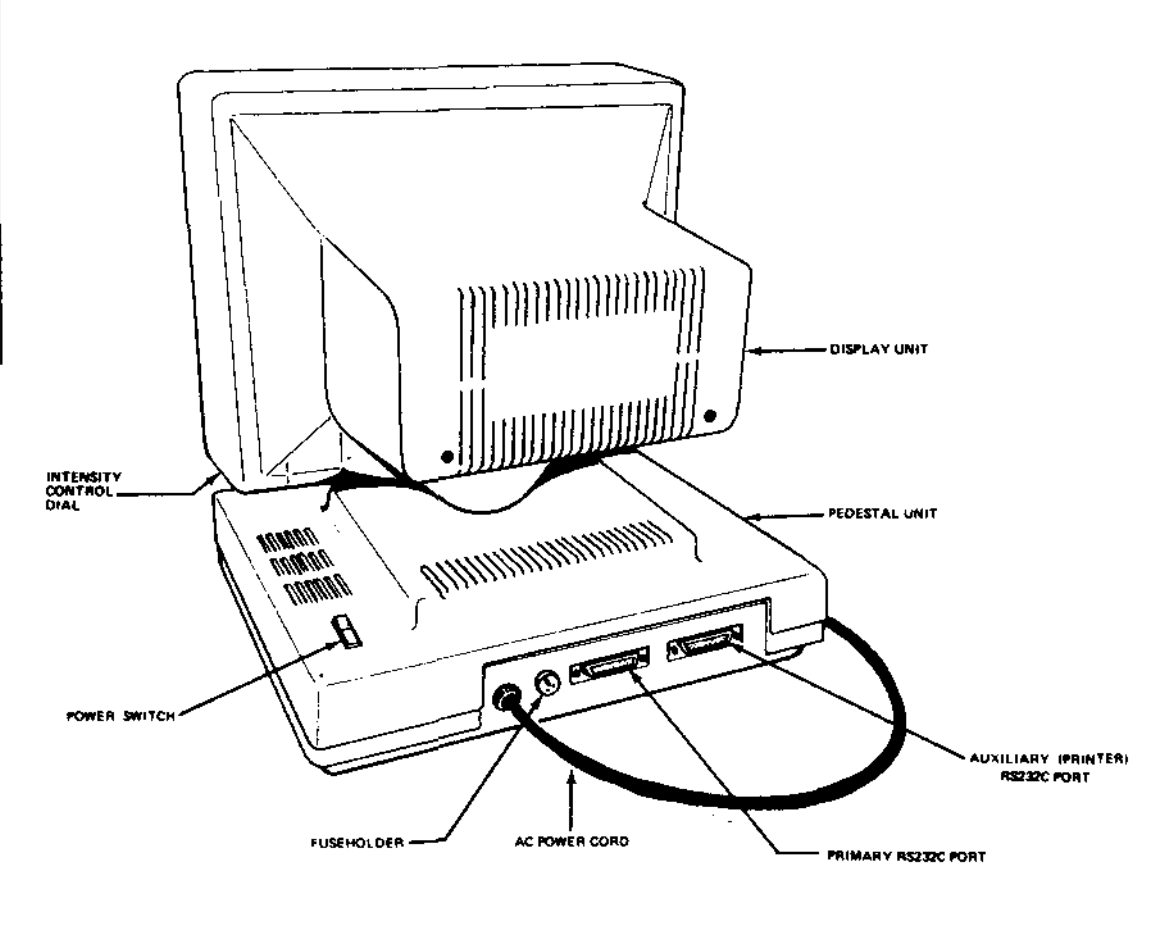

**REAR PANEL VIEW** 

Figure 1-4. Terminal, Rear View

## 1.2.1 The Display Screen

The Display Screen is where characters you type or characters received from the host computer appear. Twenty-six rows may be displayed (Figure 1-5), divided as follows:

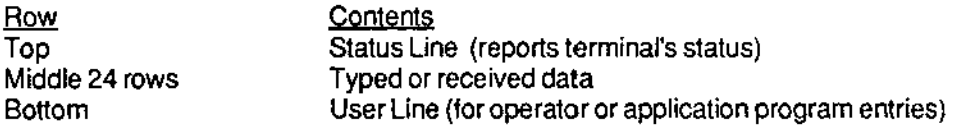

Underneath the lower right side of the CRT is a brightness control(see Figure 1-4).

A CRT Saver built into the terminal turns off the display after about 10 minutes if no new characters are sent to the screen. Note: Ordinarily, Set-Up Line 1 flashes if the CRT Saver comes on. You can set the terminal so that the set-up line does not flash in this situation (Set-Up, Line 3: SAVER BLN).

## NOTE

You can turn off the CRT Saver in Set-Up (Line 2: SAVE OFF). If you turn off the CRT Saver, be sure not to leave screen intensity at a high level for long periods of time. Doing so may wear the phosphor-coated screen unnecessarily.

This, and other options affecting the display screen, depend on choices you make when you SET-UP (Section II).

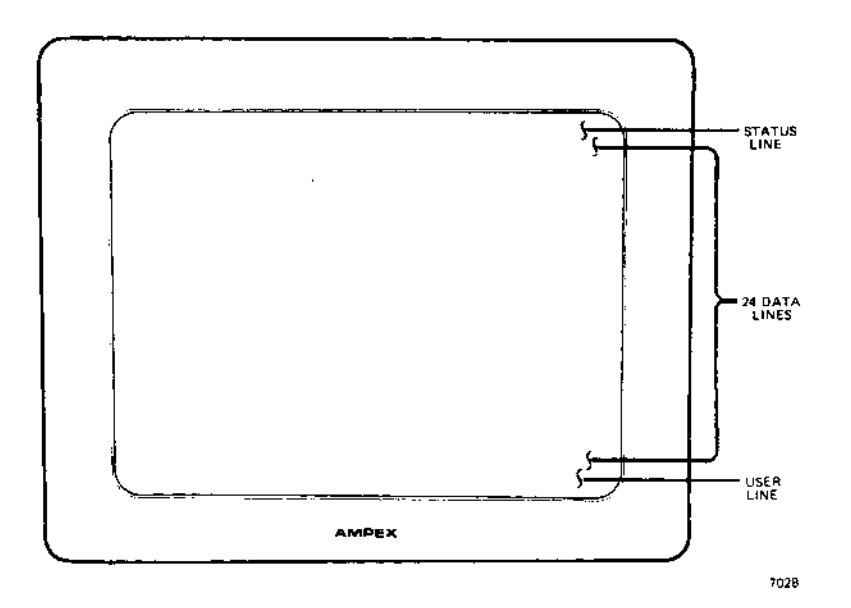

Figure 1-5. Terminal, Display Areas

### 1.2.1.1 Status Line

The Status Line (top of the screen) reports on the operating status of the terminal: caps lock, time of day, printing, operation attributes ("modes"), video attributes, DSR status, and cursor position. See Figure 1-6 for a complete listing of possible status entries.

The Status Line may be turned off (Set-Up, Line 1: STAT OFF). The CAPS indicator may also be turned off (Set-Up, Line 3: CAPS OFF). The contents of the Status Line may be sent to the computer (see "SENDING" in Section (il).

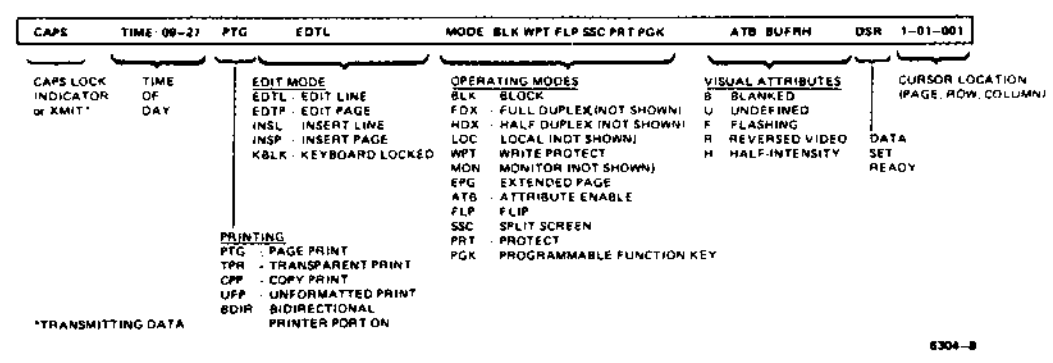

Figure 1-6. Terminal, Status Line

#### $1.2.1.2$ User Line

The User Line (bottom of screen) is a "free" line reserved for operator or application program entries. The length of the User Line depends upon the line length chosen in Set-Up: 80 or 132 columns.

Ordinarily, the User Line is not displayed.

To turn the User Line ON,

enter the sequence ESC g

To turn the User Line OFF.

enter the sequence ESC h

To enter data onto the User Line,

- 1. Enter the sequence ESC f
- 2. Type in the desired message.
- 3. Press RETURN (to signal the end of the message).

The contents of the User Line may be sent to the computer (see "SENDING" in Section III).

#### 1.2.2 Interface Cable Connections

The Ampex 230 plus terminal has two standard RS232C serial port interfaces (Figure 1-4). . One, the "PRIMARY" port, is used to connect the terminal to a host computer. The other, the "PRINTER" port, is used to connect the terminal directly to a printer (a printer may be connected directly to the computer).

To connect the terminal to the computer andlor printer, use a standard RS232C serial cable with a male connector on the terminal end. The type of connector on the opposite end of the cable depends on the connector of the computer (/modern/printer).

The maximum length for an RS232C cable connecting the terminal and other equipment is 50 feet.

#### NOTE

It is recommended that you use only shielded and jacketed cable. Using such a cable will help minimize electromagnetic interference, protecting your tenninal and any other electronic devices near the terminal.

When connecting the terminal to other equipment, make sure that pins on the terminal connector are matched properly with the pins on the connector of the other equipment (see Section V). Pin assignments for the primary and printer port are given below.

Table 1-1 provides pin signal assignments for the primary port. Table 1-2 provides pin signal assignments for the printer port.

#### 1.2.2.1 Optional Interface Connections

The RS232C connection of the primary port may be replaced by either of two optional interlace connections:

> RS422 Interface (for more speed) 20 mA Current Loop Interface (for greater cable length)

These options are available in kits from Ampex and may be ordered through your Ampex Sales Representative. When ordering, be sure to specify the part number for the desired kit:

> RS422 [nteriace Kit: Ampex Part No. 3515412-02A Current Loop Interlace Kit: Ampex Part No. 3515413-02A

Procedures for installing both options are given in Appendix B.

## Table 1-1. Primary Port Pin Signal Assignments

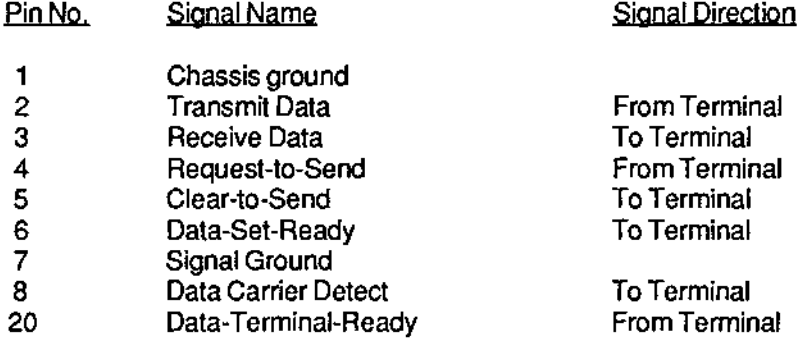

## Table 1-2. Printer Port Pin Signal Assignments

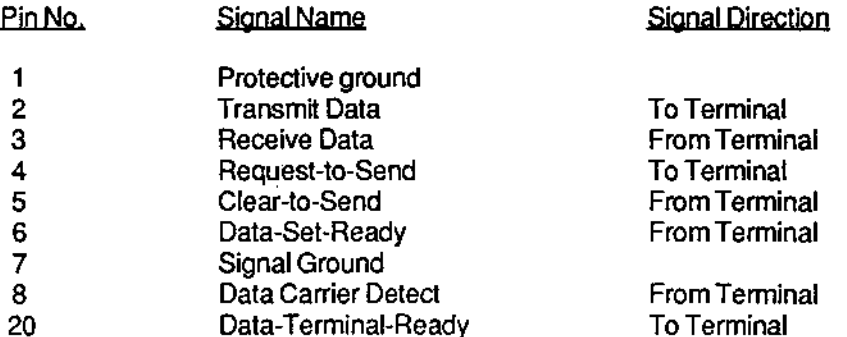

 $\overline{z}$ 

## 1.3 ON/OFF SWitch

The ON/OFF (power) switch is a rocker-type switch located to the right rear of the unit.

## 1.3.1 Power On Procedures

When you turn on the terminal, it performs a self-test to make sure it is working properly.

This self-test operation checks the following areas/functions:

CMOS RAM (a check sum of the terminal's set-up information) DATA RAM DISPLAY RAM ROM VISUAL ATTRIBUTES (displays the test pattern")

NOTE: the results of the self-test do not depend on whether or not the terminal is connected to a computer and/or printer; Le., you can check the terminal is working properly without first connecting it in your system.

To tum on the terminal:

1. Plug the power cord into the proper outlet or receptacle.

Make sure all interlace cables are connected properly.

2. Set the on/off switch to ON (rear "swing" down).

IFTHE SELF-TEST FINDS NO PROBLEMS,

the cursor will appear in the HOME position (the upper left corner of the screen). The terminal is ready for use.

\* The test pattern shows all character sets, the different video attributes of characters, the version number of the terminal's firmware, and manufacturer copyright information. Ordinarily, the test pattern is not displayed during the power-on self-test.

## **INSTALLATION**

IF THE SELF-TEST UNCOVERS A PROBLEM,

**one of the following messages may appear:** 

CMOS CHECKSUM ERROR DATA RAM ERROR

ROM ERROR DISPLAY RAM ERROR

If you get CMOS CHECKSUM ERROR, do the following:

press SHIFT/NO SCROLL (= SETUP) **press SHIFT/D**  press SHIFT/NO SCROLL (= SETUP) **press SHIFT/S. tum the terminal off and then back on.** 

**If the message does not appear, you are ready to proceed. If the message reappears, contact your service representative.** 

**If you get one of the other messages, do the following:** 

press CTRUSHIFT/RESET

**If the message does not appear, you are ready to proceed. If the message reappears, contact your service representative.** 

#### **1.3.2 Resetting the Terminal**

**Resetting the terminal returns the terminal to its state at power-on (nothing displayed,**  nothing in memory) and initiates a self-test; but power remains on.

**To reset** the terminal **and** clear the **screen,** 

press CTRUSHIFT/RESET

## 1.5 Locking and Unlocking Keyboard

It is possible to "lock" the keyboard. If the keyboard is locked, "KB LK" appears on the Status Line. Typing or pressing any key (or combination) is ignored, except for

CAPS LOCK CTRUSHIFTIRESET SHIFT/NO SCROLL (= SETUP)

To lock the keyboard

- Via the keyboard, press SHIFT/NO SCROLL (=SETUP) and change KB ON to KB OFF (Line4), or

- enter or receive from the host the sequence ESC #

To unlock the keyboard·

- a. Do the following:
	- t. Go to the Set-Up procedures (Press SHIFTINO SCROLL).
	- 2. Press the Down Arrow twice to move to Set-Up Line 3.
	- 3. Press the Right Arrow until "KB OFF" is highlighted.
	- 4. Press the space bar to change KB OFF to KB ON.
	- 5. Press SHIFT/NO SCROLL to exit Set-Up. OR
- b. Press CTRL/SHIFT/RESET to reset the terminal to default settings (KB ON); or
- c. Receive from the host the sequence ESC"

#### 1.6 INDICATORS

The terminal has two audio indicators. Although they have been set to ON, they can be turned off in Set-up.

#### Indicator Meaning

- Keyclick Sounds whenever an alphabetic (a, b, c) or numeric (1, 2, 3) character key is typed.
- Bell Sounds (a) when the terminal self-test is completed, (b) when typed characters approach the right margin (column 72 if line length  $= 80$ ; column 120 if line length  $= 132$ ), (c) when the terminal receives a bell control code.

## SECTION II SETTING UP

#### INTRODUCTION

The Ampex 230 plus terminal is designed to operate in a variety of ways, attached to a variety of equipment. In order to make sure that the terminal will work properly with your particular configuration of equipment, you must first set it up; i.e., you must customize it to work with your equipment.

This section explains the options available in Set-up mode, how to enter and exit Set-up mode, how to change settings, and how to save the changes.

#### 2.1 ENTERING SET-UP MODE

To enter Set-Up mode, press SHIFT/NO SCROLL = SET UP. When you first enter Set-Up mode, current parameter values are displayed.

Entering Set-Up signals (XOFF or OTR Low) the host to stop transmission. Exiting Set-Up signals (XOFF or OTR High) the terminal to resume transmission.

#### 2.1.1 Set-Up Lines

There are eight lines of parameters for customizing operation of the terminal. Each line displays as the 26th (bottom) line on the screen. Each option is contained in a "field", displayed in half-intensity, reverse video (dark letters against light background). The cursor appears as a flashing block during set-up.

To move the cursor between fields on a set-up line, use the appropriate arrow key:

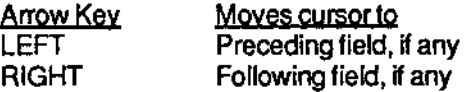

To view another set-up line, press the appropriate arrow key:

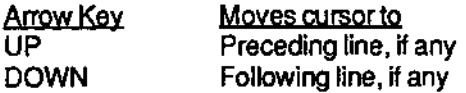

## 2.1.2 Modifying Parameters

The fields on each set-up line denote an option which determines how the terminal will behave when you exit Set-up mode. The nature of the parameter is suggested by the particular value displayed in the field; e.g., "USA" is one of the settings for the (implied) option, desired national character set.

The setting visible in a field when you first enter Set-Up mode is the setting in effect.

To see the othervaleus for a parameter, continue pressing the Spacebar or the 'T' key.

If you wish to change to a new setting, scroll though the choices until the desired setting is visible in the field. I.e., the value displayed will be the value put in effect when you exit.

Changes to parameters are not made permanent until you save them.

## 2.1.3 Exiting and Saving Changes

Changes to parameters are not made permanent until you save them to non-volatile memory. Once saved, they remain in non-volatile memory until you save new changes.

To save setting(s) as changed, press SHIFT/S (simultaneously press the SHIFT and S keys). SHIFT/S saves the settings and causes the terminal to exit Set-Up Mode. These settings remain in effect until you save new ones.

The following fields revert to their default setting when you tum the terminal off and then on:

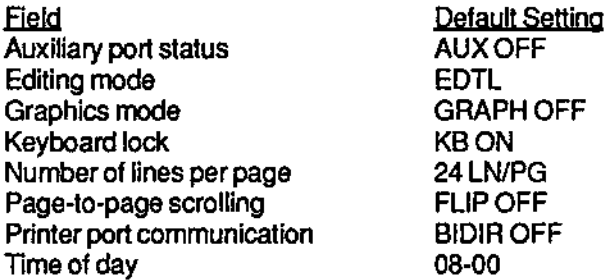

## 2.1.4 Exiting with Temporary Changes

Changes to parameters may also be temporary; i.e., they remain in effect until new changes are made or until the tenninal is turned off.

To leave Set-Up with temporary changes, press SET-UP (SHIFT/NO SCROLL).

The values in non-volatile memory are not affected when you exit Set-Up in this way.

## 2.1.5 Retrieving Previous Values

Because changes to parameters are not permanent until you save them, you can recall the set of last-saved values.

To recall last-saved values. enter SHIFTIR while viewing any of the Set-Up lines. The settings will be restored and the terminal will exit the Set-Up mode.

## 2.1.6 Retrieving Default Values

You can also quickly return all settings to their initial, or "default", values (the ones set at the factory).

To recall the default values and exit Set-Up, press SHIFT/D.

NOTE: SHIFT/D also returns any programmed function or editing key to its default value (see Section III for instructions on how to program these keys).

## 2.2. SET·UP LINES

There are a total of eight Set-Up lines containing operating parameters and feature selections.

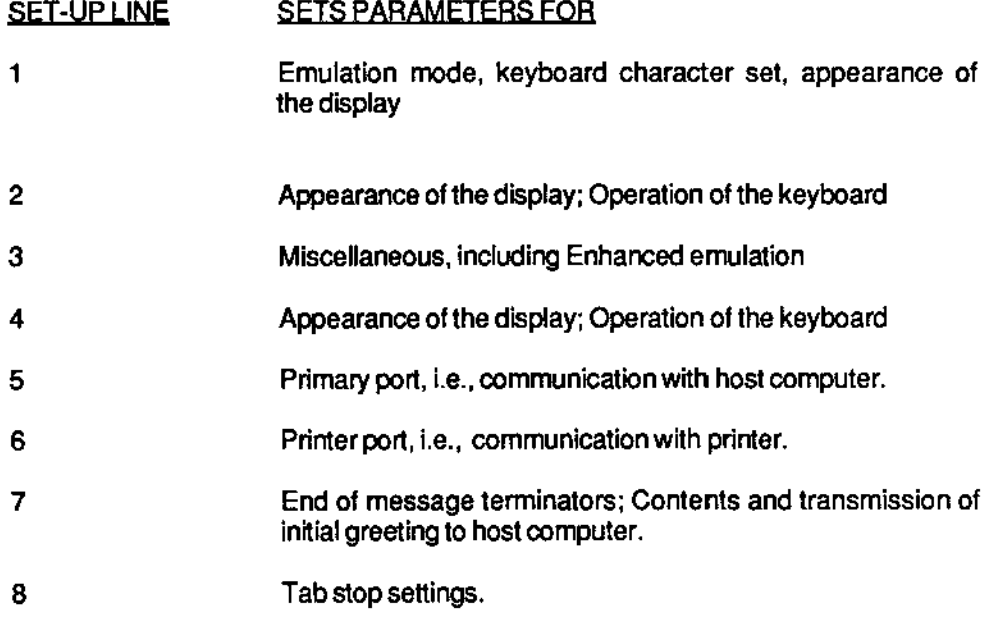

#### ••• IL ... '" I IVI .. II

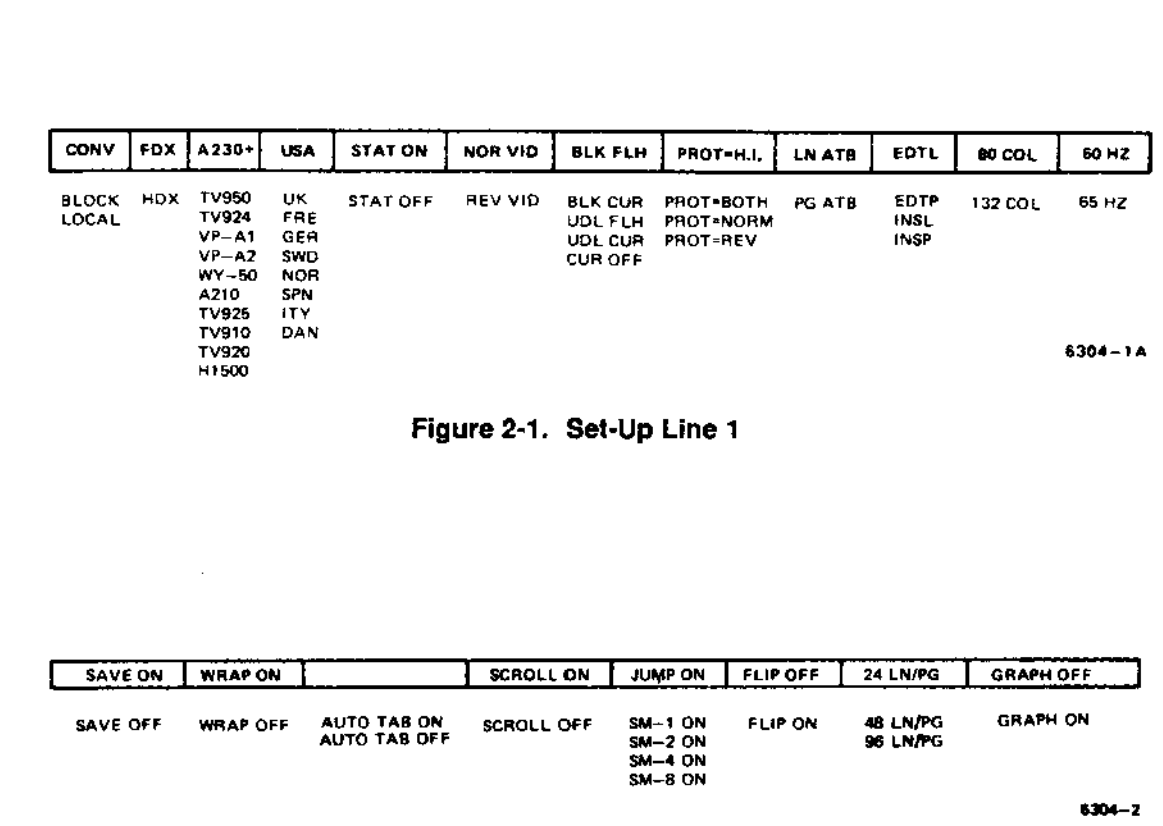

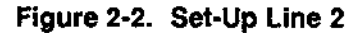

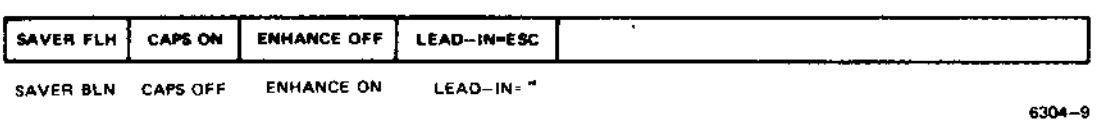

Figure 2-3. Set-Up Line 3

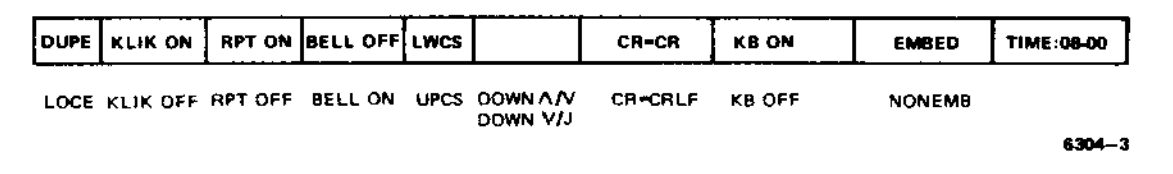

Figure 2-4. Set-Up Line 4

 $\bar{z}$ 

## **SETTING UP**

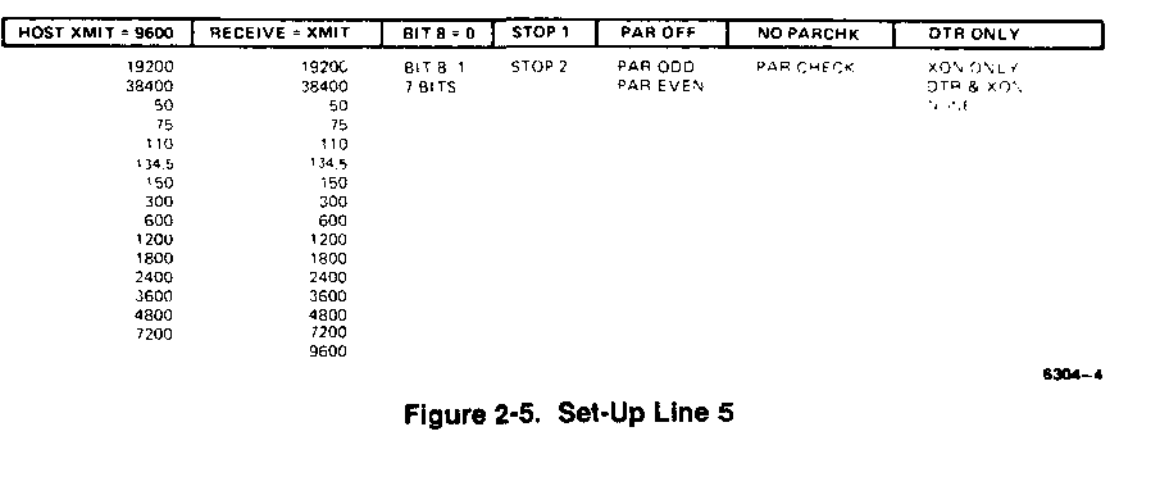

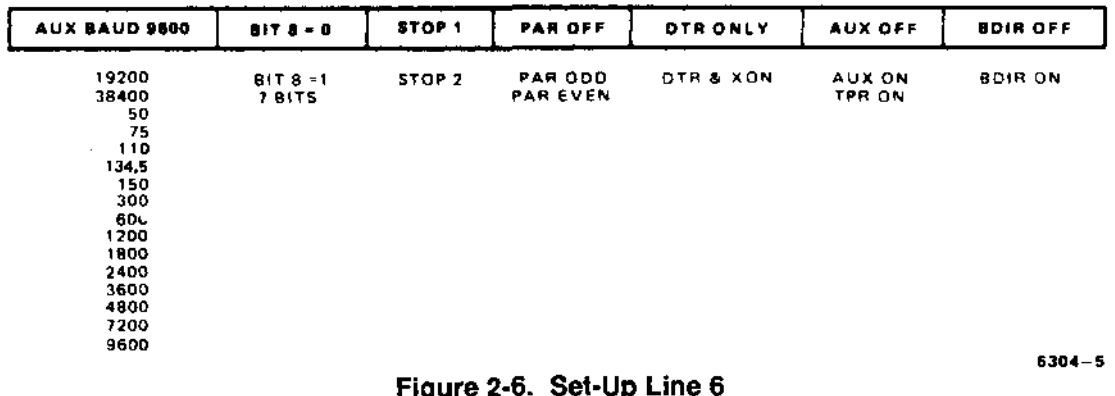

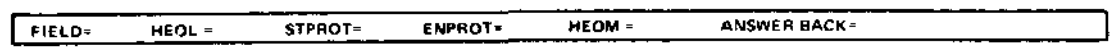

Figure 2-7. Set-Up Line 7

## 12345678901234567890123456789012345678901234567890123456789012345678901234567890

 $6304 - 7$ 

 $6304 - 6$ 

Figure 2-8. Set-Up Line 8

# **SECTION II**

 $\overline{a}$ 

 $\sim$   $^{\circ}$ 

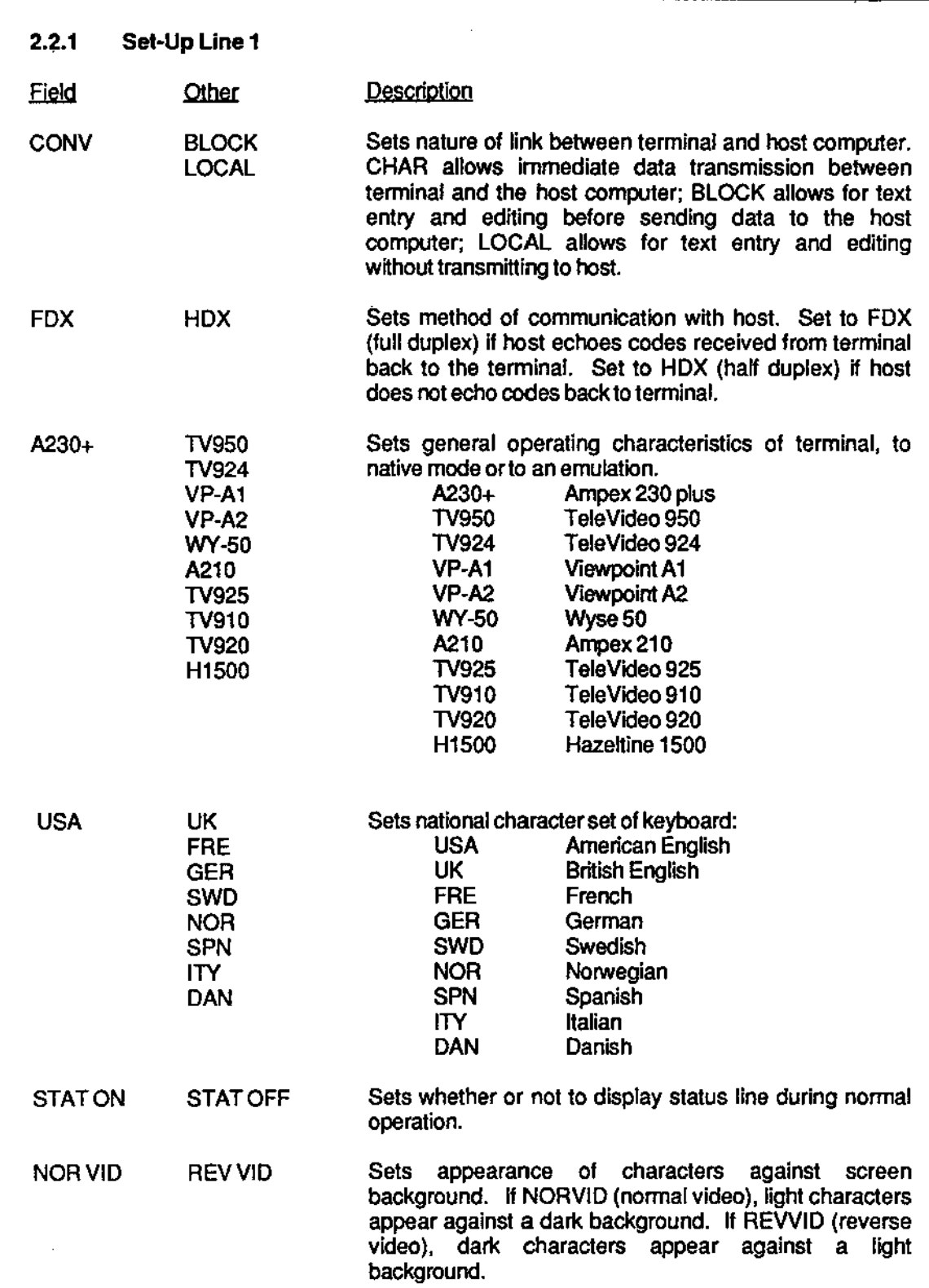

## SETTING UP

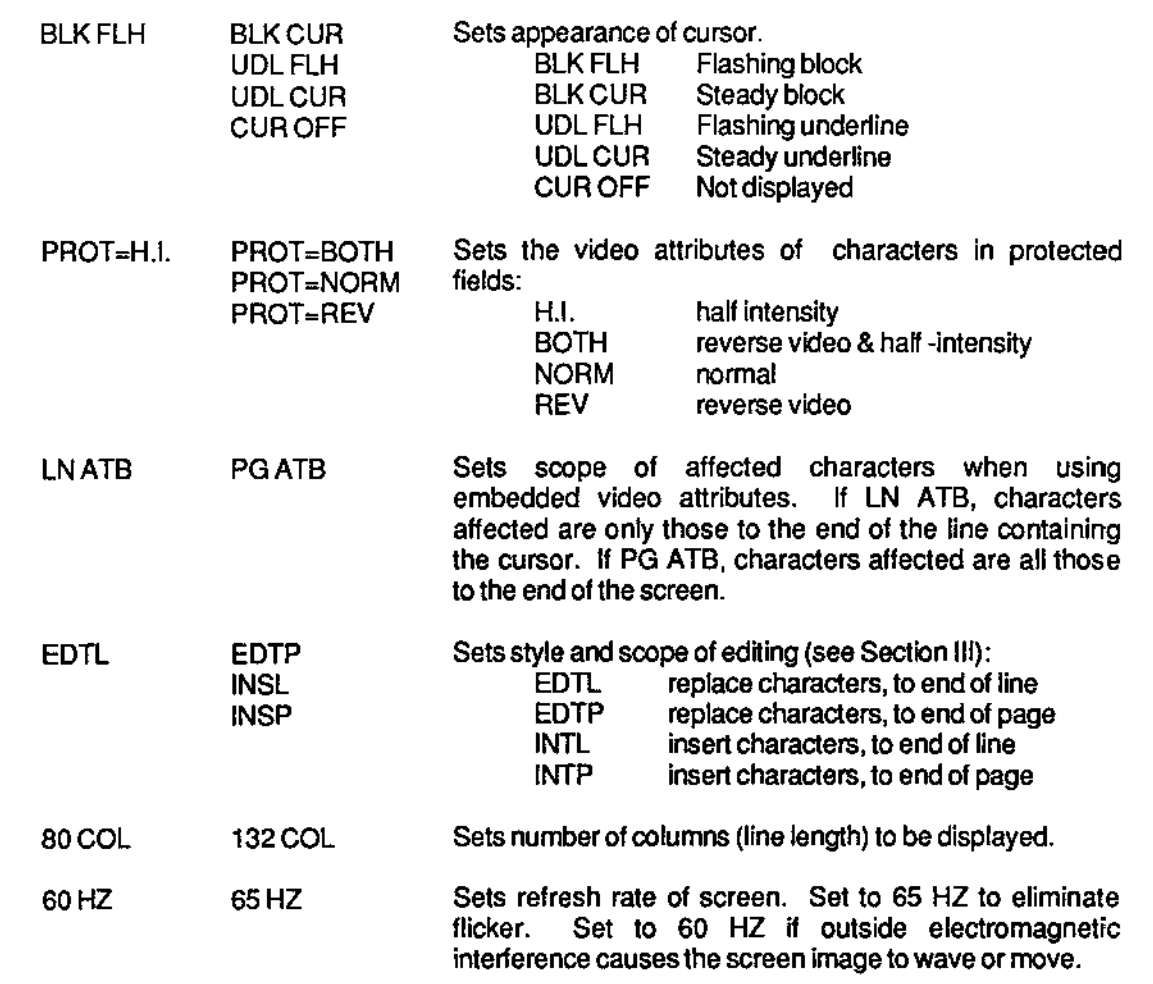

 $\hat{\boldsymbol{\beta}}$ 

# **SECTION II**

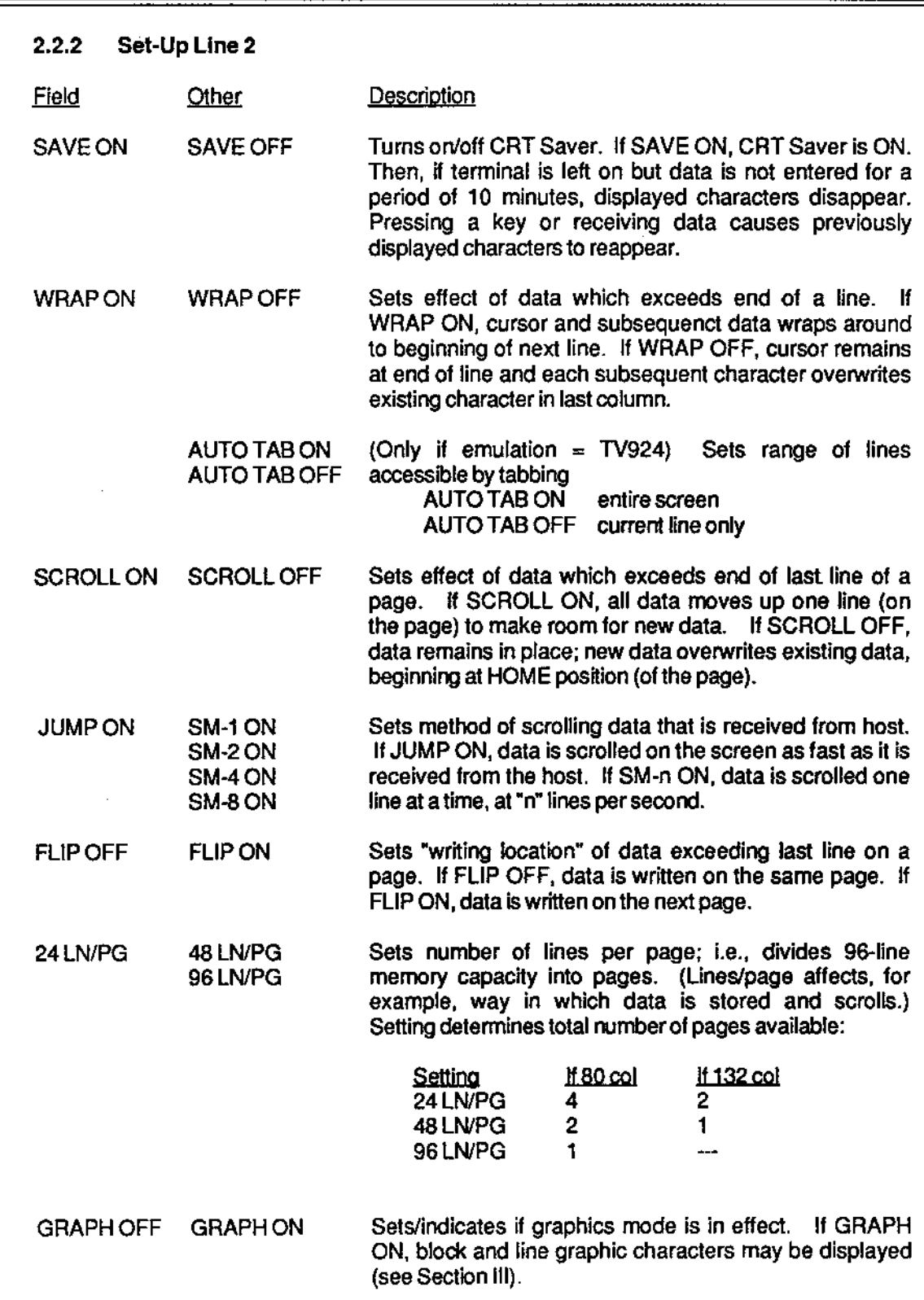

## **SETTING UP**

- 2.2.3 Set·Up Line 3
- Other Description Field
- SAVERFLH SAVER BLN Sets/indicates appearance of the Set-Up Line when the CRT Saver comes on. If SAVER FLH, the Set-Up Line flashes when displayed data disappears; if SAVER BLN, the Set-Up line does not appear so that the entire screen is blank.
- CAPS ON CAPS OFF Sets/indicates the appearance of the CAPS LOCK indicator if the Status Line is turned off (Line 1). If CAPS ON, "CAPS" appear in the Status Line area whenever the CAPS LOCK is in effect. If CAPS OFF. no indication is given in the Status Line area when CAPS LOCK is in effect.
- ENHANCE OFF ENHANCE ON Sets availability of tenninal's native features to an emulation, "enhancing" the emulated terminal's operation. Set to ENHANCE ON for the added features (programmable function keys, 132 column, graphics characters).
- LEAD-IN=ESC LEAD-IN=~ Indicates escape sequence's lead-in code for Hazeltine emulation.

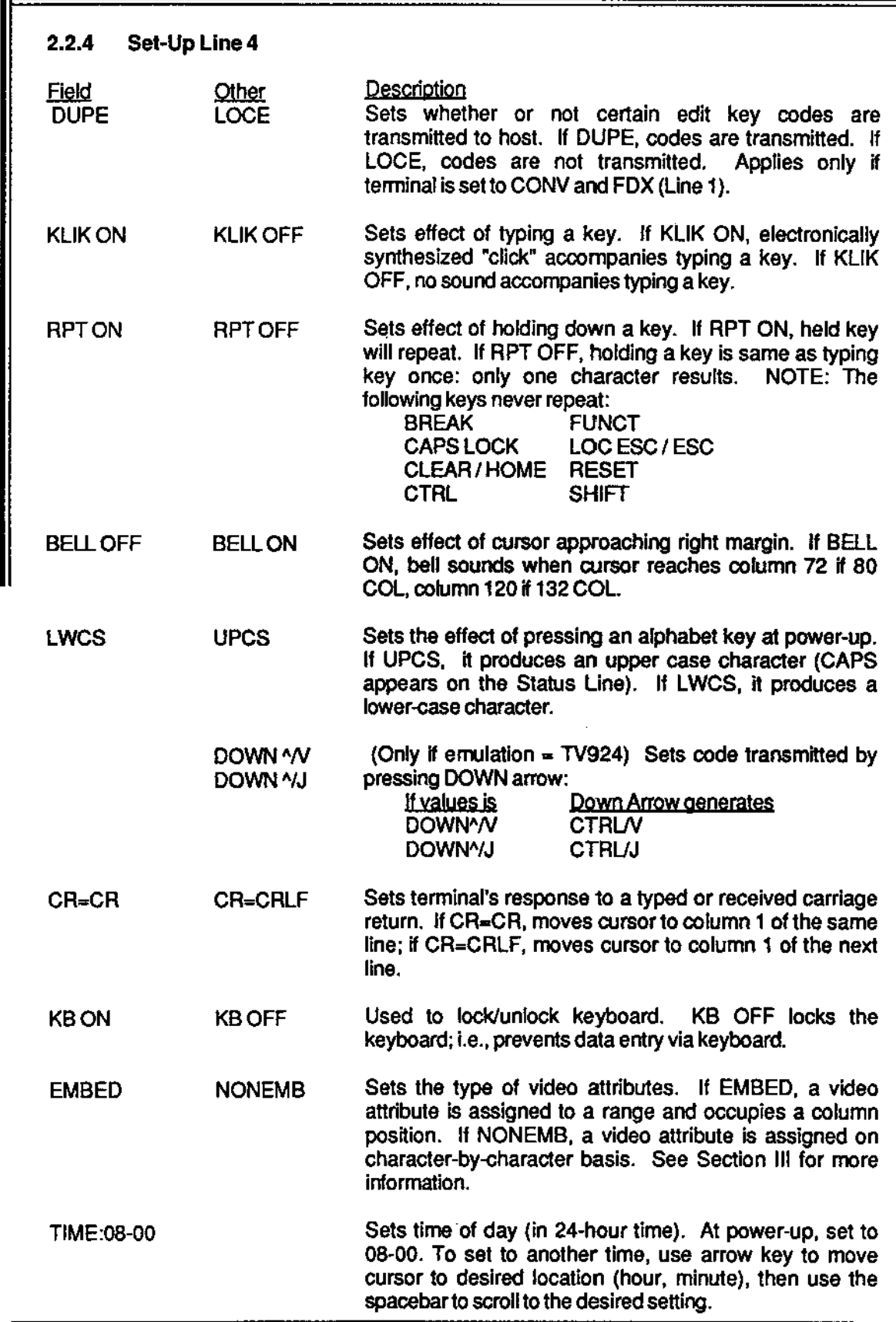

.

## **SETTING UP**

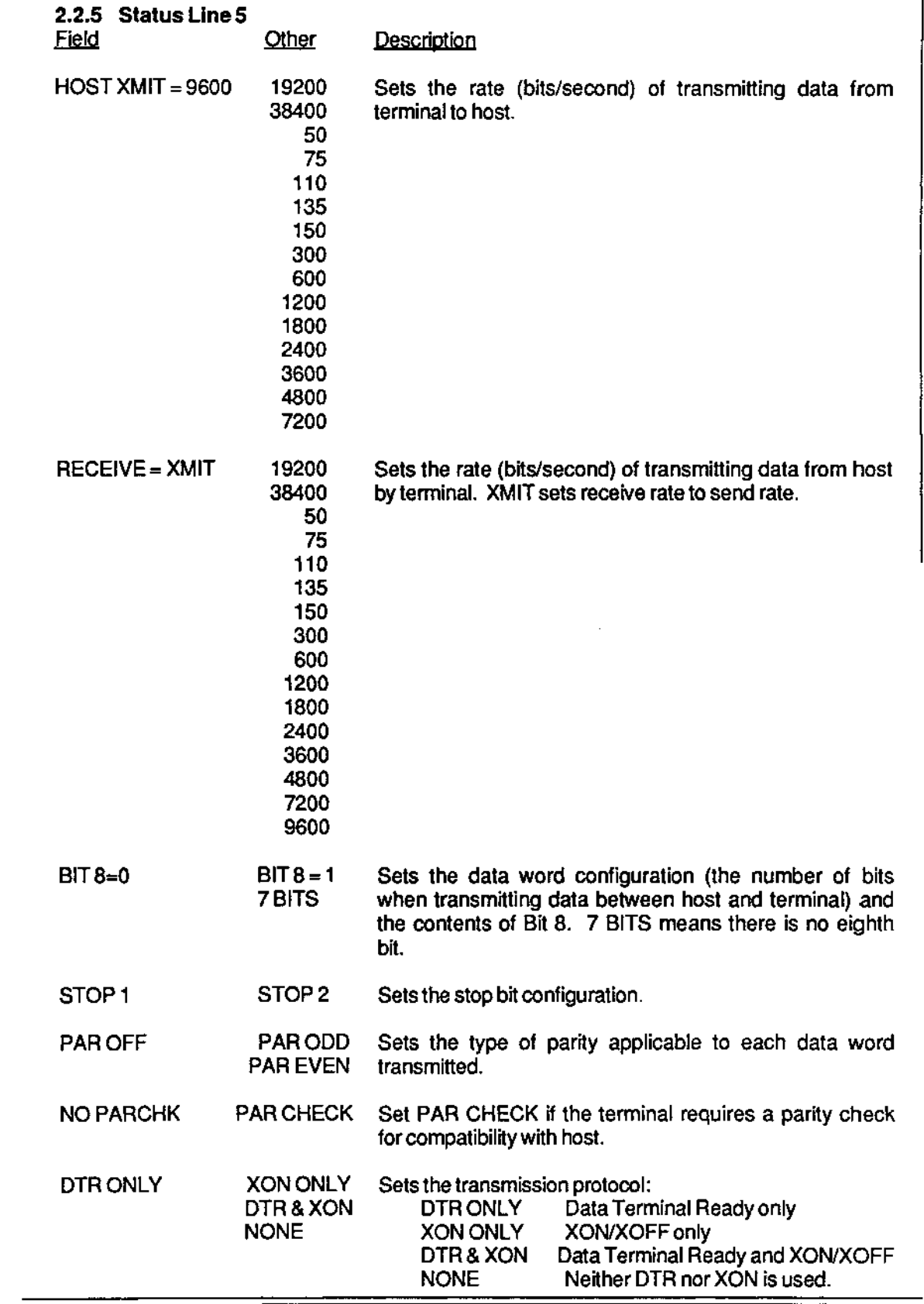

 $\ddot{\phantom{0}}$ 

 $\sim$ 

سيد

# **SECTION II**

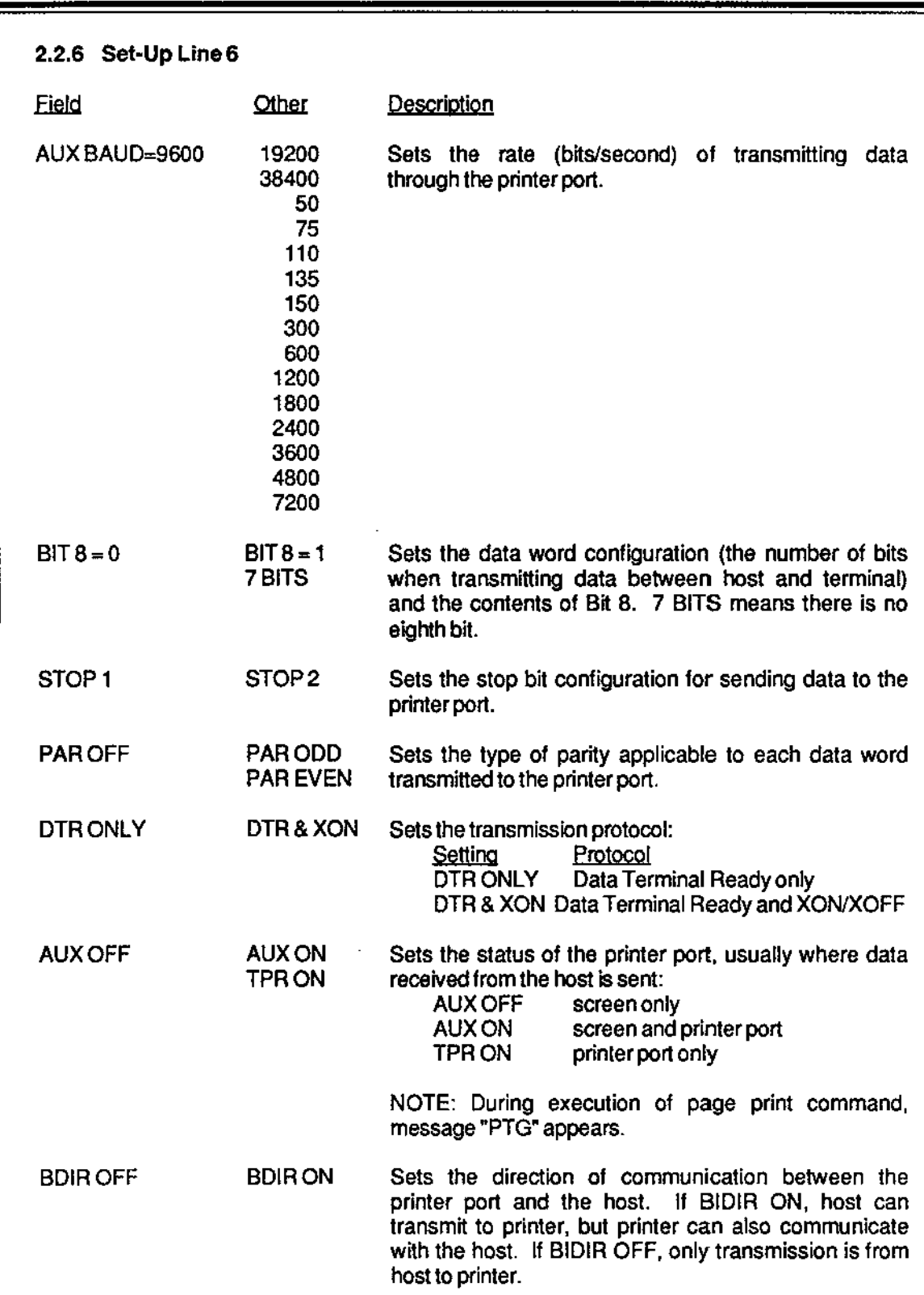

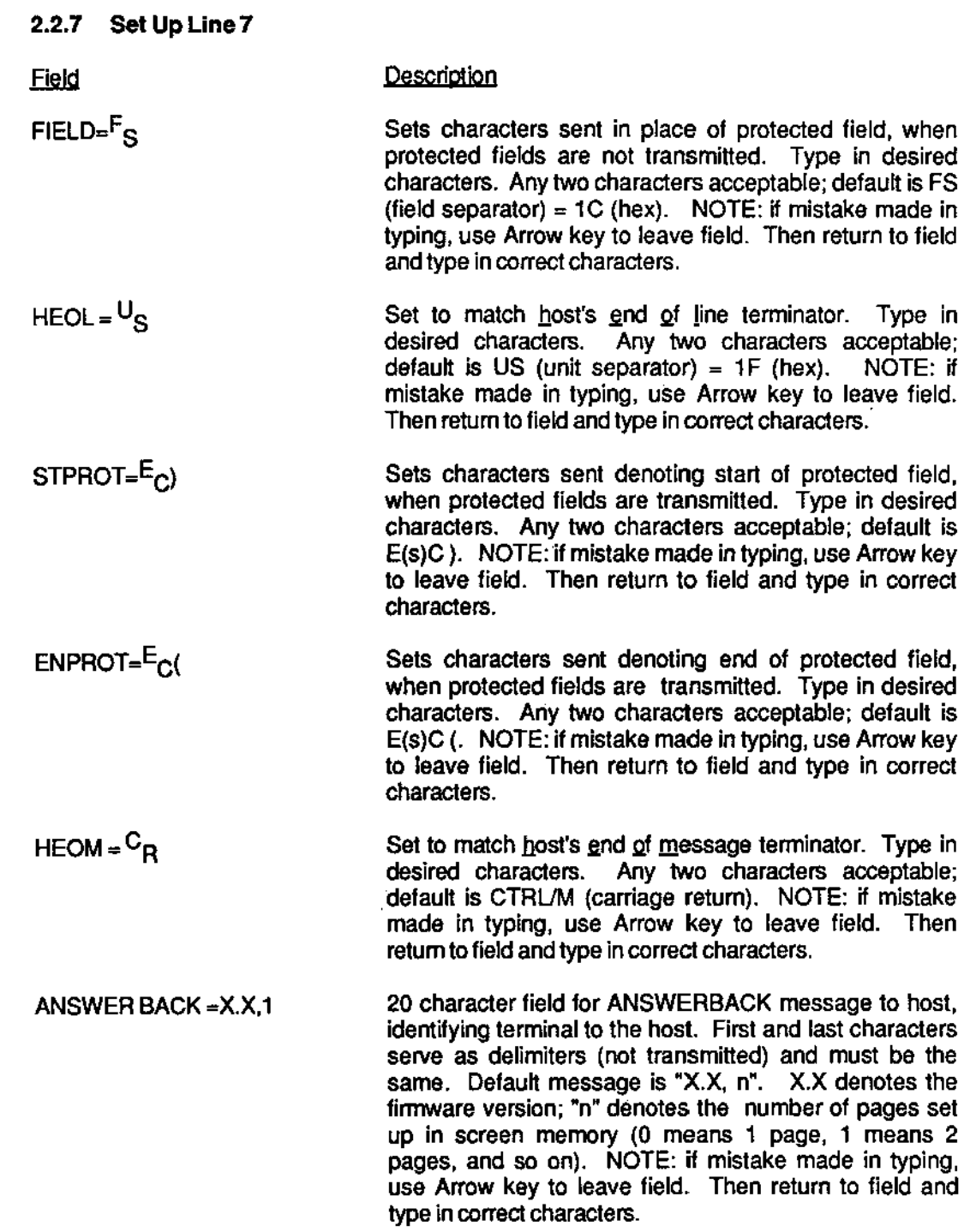

## 2.2.8 SetUp Line 8

Tab stops are not saved when the terminal is turned off. Thus, when you first turn on or reset the terminal, there are no tabs set. If you want to use tab stops, you must first set them. Tab stops may be set in any column. Tab stops may be set or cleared in one of two ways, in Set~Up or by using an escape sequence.

### 10 Set~Up

To set a tab stop,

- 1. Move the cursor to the desired column.
- 2. Press the space bar. A "T" appears in the column.

To clear an existing tab stop,

- 1. Move the cursor to the appropriate stop.
- 2. Press the space bar. The "T" disappears from the column.

#### Using an Escape Sequence •

Tabs may also be set or cleared during nonnal operation without entering SET~UP.

To set a tab stop

- 1. Move the cursor to the desired column.
- 2. Press or execute via the host the sequence ESC 1.

#### NOTE

If write-protection is ON, this command generates a vertical column of half-intensity spaces, from the row on which the cursor is positioned down to the first row containing a protected character in the column or to the end of the page, whichever comes first.

To clear an existing tab stop,

- 1. Move the cursor to the appropriate stop.
- 2. Pressor execute via the host the sequence ESC 2.

NOTE: If write-protection is ON, this command has no effect.

To clear all tab stops,

1. Enter or execute via the host the sequence ESC 3.

NOTE: Ifwrite~protection is ON, this command has no effect.

## **SECTION III** OPERATING AND PROGRAMMING THE TERMINAL

#### INTRODUCTION

This section explains how to operate and program the Ampex 230 plus terminal using its native characteristics; i.e., when it is not emulating another terminal. Emulating another terminal is discussed in Section IV.

### 3.1' OPERATING MODES

The Ampex 230 plus terminal has basically three "operating modes"; two of these allow communication between the terminal and a host computer. The desired operating mode may be chosen while in Set-Up or by entering the appropriate escape code (see below).

Table 3-1. Operating Mode Escape Codes

Operating Mode Escape Code

Conversation ESC C

**Block** ESC B

Local

## Table 3-2. Description of Operating Modes

## Operating Mode Description

Conversation Data entered via the keyboard is transmitted immediately to the host. Its appearance on the screen depends on whether or not echoing is in effect (see "Communications Mode" below). Editing command codes are transmitted to the host, interpreted and acted upon, with the results displayed on the screen. Printing may be either executed via the host or initiated from the keyboard.

**Block** Data entered via the keyboard is displayed immediately but is not transmitted to the host until a SEND command is given. Editing is "local": editing commands are interpreted and acted upon by the terminal. Printing may be either executed via the host or initiated from the keyboard.

Local Data entered via the keyboard is displayed immediately and is never transmitted to the host. Editing is "on-screen": editing commands are interpreted and acted upon by the terminal. Printing is initiated only from the keyboard.

## 3.1.1 Communications Mode

Proper display of data on the terminal screen depends in part on the communications setup of the host computer. In particular, host computers may or may not send back ("echo") for display on the terminal's screen data entered via the keyboard and transmitted to the host. If the host does not echo, then the terminal must transmit both to the host and to the screen.

Proper display then depends on choosing the right "communication mode" for the terminal.

If the host is set to echo data,

In Set-Up, set the duplex to FDX (full duplex), or Enterthe sequence ESC 0 F

If the host is set to not echo data,

In Set-Up, set the duplex to HDX (half duplex), or Enter the sequence ESC 0 H

NOTE: if the host is set to echo and duplex is set to HDX, all characters will display double. If the host is set to not echo and duplex is set to FOX, no characters will be displayed.

## Editing and the Communications Mode

Most of the time (e.g., using a word processing program), editing will be done while in Full Duplex (FDX on Line 1) Conversation (CONV on Line 1) and Duplex Edit (DUPE on Line 3). mode. In this situation, the editing and cursor-moving keys are transmitted to the host and echoed back to the screen. [NOTE: if an application program cannot interpret the code transmitted by the key, the command will usually be ignored. NOTE also: You can program a key so that it transmits a code the application can interpret. See "Programming"]

In some configurations, it may be appropriate to use an alternative to Duplex Editing, Local Editing. In Local Editing, editing is on-screen, the terminal does not transmit codes for the following keys to the host:

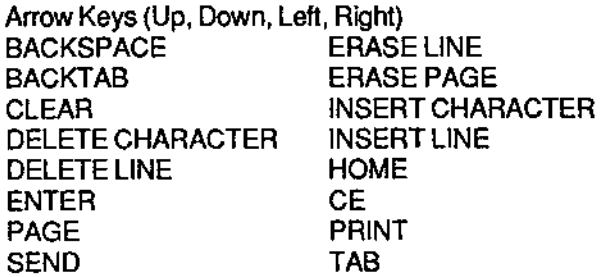

NOTE: communication between terminal and host may break down if you switch from Duplex Editing to Local Editing and back to Duplex Editing. For example, if you move the cursor while in Local Editing, and then return to Duplex Editing, the host thinks the cursor is in one position, when it is actually in another.

To turn on Local Editing,

in Set-Up (Line 3), choose LOCE, or enter the sequence ESC k

To turn off Local Editing (return to Duplex Editing),

in Set-Up (Line 3), choose DUPE, or enter the sequence ESC I (lowercase I).

## 3.2 DISPLAYING DATA

There are several choices which affect how all data is displayed on the screen.

## 3.2.1 Video Background

The background *may* be set to either normal (light letters against a dark background) or reverse (dark letters against a light background) video, either by going into Set-Up (Une 1) or by using one of the following sequences

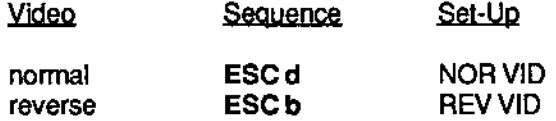

## 3.2.2 Video Attributes

Each character displayed on the screen has two components: a datum attribute (essentially, what letter it is) and a video component (its appearance on the screen). The video attribute of characters may be changed, either before or after entering the character.

## Video

In addition to normal (the same as the background), a character may be displayed with any of five attributes:

blank (character not displayed) flash reverse (opposite the background) underline half-intensity (dim)

and with any combination of these: e.g.

underline reverse underline reverse flash flash half-intensity

A particular video attribute or combination is inititated by a three~character escape sequence:

## ESC G n

where "n" is the value associated with the attribute or combination. The value of "n" associated with each attribute is given in Table 3~3.

The effect of the sequence depends on whether attributes are embedded or not embedded.

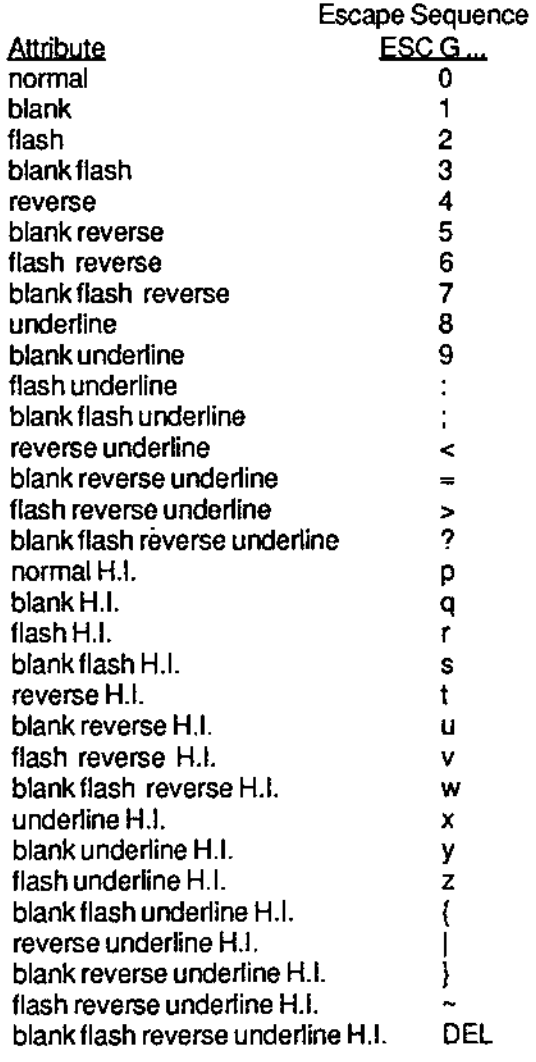

## Table 3·3. Video Attribute Escape Sequences

#### 3.2.2.1 Embedded Attributes

If a video attribute is embedded, it changes the appearance of alt characters in its "range". Data already in the range or data entered into the range appears with the assigned attribute.

An embedded attribute's range is either the column position\* occupied by a different embedded attribute or the "end" (of the current line or current page, depending on the setting in Set-Up, Line 1).

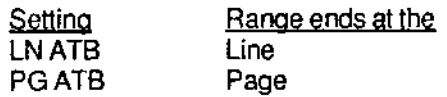

An embedded attribute occupies a column and overrides any character previously entered in the column.

To select embedded video attributes, In Set-Up (Line 3), choose EMBED, or Enter the sequence ESC. 7

FOR EXAMPLE, if row 1 reads:

Now is the time for all good men to come to the aid of their terminal.

to make "all" flashing,

- 1. Move the cursor to column 20.
- 2. Enterthe sequence ESC. 7 (for embedded attributes)
- 3. Enterthe sequence ESC G 2 (all characters after column 21 begin flashing; the embedded attribute occupies column 20).
- 4. Move the cursor to column 24.
- 5. Enter the sequence ESC G 0 (all characters after column 25 appear normal; the embedded attribute occupies column 24).

## 3.2.2.2 Non-Embedded Attributes

If a video attribute is non-embedded, each character subsequently entered anywhere on the screen has the asssigned attribute. (Note: a non-embedded attribute does not take up a column.)

To select non-embedded video attributes,

In Set-Up (Line 3), choose NONEMB, or Enter the sequence ESC. 8
FOR EXAMPLE, if row 1 reads:

Now is the time for all good men to come to the aid of their terminal.

to make "Now" and "all" flashing,

- 1. Move the cursor to column 1.
- 2. Enterthe sequence ESC. 8 (for non embedded attributes)
- 3. Enter the sequence ESC G 2 (typed characters will appearflashing).
- 4. Type "Now".
- S. Move the cursor to column 21.
- 7. Type "all".
- 8. Enterthe sequence ESC G 0 (typed characters will appear normal).

#### Defining a Bange for Non-Embedded Attributes

With the Ampex *230* plus terminal, you can also define a range for non-embedded attributes. Characters in the range will have the assigned attribute.

To define a range for non-efrbedded attributes, enter the sequence

esc.<br>B r cR C

where r, c  $\cdot$  R, C . denote the beginning row and column of the range (see Appendix G) denote the ending row and column of the range (see Appendix G)

#### NOTE

The particular attrbute assigned to the range is the attribute in effect when the range is defined. In other words, enter the sequence for the desired attribute before entering the sequence specifying the range.

FOR EXAMPLE, if rows 1 and 2 read:

Now is the time for all good men to come to the aid of their terminal.

to make "all good men to come to " underlined and half-intensity,

- 1. Enterthe sequence ESC G x (for underline half-intensity).
- 2. Enter the sequence ESC. B space 4 !) (for the range). All characters in row 1, column 21 and beyond and all characters in row 2 up to column 10 appear underlined and dimmed.

## 3.2.2 Displaying All Characters

Usually, only alphabet and numeric characters are displayed when entered. Pressing the CTRL key, the ESC key, the Backspace key or similar keys enters a code but no character is displayed. These characters may be displayed however (see Appendix H for a list of the characters and their meaning).

To display but not interpret all characters (sometimes called "monitor mode"), including escape sequences and control characters, enter one of the sequences

> ESCU CTRU1

To return to the usual display of characters, enter one of the sequences

ESCX CTRU2 ESCu

#### 3.2.3 Double Size Characters

The terminal is capable of displaying characters twice the height and/or twice the width of standard-size characters.

The basic procedure is

- 1. Move the cursorto the desired row.
- 2. Enter the escape sequence for the desired size. Characters already on the row or characters you then type onto the rowwill have the desired size.

## Double-High

A double-high character is formed using two adjacent rows: the top half of the character appears on the higher row, the bottom half appears on the lower row. Thus, to get the resulting effect of double-high characters, the same characters must appear twice, once on each row.

To enterthe top of the each character.

- 1. With the cursor on the upper row, enter the sequence ESC m 1
- 2. Type in the desired characters.

To enter the bottom half of each character:

- 1. With the cursor on the lower row, enter the sequence ESC m 2
- 2. Type in the same characters as above.

To retum to a row of double-high characters to single-high characters,

1. With the cursor on the appropriate row, enter the sequence ESCmO

## Double-Wide

A double~wide character is formed using adjacent columns on the same line: each letter fills two columns. NOTE: when you specify double-wide characters for a row, any characters in the right half of the row are lost.

To enter double-wide characters:

- 1. With the cursor on the desired row, enter the sequence ESC p 1
- 2. Type in the desired characters.

To return a row of double-wide characters to single-wide characters,

1. With the cursor on the appropriate row, enter the sequence ESC p 0

## Double High and Wide

A double-high, doubfe-wide character is formed by combining the two approaches above, using adjacent rows and adjacent columns to form each character. NOTE: when you specify double-wide characters for a row, any characters in the right half of the row are lost.

To enter the top of the each character:

- 1. With the cursor on the upper row, enter the sequences ESC m 1 ESC p 1
- 2. Type in the desired characters.

To enterthe bottom half of each character:

- 1. With the cursor on the lower row, enter the sequence ESC m 2 ESC p 1
- 2. Type in the same characters as above.

To return to a row of double~high, double~wide characters to single~high, sing[e~wide characters,

1. With the cursor on the appropriate row, enter the sequences ESC m 0 ESC P a

## 3.2.4 Special Graphics Characters

The terminal is also capable of generating special line and block graphics characters. In other words, pressing a key will produce not an alphabet or numeric character, but a graphics character.

To turn on the graphics mode,

in Set-Up (Line 2), choose GRAPH ON; or enter the sequence ESC \$

To'urn off the graphics mode, in Set-Up (Line 2), choose GRAPH OFF; or enter the sequence ESC %

The graphic generated by each key is given in Figure 3-t.

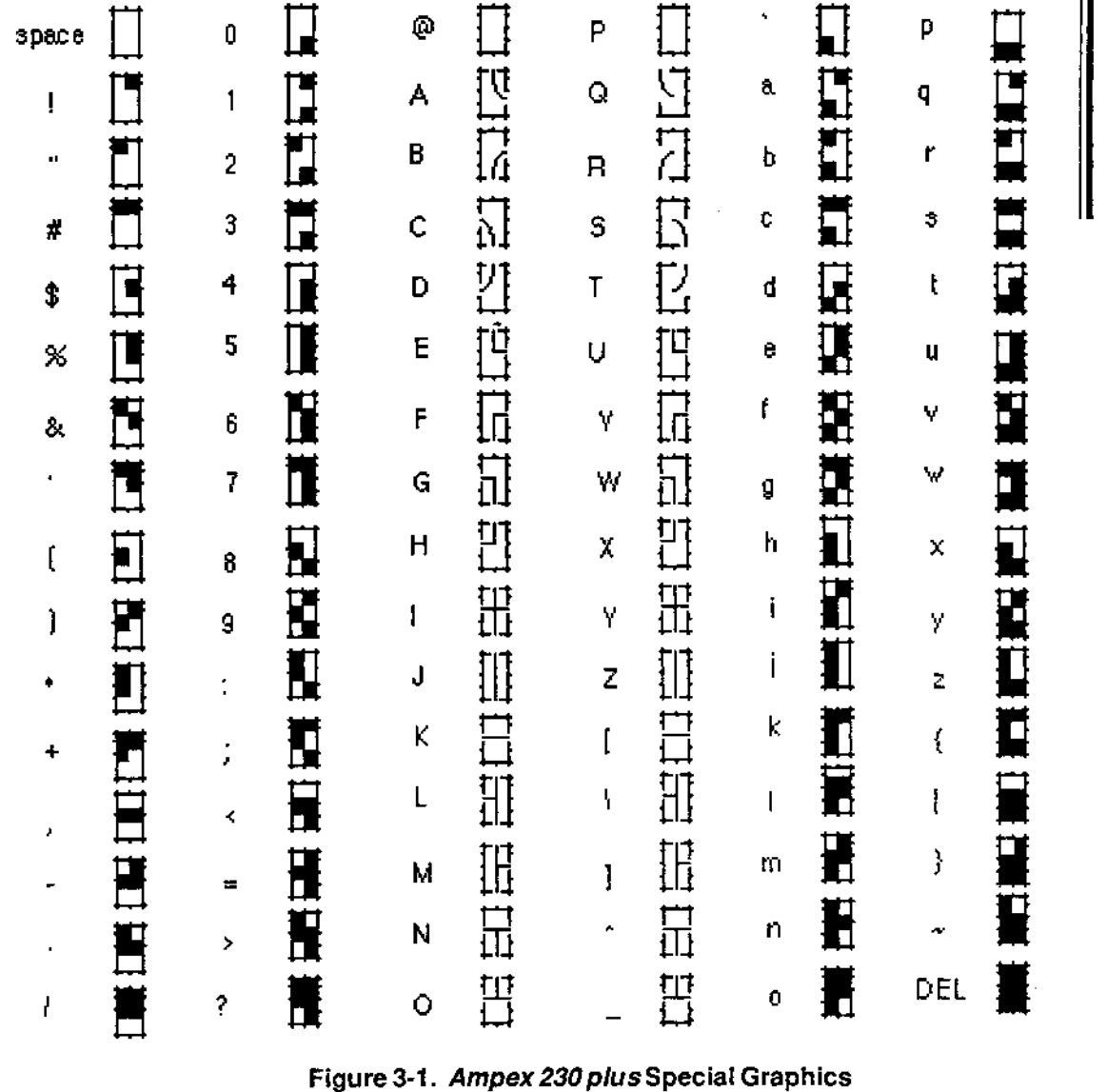

Figure 3-1. Ampex 230 plus Special Graphics

## 3.3 Scrolling and Flipping

The contents of the terminal's memory (what you enter at the keyboard and data received from the host) are displayed on the screen. The contents of the screen are stored in the terminal's memory.

"Scrolling" is the process of moving data from one line to an adjacent line (up or down). Data scrolls past the terminal's screen, like a film scrolls through a film projector. Data also scrolls in memory: as new data is received, existing data is pushed "up" a line.

To set the rate at which data scrolls,

in Set-Up (Line 2), choose JUMP ON or SM-n

where  $\eta =$  the number of scanning lines per second (1, 2, 4, 8).

If scrolling is set to JUMP ON, data scrolls as fast as it is received.

## 3.3.1 Scrolling and Page Size

If there were a one-Io-one match between memory and screen (where each handled 24 lines of data), a line of data which scrolls "off" the screen would also scroll "out of" memory.

On the Ampex 230 plus, the screen handles 24 lines of data, but memory handles 96 lines. In this situation, the screen acts as a window into memory (see Figure 3-2).

Screen size matches<br>memory size

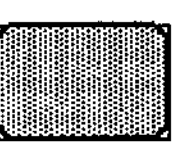

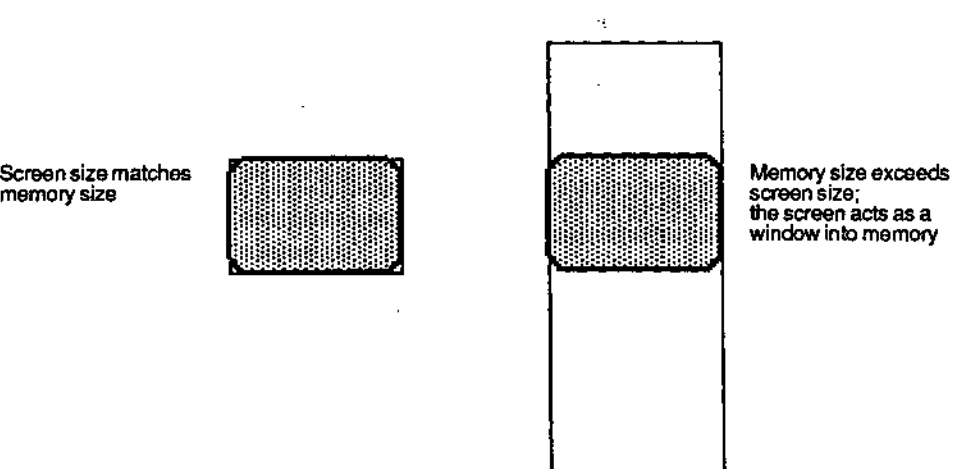

screen size; the screen acts as a window into memory

Figure 3-2. Screen Relative to Memory Size

The 96 lines of memory may be set up as 1, 2, or 4 pages (see Figure 3-3).

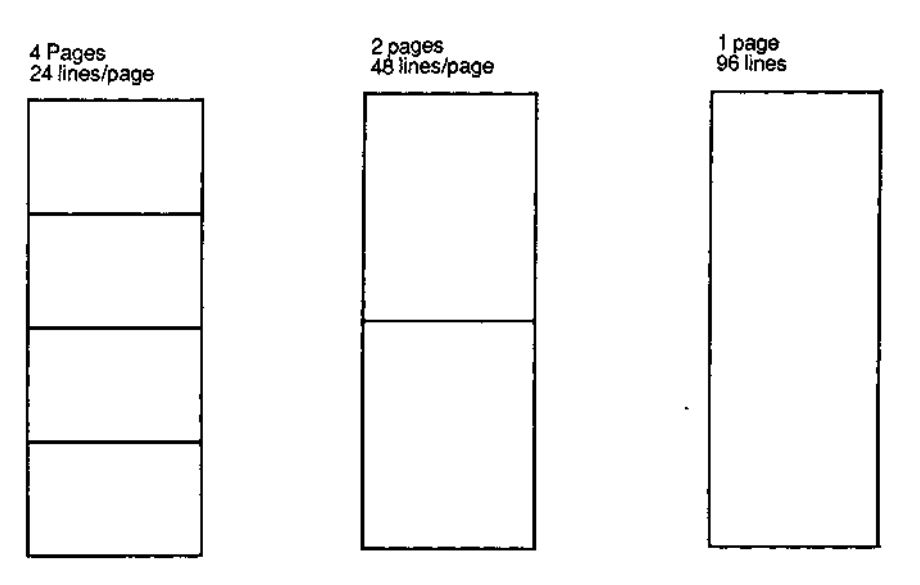

**Figure 3-3. Alternative Page Divisions of Memory** 

Received data scrolls only on the current page, i.e., the page on which the cursor is located. Thus, the size of a-page determines how much new data can be stored before existing data is lost.

The size of a page (and thus the number of pages in memory) depends on two choices: the number of lines per page and the number of columns per line.

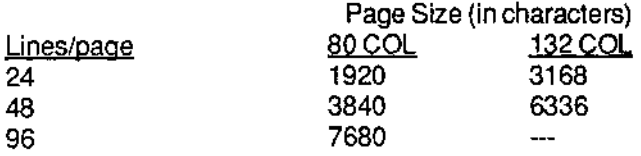

Because the screen is a window, the line of data which scrolls off the screen need not be scrolling out of memory. And the line of data which scrolls out of memory need not be the one scrolling off screen (see Figure 3-4). The distinction here is important: what scrolls off the screen but remains in memory can be redisplayed; what scrolls out of memory is "lost", it cannot be redisplayed,

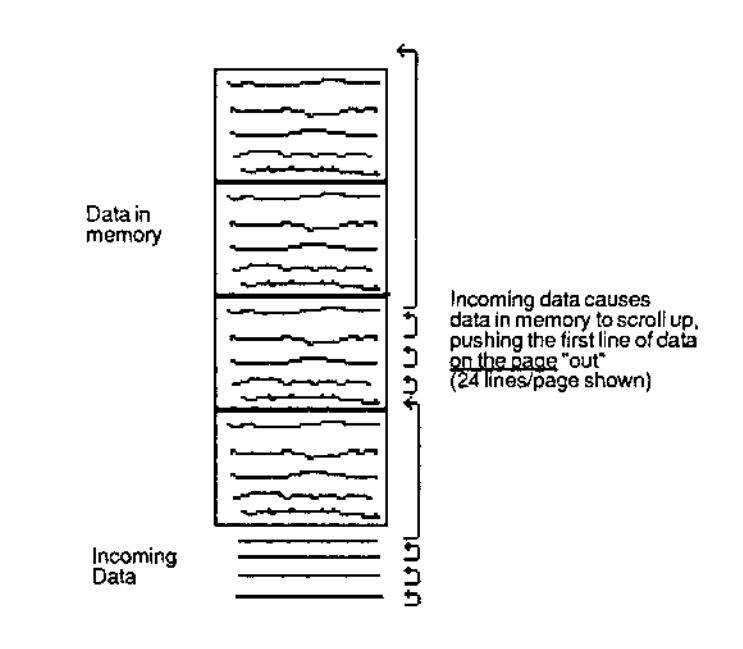

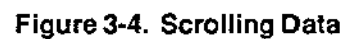

To change page length,

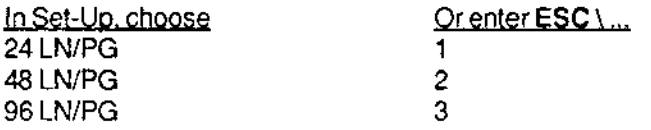

To set line length,

In Set-Up. choose BOGal 132 Gal

Or enter **ESC.** ... 5 6

**NOTE** 

Changing either line length or page length clears all data from both memory and screen.

## 3.3.2 No Scroll

Scrolling (in memory) may be turned off. If scrolling is off, data exceeding the last line of the page (i.e., typed data or received data which comes after the entry in the last column of the last line of the page) OVERWRITES data a/ready on the page, beginning at the HOME position. (See Figure 3-5.)

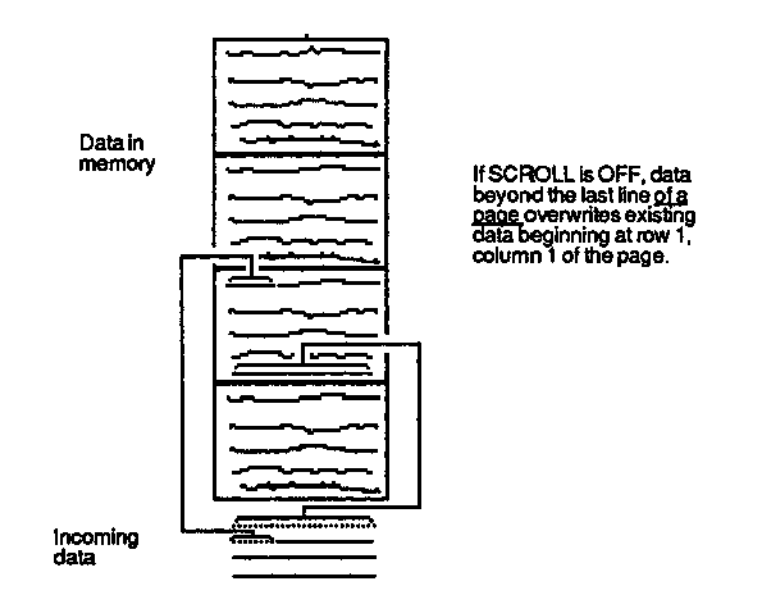

**Figure** 3-5. **No Scroll** 

Note: If lines per page is 48 or 96, data will continue to scroll in the djsplay, even if scrolling is tumed OFF.

To turn off scrolling

=

œ

٢

P

P

P

R

г

i<br>1

ii

ť

• · •

• ,-

,

In Set-Up (Line 2), choose SCROLL OFF

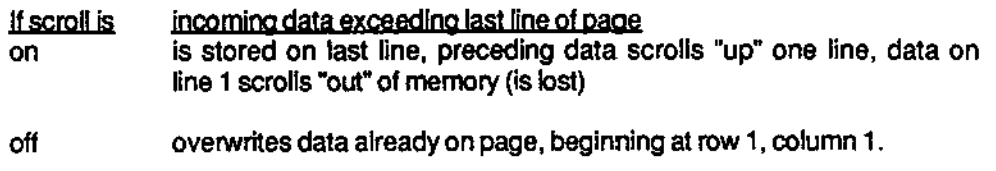

## 3.3.3 Customizing Scrolling

Ordinarily, the area of the screen in which data scrolls is the entire 24 rows; and the lines of memory in which data scrolls is the current page. For example, if the cursor is on page 2 when lines per page is 48, then the scrolling area of memory is lines 49 through 96.

Scrolling can be customized in two ways. One way, defining a scrolling region, is used to restrict the area of the screen, and the related area in memory, in which data may scroll. The other, locking lines, is used to exclude from scrolling certain rows of the screen, and their associated lines in memory.

NOTE: Customized scrolling applies only to the page on which it is set-up. E.g., if you customize scrolling on page 1, page 2 may scroll in the usual way.

NOTE also: When scrolling is customized, cursor addressing is relative to the customized area. For example, if a scrolling region has only 10 lines, the last line of the region is the tenth line.

#### NOTE therefore

Customizing scrolling when the lines/page is 48 or 96 is NOT recommended.

#### 3.3.3.1 Defining a Scrolling Region

Defining a scrolling region simukaneously restricts scrolling

to a particular area of the screen to a particular area of memory.

Any block of adjacent rows of the screen may be defined as the scrolling region. The associated lines in memory, Le., the lines appearing in those rows when you define the region, determine the scrolling region of memory. In effect, it determines what lines of memory outside the scrolling region remain visible. (See Figures 3-6.)

To define a scrolling region, enter the sequence

ESC A B

where A B top row of the screen scroll region (in ASCII) (see Appendix G) bottom row of the screen scroll region. (in ASCII) (see Appendix G)

To reset scrolling to the full screen and the entire page, enter the sequence

ESC space 7

#### NOTE

If lines per page is 24, the row number is the same as the line number (cursor location). In all other instances, it is necessary to count in order to determine the (decimal) number of a row.

#### NOTE further

Once a scrolling region is defined, cursor location is determined by the scroll region. E.g., the first line of the scroll region is identified as line 1, the second line (if any) as line  $2$ , and so on.

#### NOTE finally

Data exceeding the last line of the scrolling region pushes all preceeding lines of the region up one, so that the first line of data in the region is lost.

Example:

Suppose that lines/page is 24.

To define a scrolling region of rows 10 through 15. enter the sequence

ESC I

Received or typed data scrolls only on those rows. The first row of the region, row 10, is identified as line 1 on the Status Line, row 11 as line 2, and so on up to row 15 as line 6. In this situation, the cursor cannot go beyond line 6.

When the entire screen again becomes the scrolling region, the data appearing on rows 10 through 15 scroll inthe usual way.

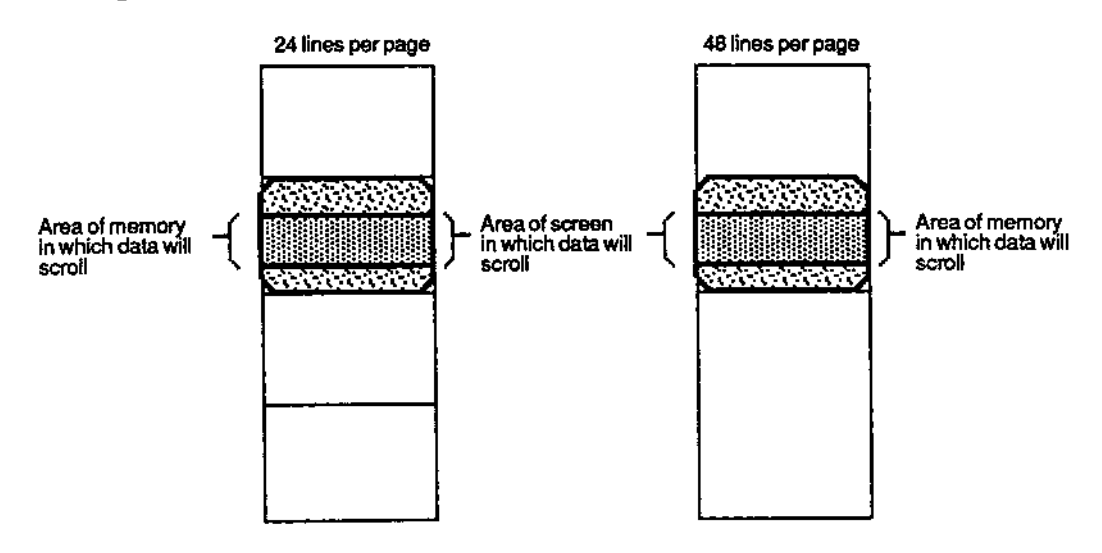

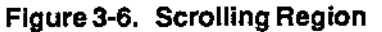

## 3.3.3.2 Locking Lines

Locking a line simultaneously excludes from scrolling

the row on the screen on which the cursor appears the associated line in memory on which the cursor is located.

Any collection of rows may be locked; up to a total of 23. The associated line(s) in memory, i.e., the line on the row when the row is locked, is excluded from scrolling. In other words, the lines in locked rows remain on the screen when the page is on screen. All other lines of the page scroll. Together, the effect is like a window with louvers. (See Figures 3-7.)

To lock a line,

- 1. Move the cursor to the row to be locked
- 2. Enter the sequence ESC ! 1
- 3. Repeat steps 1 and 2 for each row to be locked.

To unlock all locked lines. enter the sequence

 $ESC$   $\qquad$  2

#### NOTE

When lines are locked, cursor location is determined by the scroll area. E.g., the first line of the scroll area is identified as line 1. the second line (if any) as line 2. and so on. The number of the last line of the scroll area is

Page size - number of locked lines

## NOTE also

When all lines are again unlocked. data on previously locked rows resume scroll-order relative to the lines on screen. See the example below.

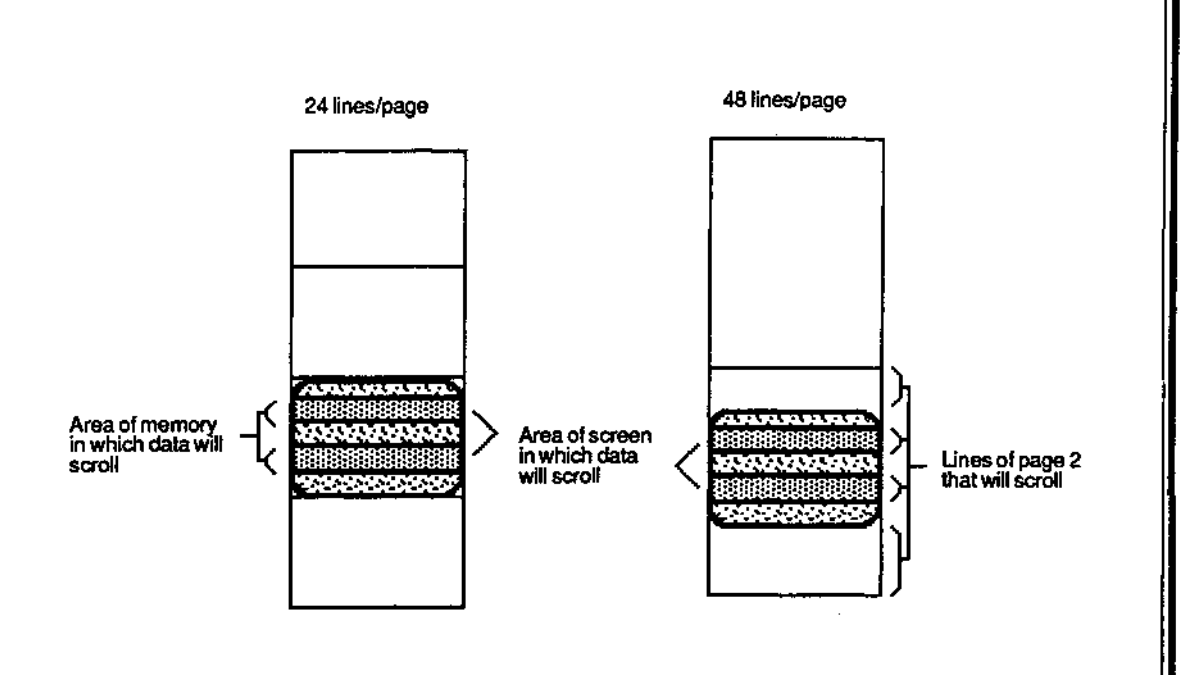

Figure 3-7. Locking Lines

Example:

Suppose that Lines/page is 24.

To lock rows 10, 15, 19, and 20,

move the cursor to row 10 and enter the sequence ESC ! 1 move the cursor to each of the other rows and enter the sequence

In this situation, lines 10,15,19, and 20 are locked, i.e., excluded from scrolling. Only the unlocked lines scroll. The first unlocked line of the page, in this case line 1, is identified on the Status Line as line 1, the second unlocked line as line 2, and so on. Line 10 on the Status Line is the data on line 11 in memory (the data on line 10 in memory is locked, and thus not counted here). Line 20, the last line of the scrolling area, is the data on line 24 in memory.

When all lines are unlocked again, data scrolls in the usual way.

## NOTE

If lines per page is 48 or 96, scroll-order of the locked lines depends on which unlocked lines were on-screen when all lines were unlocked.

## 3.3.4 Flipping from Page to Page

Ordinarily, data exceeding the last line of a page is written on the same page -- regardless of whether scrolling is ON or OFF.

The terminal *may* be set so that data exceeding the last line of a page is written on the next page; i.e., so that the terminal "flips" to a new page to store the data (and the screen flips to a new page to display the data). See Figure 3-8.

NOTE: Data exceeding the last line of the last page flips to the first page.

To turn on page flipping,

In Sel-Up (line 2), sel FLIP ON or enter the sequence ESC v

To turn off page flipping,

In Set-Up (Line 2), set FLIP OFF or enter the sequence ESC w

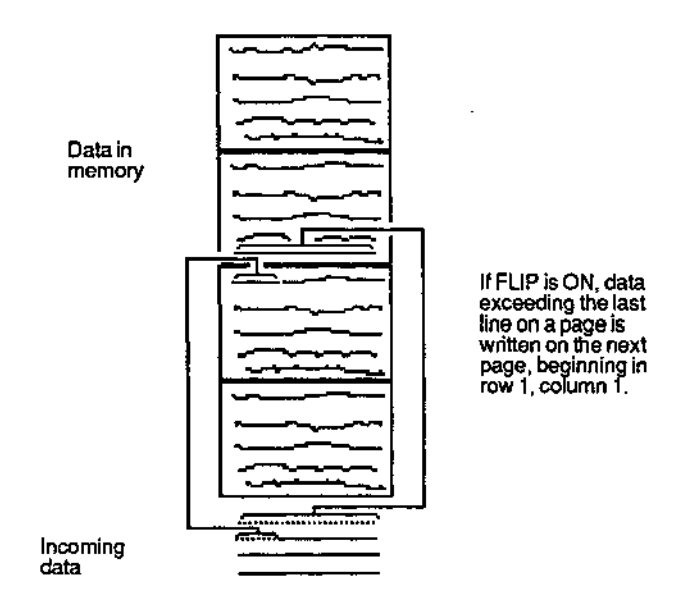

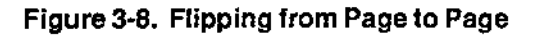

## 3.4 ENTERING AND EDITING DATA

Text entered via the keyboard or received from a host can be edited on the Ampex 230 plus terminal in a variety of contexts. In some cases the effect of editing depends on whether or not write-protection is in effect (Section 3.4.1), whether characters you type are inserted or replace displayed characters (Section 3.4.3.1), and on page characteristics (Section 3.3). These differences will be noted when applicable.

## 3.4.1 Write-Protecting Data

Certain areas of the screen can be "write-protected". Write-protecting an area has basically two purposes:

> Prevent data in the area from being edited Prevent data in the area from being sent to the host.

For example, write-protecting may be used to create on-screen forms. Standard information on the form, such as headings (e.g., "Admission Form") and labels ("Name", "Address", etc.), is entered into write-protected areas.

To enter data which you want to "write-protect·,

- 1. Move the cursor to the area to be protected.
- 2. Press ESC). (This signals the beginning of a protected field.) "WPT" (Write Protect) will appear on the status line.
- 2. Enterthe desired characters, numbers, and spaces.
- 3. Press ESC (. (This signals the end of the protected field.) WPT disappears from the status line.

To then protect such data from being edited (PRT will appear on the StatusLine),

enter the sequence ESC &.

To unprotect such data (so that it may be edited) (PRT will disappear from the status line),

enter the sequence ESC' (single quote).

Video Attributes of protected Characters

Ordinarily, protected characters are displayed in half-intensity (dimmer than normal). Different video attributes for protected characters may be selected in Set-Up (Line 1).

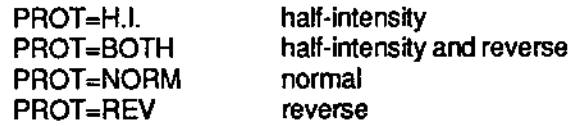

## 3.4.2 Moving the Cursor

## 3.4.2.1 Cursor Keys

The cursor keys control the movement of the cursor. The effect of each key depends on how you have Set-Up the terminal (see Section II).

## Table 3·4. Cursor Keys

Note: PROT ON means Protect (Text) mode is on (PAT displays on the Status line).

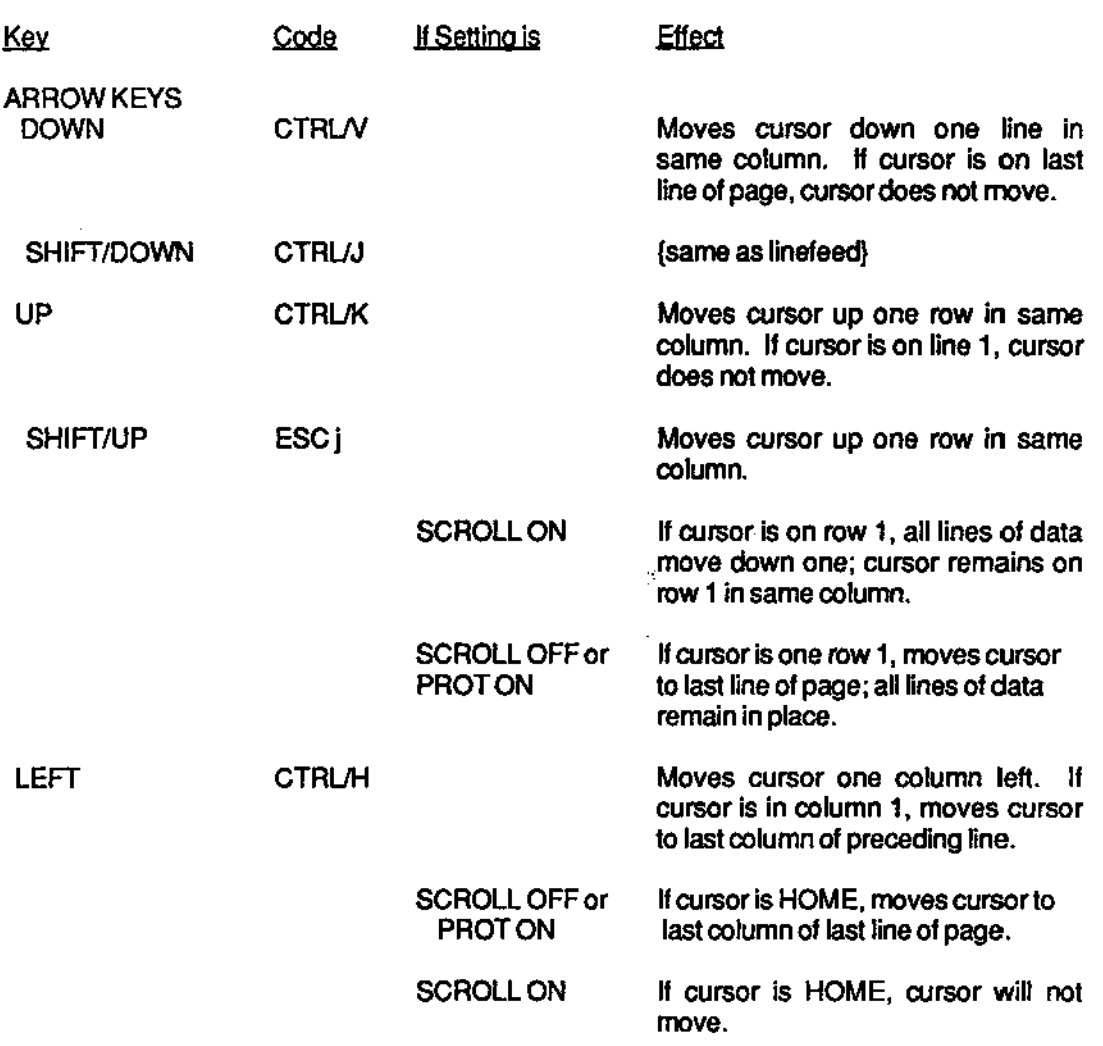

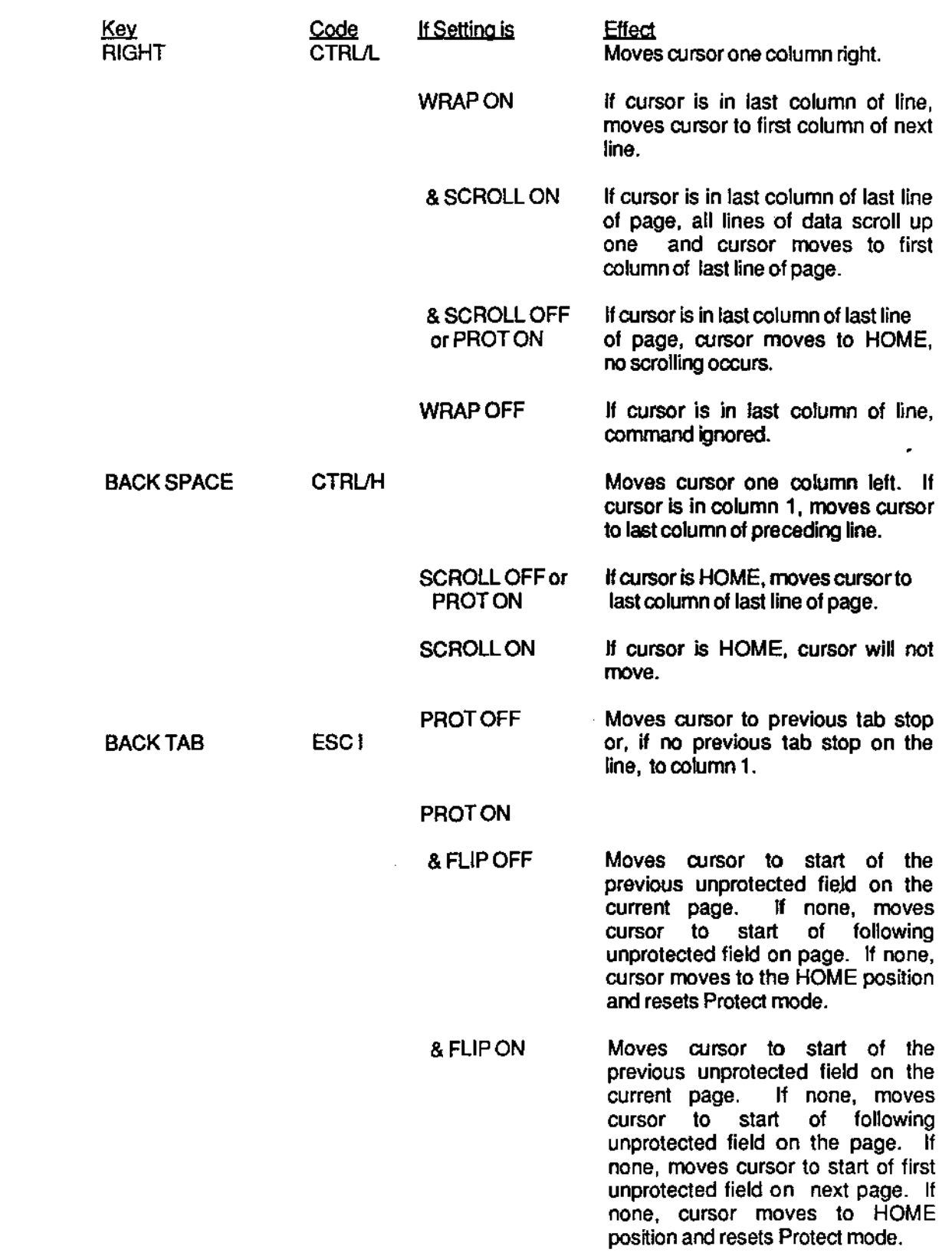

 $\overline{\phantom{0}}$ 

 $\sim$   $\sim$ 

÷

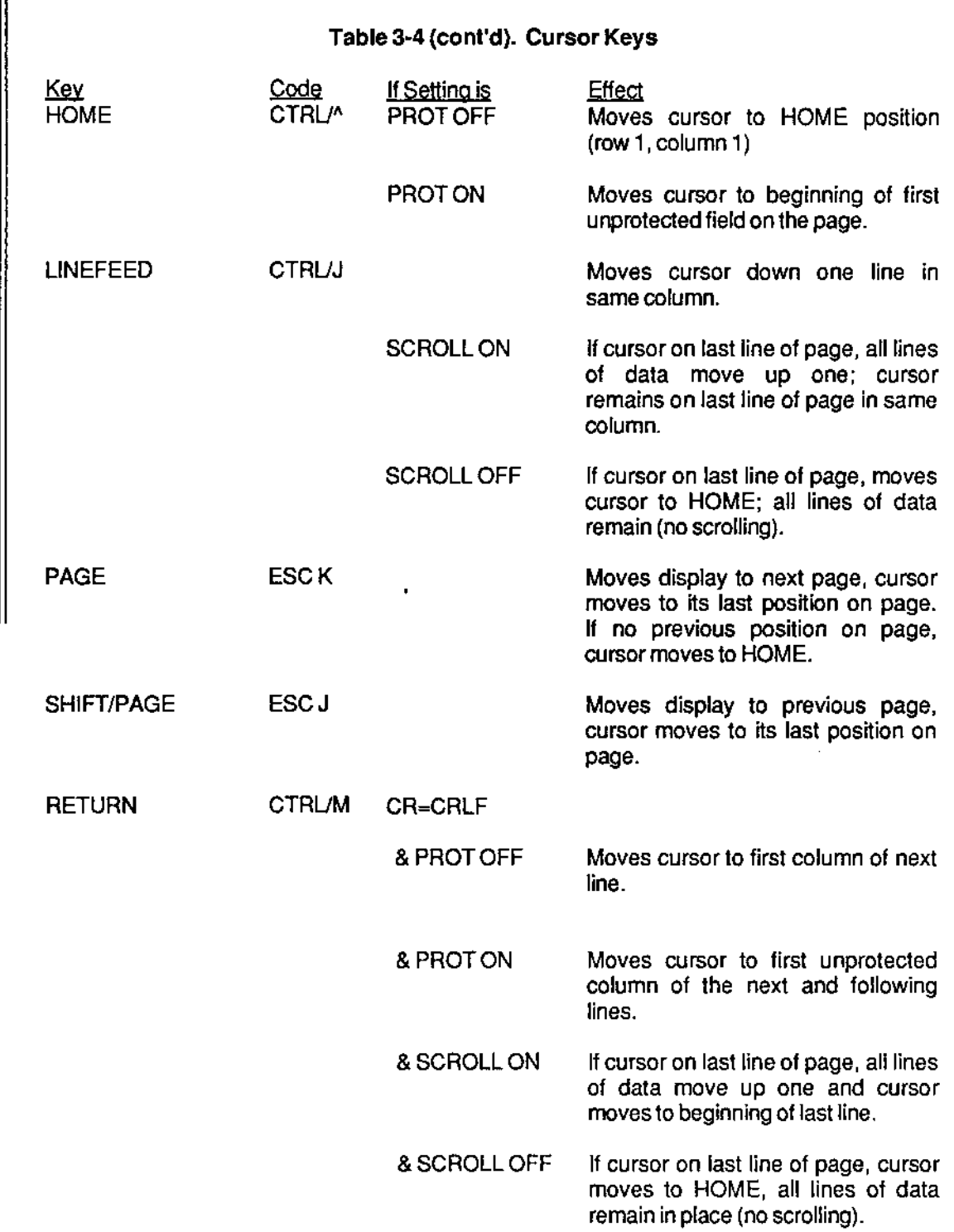

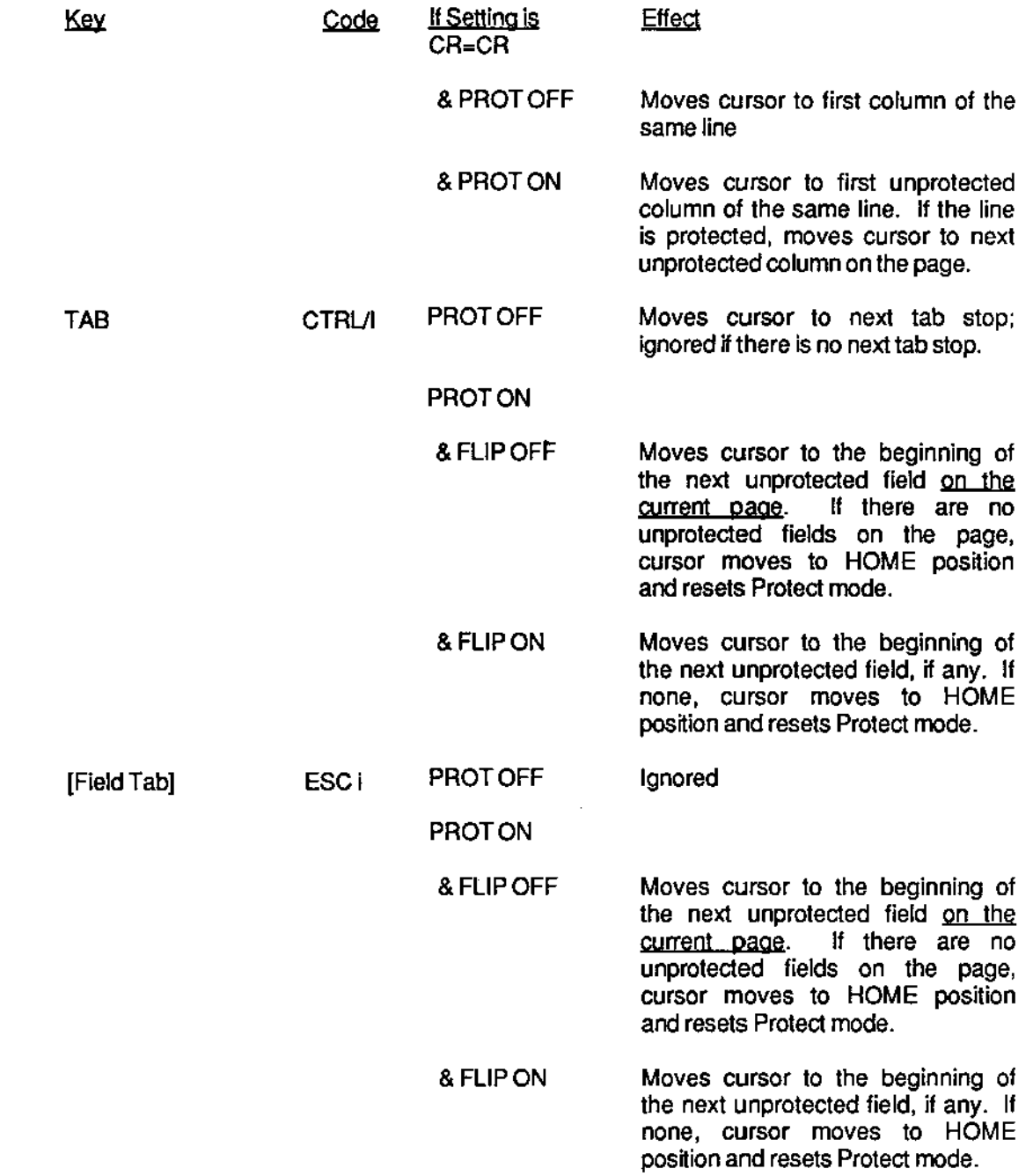

## 3.4.2.2 Moving the Cursor Using an Escape Sequence

An escape sequence can also be used to move the cursor (known as "addressing" the cursor) to any location on the current page orto another page.

### Moving on the Current Page

Either of two methods may be used to move the cursor on the current page. One method uses an ASCII conversion of the (decimal) number of the row or column; the other uses the numberitself.

Using an ASCII Conversion (Not recommended if line length is 132 columns)

To position the cursorto a new row and column, enter the sequence

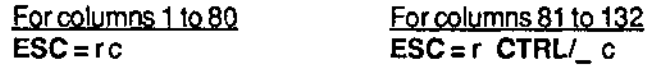

where **r** 

denotes the desired row (in ASCII) (see Appendix G) denotes the desired column (in ASCII) (see Appendix G)

For example,

#### $ESC = (CTRLJ_3$

positions the cursor in row 9, column 100.

#### Using the Decimal Number

c

To position the cursor regardless of whether line width is 80 or 132 columns, enter the sequence

#### ESC.9rrRcccC

where **r** ccc denotes the number of the desired row (HOME  $= 01$ ) denotes the number of the desired column ( $HOME = 01$ )

Note: this sequence cannot be used to move the curser to anotherpage.

FOR EXAMPLE

ESC.91 R1C

moves the cursor to the HOME position.

#### ESC.94BR7l C

moves the cursor to row 48, column 71 (only if page length is 48 or 96 lines).

## Moving to Another page

~

~

...

.""

...

 $\rightarrow$ 

 $\ddot{ }$ 

-

 $\blacksquare$ 

P

An escape sequence can also be used to move the cursor to another page. Two methods are available: for moving the cursor to an adjacent page, for moving it to a particular location on any other page .

Moving to an Adjacent Page

To move the cursor to the next page, enter the sequence

ESC K

.<br>.<br>. The cursor moves to its last position, if any, orto the HOME position antha next page .

To move the cursor to the previous page, enter the sequence

ESC J

The cursor moves to its last position on the previous page.

## MOYing to Any Other Page

To position the cursor to a particular location on any other page, enter the sequence

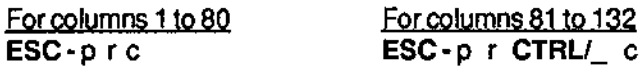

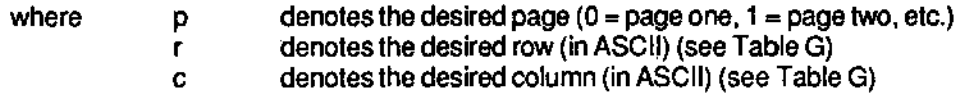

FOR EXAMPLE,

ESC-1.3

positions the cursor on page two, row 15, column 20.

## 3.4.2.3 Locating the Cursor with an Escape Sequence

An escape sequence may also be used to locate ("read") the cursor.

To read the current row and column of the cursor,

1. Enter the sequence ESC?

To read the current page, row, and column of the cursor,

1. Enterthe sequence ESC I

## 3.4.2.4 Entering Data at the Hidden Cursor

Data may be entered even if the cursor is hidden, i.e., even if the cursor is not on the displayed page.

To enter data to a hidden cursor, enter the sequence

ESC .D p r c text CTRL/Y

where  $p$  denotes the page  $(0 = p$ age 1, 1 = page 2, etc.) r denotes the row (in ASCII)(see Appendix G)<br>c\* denotes the column (in ASCII) (see Appendix denotes the column (in ASCII) (see Appendix G) text represents the text entered at the cursor CTRL/Y denotes the end of the text entered.

 $*$  Enter "c" for a column between 1 and 80; enter "CTRL/ $_$  c" for a column between 81 and 132.

#### 3.4.3 Editing Data

#### 3.4.3.1 Defining the Editing Mode

The "Editing Mode" determines the effect of data entered from the keyboard and the range of characters affected by editing. The Editing Mode may be set in Set-Up or by using an escape sequence.

Entering data from the keyboard can be done in one of two ways:

Replacing (overwriting) characters, beginning at the cursor Inserting characters, beginning at the cursor

The range affected by inserting or deleting characters may be

line (from the cursor to the end<sup>\*</sup> of the line) page (from the cursor to the end\* of the page)

• Data exceeding the end is lost.

The combination of these two factors then defines four editing modes:

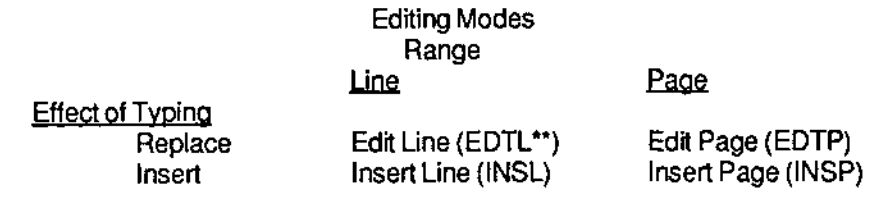

•• Message on Status Line.

**To** set the **editing mode in Set-Up (Line 1),** 

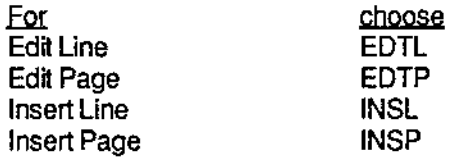

**To set the Editing mode using Escape Sequences, set the effect of typing and the range independently.** 

**To set the effect of typing,** 

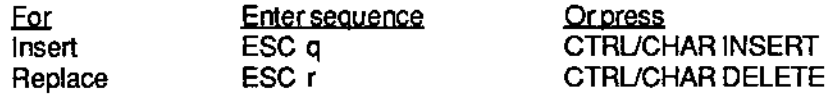

**To setthe range,** 

~

~

i

iI

it

i

it

• i

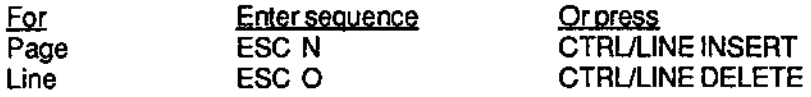

#### 3.4.3.2 Edit Keys

**The Editing keys are used to make changes to data displayed on the screen. The effect of each key depends on how the terminal is set up (see Section II). The effect of each key is shown in Table 3-5.** 

## Table 3-5. Edit Keys

Note: PROT ON means Protect (Text) mode is on (PRT displays on the Status Line).

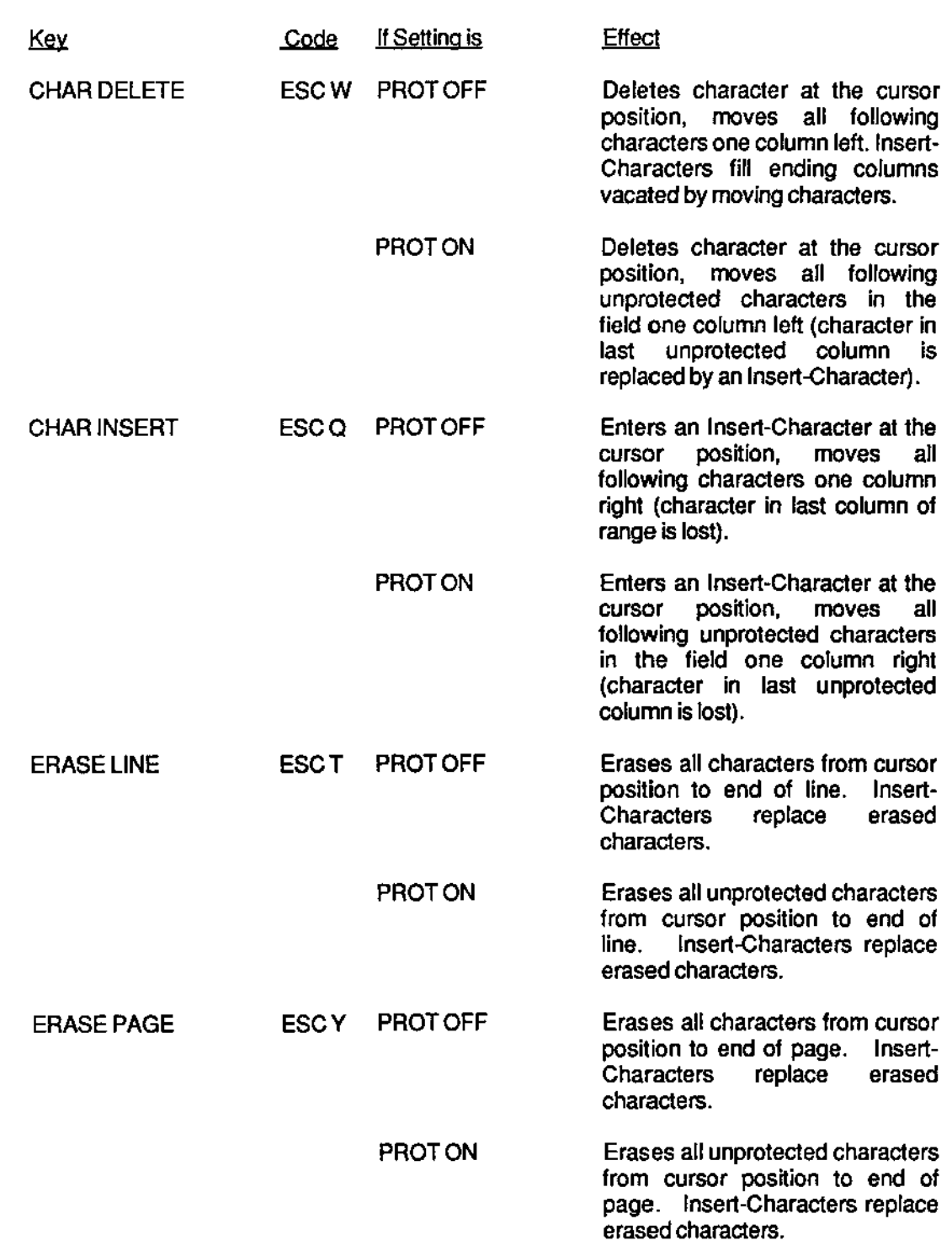

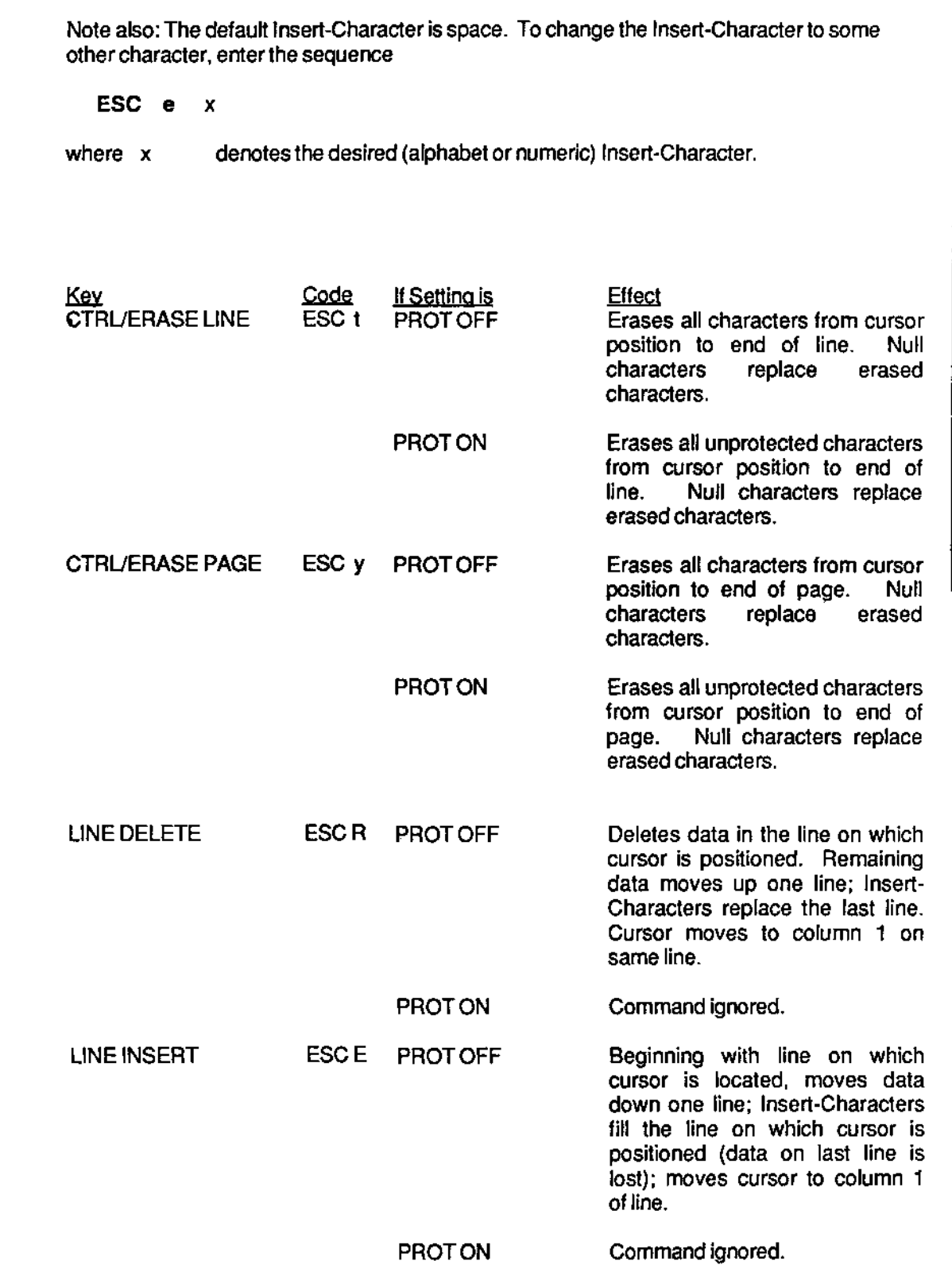

## 3.5 CLEARING DATA

There are several ways to clear data from the screen and/or host's memory. Table 3-6 lists different ways to clear data.

Note: The default Insert-Character is space. To change the Insert-Character to some other character, enter the sequence

ESC e x

where x denotes the desired (alphabet or numeric) character

### NOTE

If Protect (Text) mode is OFF, CLEAR-unprotected commands work like CLEAR-all commands: they clear all characters.

## NOTE also

If Write-Protect (Text) mode is OFF, CLEAR-unprotected commands clear with full intensity Insert-Characters. If Write-Protect (Text) mode is ON, CLEAR-unprotected commands clear with protected-text videoattribute (Set-Up, Une 1) Insert-Characters.

 $\mathcal{G}$ 

#### Table 3-6. Clear Commands

9

z

ij

i

i

i

Ì

!

Ì

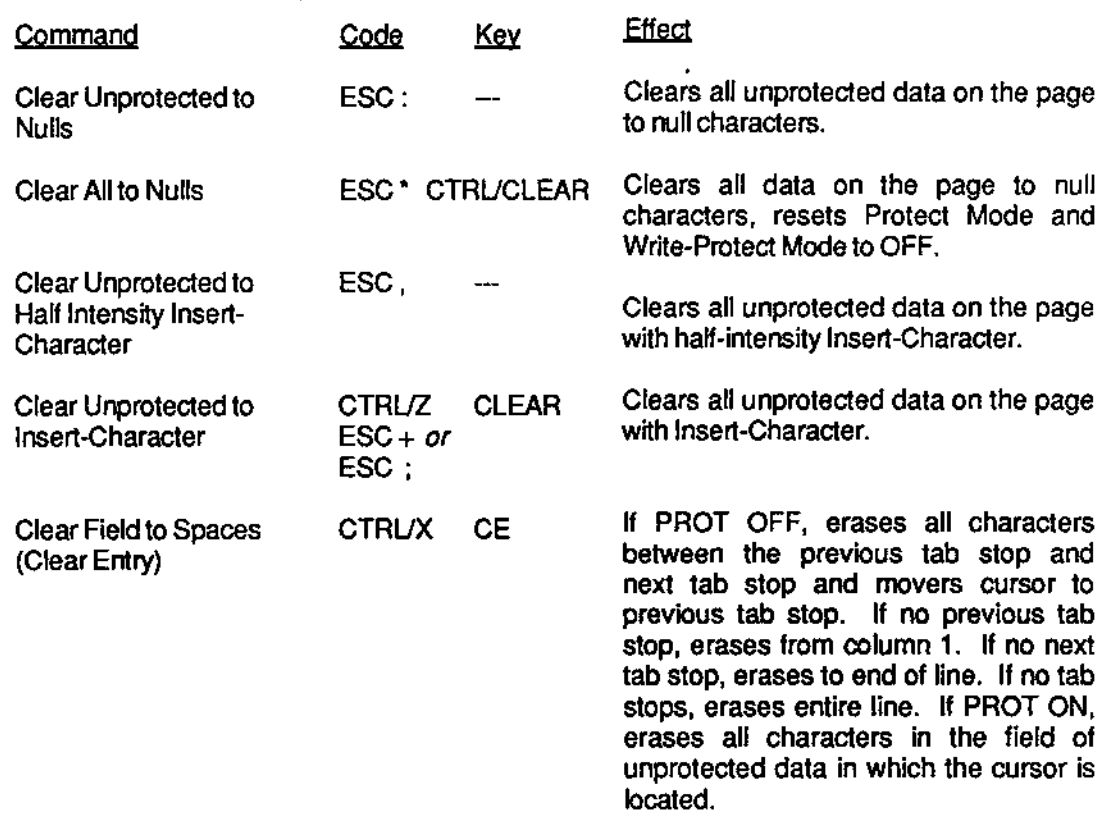

#### 3.6 ENTERING FUNCTION COMMANDS

A function command is used to execute an action without having to repeatedly enter the same series of keystrokes. There are two ways to enter function commands on the Ampex 230 plus, pressing the FUNCT key in conjunction with another key or pressing one of the function keys.

#### 3.6.1 Using the FUNCT key

To enter a command using the FUNCT key, simultaneously press the FUNCT key and the desired second key.

Pressing the two-keys transmits a three-character sequence: SOH (start of header), the ASCII character of the second key, and a CR (carriage return).

For example,

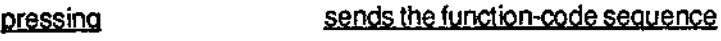

FUNCT/A SOH A CR

## 3.6.2 Using the Function Keys

Pressing a function key or pressing SHIFT/function-key transmits a three-character sequence: SOH (start of header) =  $CTRL/A$ , the ASCII character associated with the function key, and a CR (carriage return). The ASCII character transmitted by each function key is given in Table 3-7.

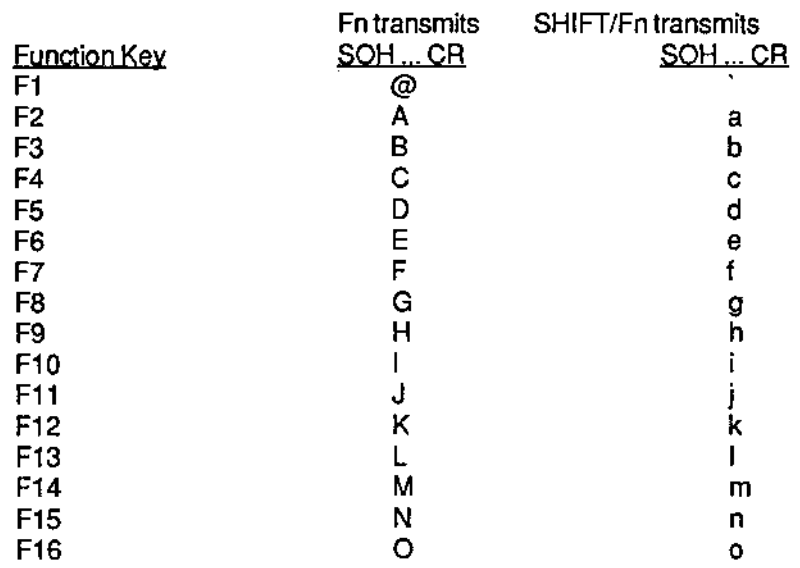

## Table 3-7. Function Key Sequences

## 3.6.2.1 Programming the Function Keys

You may change the sequence transmitted by pressing a function key. ~PGK" appears on the Status Line during programming.

To program a function key, enter the sequence

ESC 1 p1 p2 message CTRL/Y

where p1 denotes the function key to be programmed (Table 3-8), p2 denotes where the code will be transmitted (Table 3-9), message denotes the desired function, and CTRUY is the mandatory termination character.

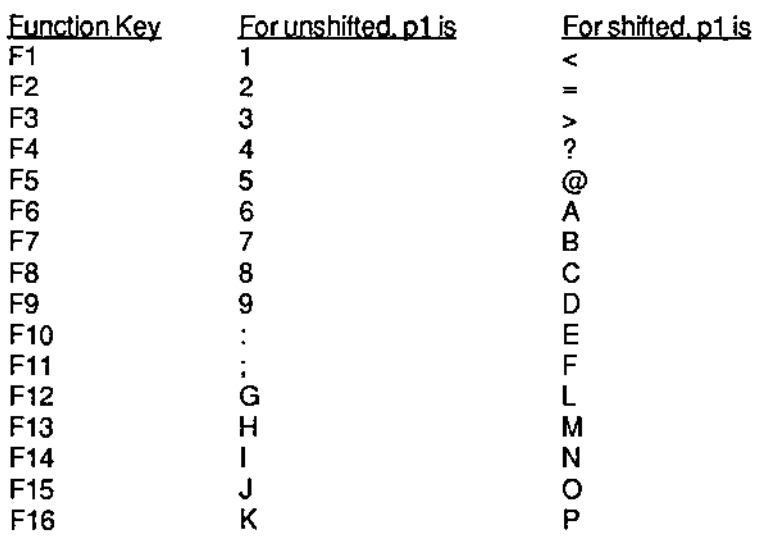

#### Table 3-8. Values of p1 for Ampex 230 plus Fn Keys

#### Table 3-9. Values of p2 for Ampex 230 plus Fn Keys

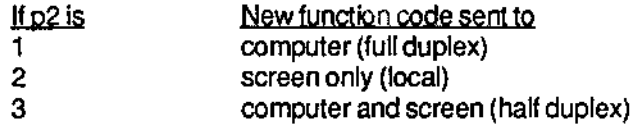

The "message" is the desired function: a string of ASCII characters, control codes, and escape sequences. Total memory available for storing new function key codes is 6K bytes. If desired, all storage may be devoted to reprogramming one function key. Be careful when programming: if you make a mistake while typing, you will need to start over.

Note also: If "CTRL/Y" is to be part of the message, enter the "Bypass Code"

#### **CTRL/P**

immediately before the CTRLN. The Bypass code denotes that the following code is to be part of the message. As you might expect, you include the Bypass Code itself in the message in the same way: CTRUP CTRUP

For example,

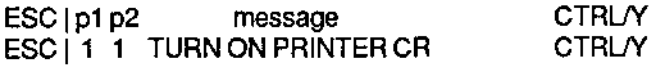

programs F1 to send the message "TURN ON PRINTER" to the host.

## 3.6.3 Executing a Function Key from the Host

The action of a function key may also be initiated by the host.

To execute a function key from the host, send to the terminal the sequence

ESC . A p1

where p1 denotes the function key to execute (see Table 3-8)

## 3.7 SENDING

Data entered while the terminal is in BLOCK mode is not transmitted to the host until you SEND it. (NOTE: If the terminal is not in BLOCK mode and you try to SEND, only the particular escape sequence is sent.)

There are nine commands which can be used to transmit data from the terminal to the host. Table 3-10 indicates the code used to initiate transmission and if the SEND key can be used to initiate transmission. Table  $3-11$  describes the effect of each command if the terminal is set to Protect (Text) mode (PRT on Status Line).

NOTE: When attempting to send only unprotected characters, make sure that Protect Mode is on: It's ON if "PRT" appears on the Status line.

#### NOTE

If the terminal is set to PROT OFF, SEND-unprotected commands work like SEND-all commands: they transmit all characters (in particular, no start or end of unprotected field codes are se nt).

## Table 3-10. SEND Command Codes

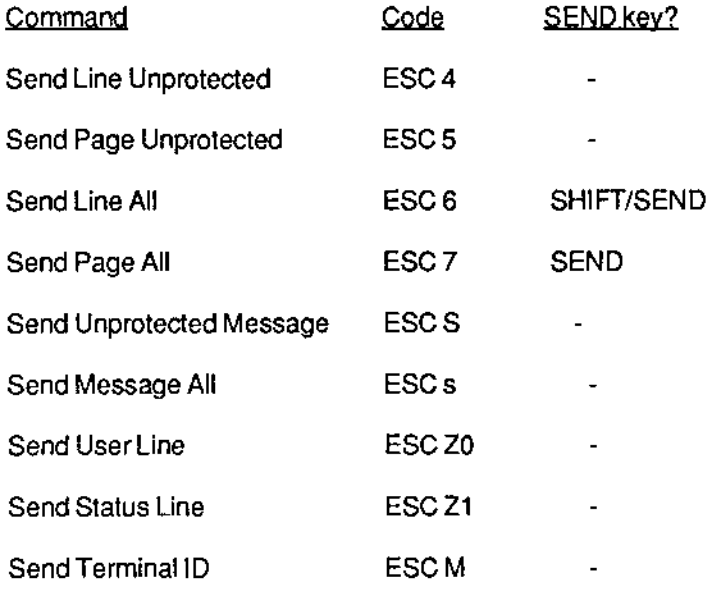

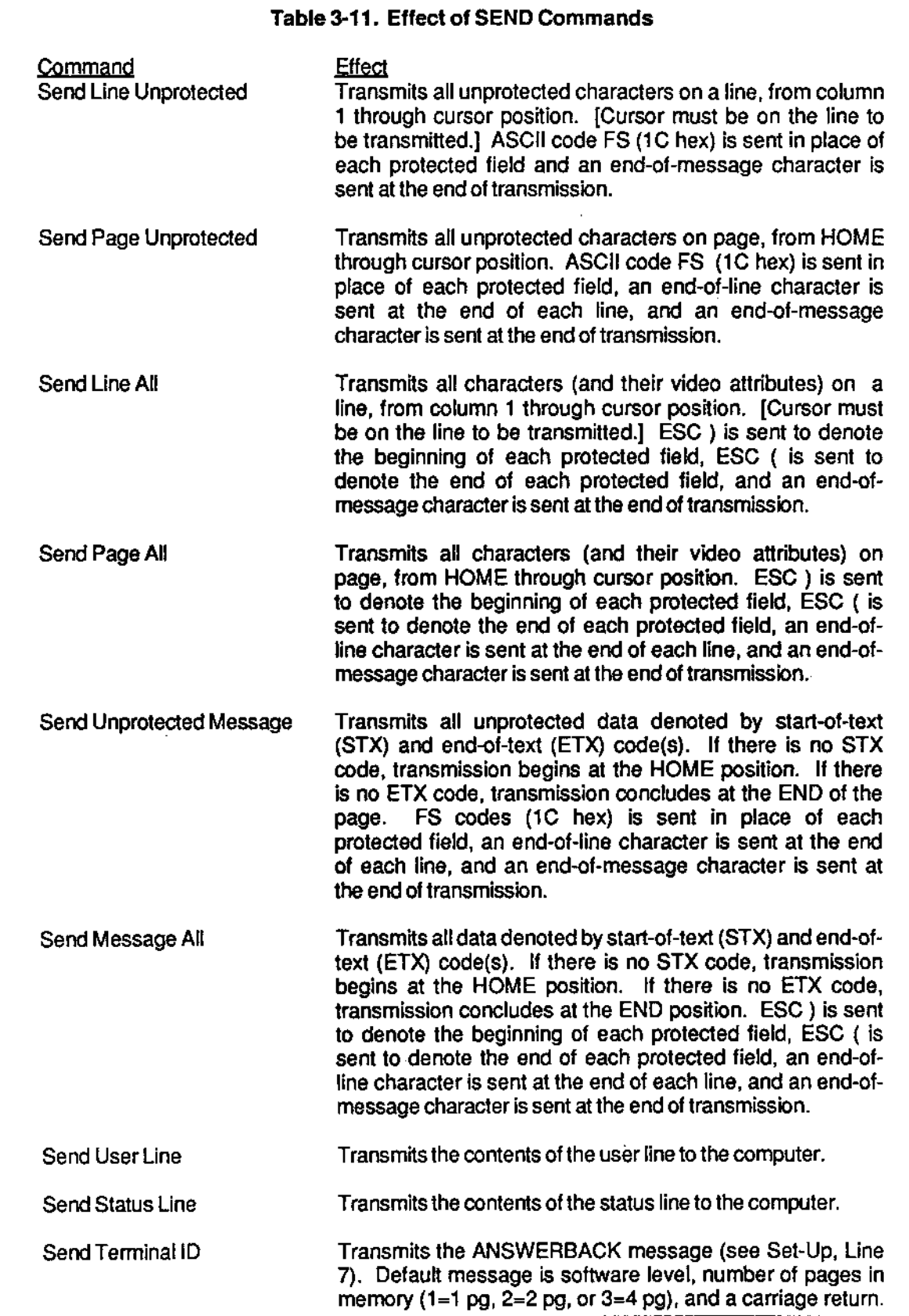

## 3.7.1 Programming Delimiters

Depending upon the particular SEND command, the terminal transmits a delimiter to signify the

existence of a protected field, end of each line, start of each protected field, end of each protected field, and end of the message.

The default values for each of these are given in Table 3-12.

## Table 3-12. Default Delimiter Values for SEND

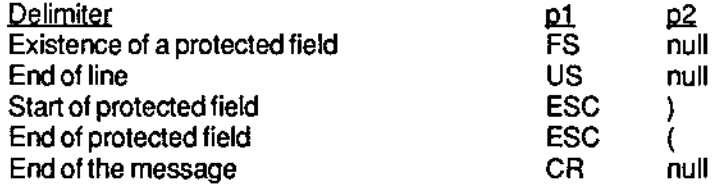

To change a delimiter (It must match the delimiter used by the host), enter the sequence

ESC x n p1 p2

where n is the code for the delimiter being programmed:

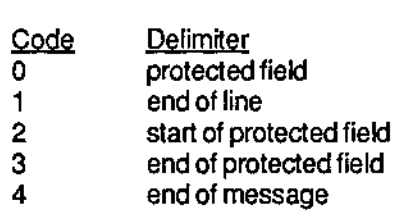

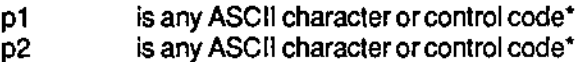

\* If no delimiter is needed, enter p1 and p2 as nulls.

## 3.7.2 Programming the SEND Key

!

i

i

Г

I

ì

ì

j

Ť

You can change the effect of pressing SEND or SHIFT/SEND.

To program the SEND key, enter the sequence

ESC o x y

where **x** y denotes the SEND key to be programmed (1=SEND, 2=SHIFT/SEND), denotes the code to be transmitted (see Table 3-13).

#### Table 3-13. Programming the SEND Key

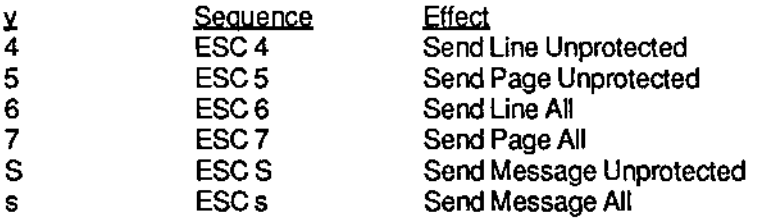

FOR EXAMPLE,

ESC017

programs the SEND key to Send Page All.

#### 3,8 PRINTING

Data may be printed by sending it (via the auxiliary port) to a printer attached to the terminal. During printing, a message appears on the Status Line to indicate the print command used. The printer can communicate with the host if the terminal's printer (auxiliary) port is set for "bidirectional printing". In Set~Up (Line 5), choose BIOIR ON. Data may be sent through the printer port in any of several ways (see Table 3-14), using either an escape code or, if appropriate, the PRINT key,

#### Table 3-14. PAINT Commands

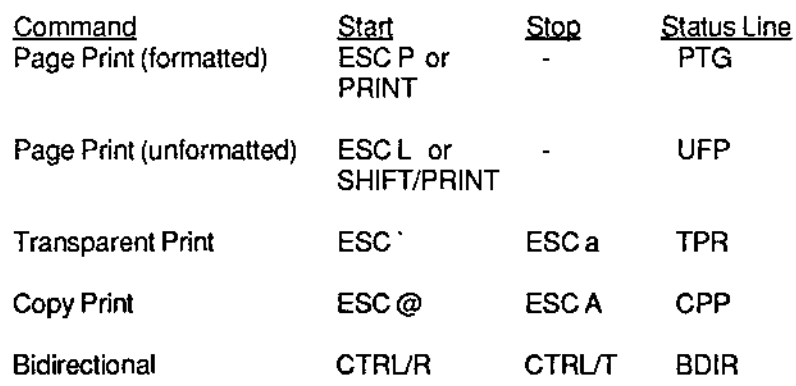

#### Table 3-15. Effect of PRINT Commands

**Command** Effect

Page Print (formatted) Transmits data from HOME through cursor position. Prints data as entered, including line delimiters at the end of each line (carriage return and linefeed) and end of printing. At the end of printing, ACKnowledge code (06 Hex) sent to the host; cursor positioned on the next page.

- Page Print (unformatted) Transmits data from HOME through cursor position. Prints data as entered, but without delimiters at the end of each line and end of printing. At the end of printing, ACKnowledge code (06 Hex) sent to the host; cursor positioned on the next page.
- Transparent Print Following ESC ', terminal transmits all data received from the host, including escape sequences and control codes, directly to the printer without acting upon the data or displaying it on the screen. Data is sent first to terminal's buffer before going to printer. If terminal's buffer is in danger of overflowing, terminal transmits an XOFF or a drop DTR, signalling the host to stop sending. When the buffer is again able to receive, the terminal sends an XON or raise DTR, signalling the host to resume.
- Extension (Copy) Print Foliowing.ESC@, terminal transmits all data received from the host, including escape sequences and control codes, both to the printer and to the screen.

**Bidirectional** Following CTRLJR, printer can transmit data to host.

#### 3.9 PROGRAMMING THE EDITING KEYS

You may change the effect of pressing an editing, cursor-moving, or control key by redefining the code transmitted when the key is pressed. The new code may be one normally sent by one of the other editing, cursor-moving, or control keys or may be one used by a particular application.

To program an edtting key, enter the sequence

ESC o m a b c

where m denotes the key to be programmed<sup>\*</sup> (see Table 3-16, Table 3-17) a,b,c the hex codes for the desired effect. NOTE: if a sequence is less than three keys long, "b" and/or"c" are "null" .

Default values for the keys are given in Tables 3-16 and 3-17.

#### NOTE

To return all editing keys to their default values, enter Set-Up and press SHIFTJD

#### FOR EXAMPLE

to program the DOWN arrow key to "cursor down" in WordStarTM, enter the sequence

ESC 0 A CTRL/X NUL NUL

To program the SHIFT/PAGE key to use 132 column display, enter the sequence

ESC o o ESC 6

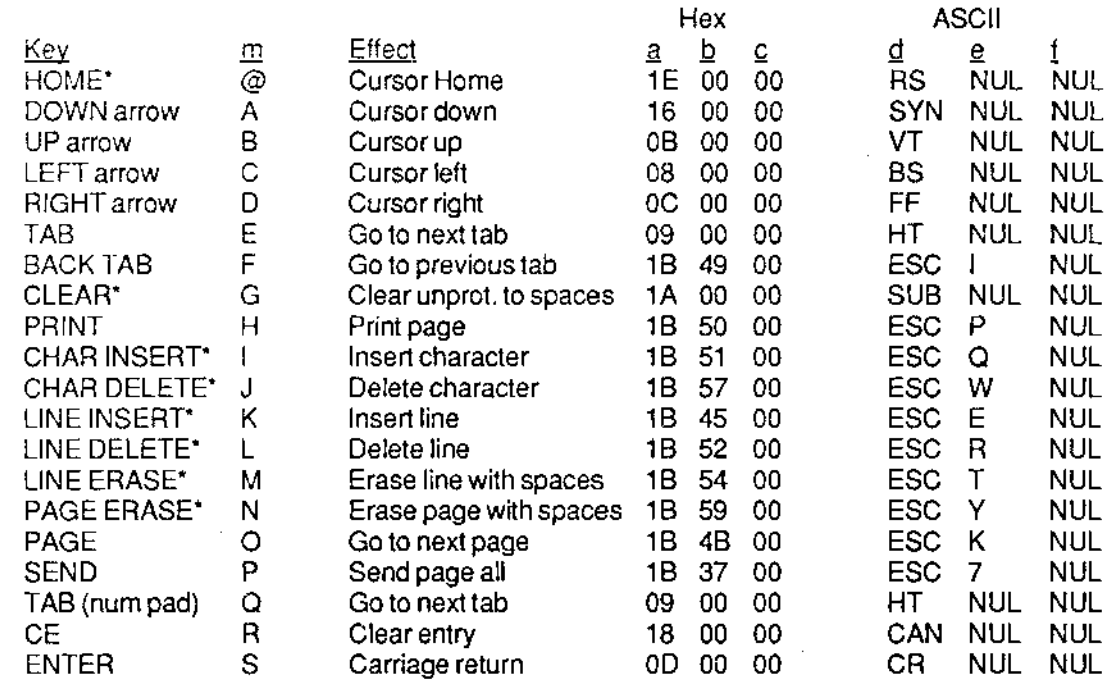

#### **Table 3-16. Default Codes and Effects for Ediling Key**

 $*$ Because CLEAR = SHIFT/HOME, CHAR DELETE = SHIFT/CHAR INSERT, LINE DELETE = SHIFT/LINE INSERT, and ERASE PAGE = SHIFT/ERASE LINE, the marked **entries in the Tables 3-16 and 3-17 should be understood as indicated below. In particular, note that, for example, SHIFT/PAGE ERASE in Table 3-17 should be understood as the key sequence CTRUSHIFT/LINE ERASE.** 

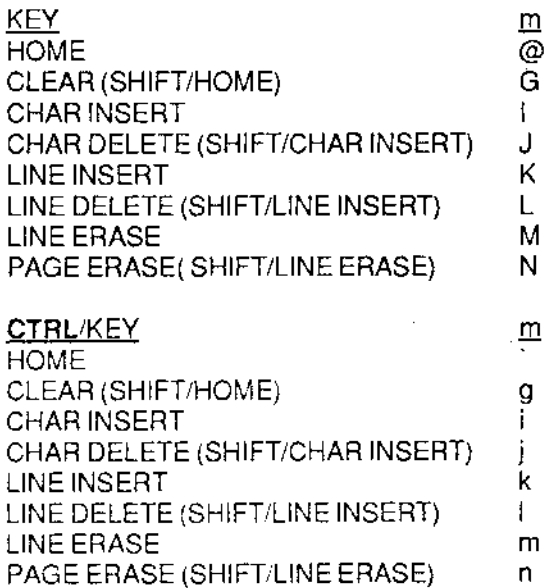

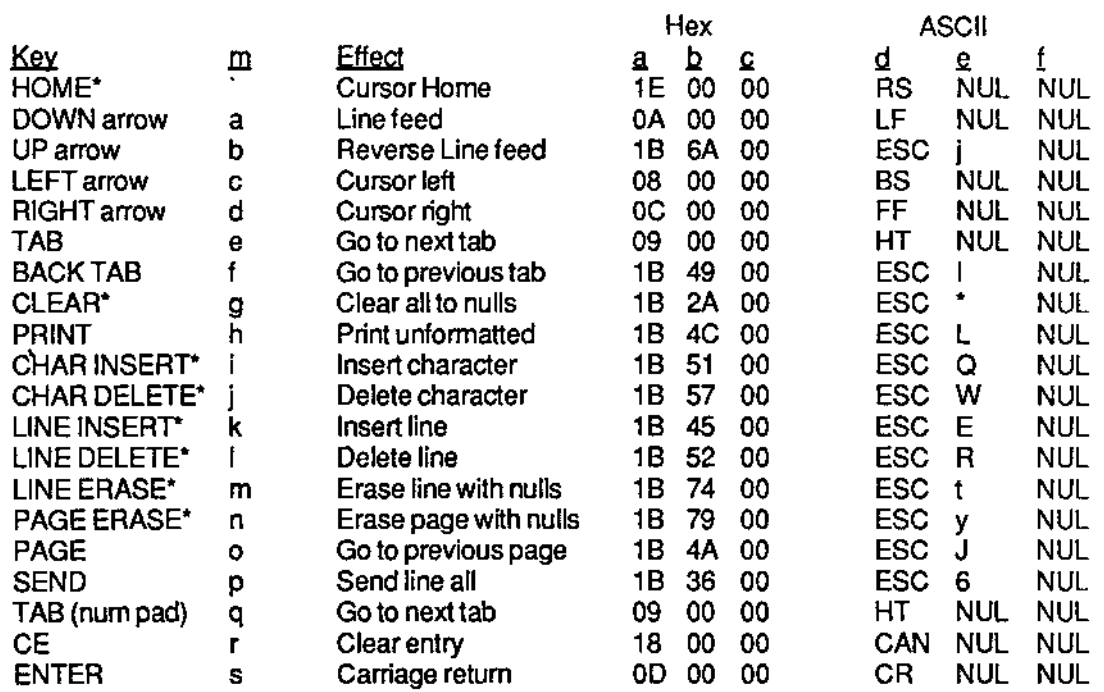

## Table 3-17. **Default Codes and Effects for SHIFT/Editing-Key**

**To program.all keys,** enter the **sequence** 

ESC 1 n <codes>

~ i

i

i

i

where  $\mathbf{n}$  denotes the keys to be programmed  $(\mathbf{0} = \mathbf{key}, \mathbf{1} = \mathbf{S} \mathbf{H} \mathbf{I} \mathbf{F} \mathbf{T} / \mathbf{Key})$ 

**<codes> denotes the ASCII codes (columns d, e, and 1 of Tables 3-16 and 3- 17)** for the desired effect for each key, entered in the order given in **Tables 3-16 and 3-17 (Note: Codes for all 20 keys must be entered,**  for a total of 60 bytes):

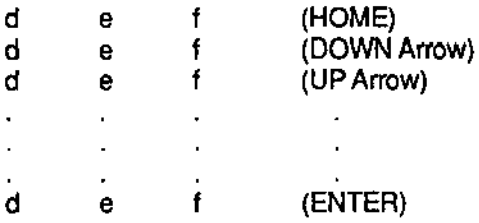
FOR EXAMPLE, to reverse the effect of the SHIFT/LEFT and SHIFT/RIGHT arrow keys

1. To initiate programming for all SHIFT/Keys, enter

ESC<sub>1</sub> 1

2. Then enter without spaces

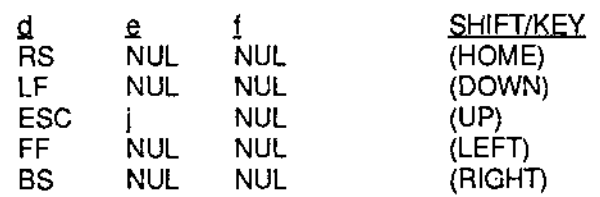

3. Continue entering values forthe remaining keys in the same way, in the order given in Table 3-17

### 3.10 SETTING THE TIME

The time of day may be set in one of two ways, by going into Set-Up (Line 3) or by entering the following sequence

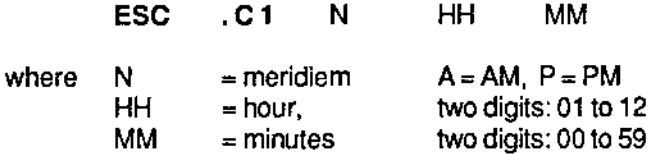

NOTE: Time will display in 24 hour form: 1 :15 PM is displayed as 13-15.

#### 3.10.1 Host Request for Time-ot-Oay

The host may request the time-of-day by sending to the terminal the sequence

ESC. C 2

The terminal responds

N HH MM CR

where N, HH, and MM are the meridiem, hour, and minutes, as above.

# SECTION IV EMULATING OTHER TERMINALS

#### INTRODUCTION

The Ampex 230 plus terminal can emulate a number of terminals made by other manufacturers. That is, it mimics the operating characteristcs of that terminal, especially by using the same command sequences.

To choose a particular emulation,

- 1. Press SET-UP (SHIFT/NOSCROLL)
- 2. Move the cursor to third box of Set-Up Line 1.
- 3. Scroll the choices until the desired emulation appears.
- 4. Press SHIFT/S to save the choice.

This section explains important features of operating the Ampex *230* plus while emulating another terminal. The section is divided by the emulated terminals' manufacturers.

Escape sequences and control rodes for each emulation are given in Appendix D.

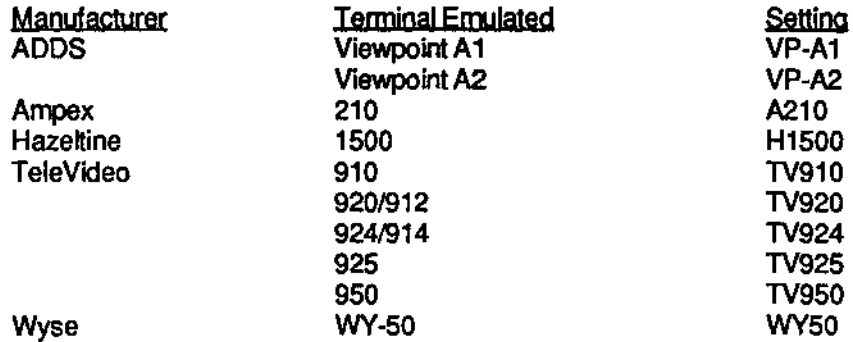

NOTE: In those emulations where functions keys may be reprogrammed, function key contents are stored in nonvolatile memory and will be in effect it the terminal is turned off and then on. However, changing the emulation returns all function key sequences to their default values.

#### 4.1 ENHANCED EMULATION

The Ampex 230 plus offers enhanced operation in ALL emulations. Enhanced operation means the emulation has features available in the native mode: programmable function and editing keys, 132 column line length, and graphics character capability.

To operate in enhanced emulation, in Set-Up (Line 3),

choose ENHANCE ON

Column width is changed in Set·Up (Line 1); graphics characters are turned on and off in Set·Up (Line 2).

NOTE: Vis a vis normal emulation, enhanced emulation has the important effect of adding features otherwise unavailable in an emulation. But a feature may be available in normal emulation (see Table 4-1). In this situation, the capability is unchanged by enhanced emulation.

#### Table 4-1. Normal versus Enhanced Emulation

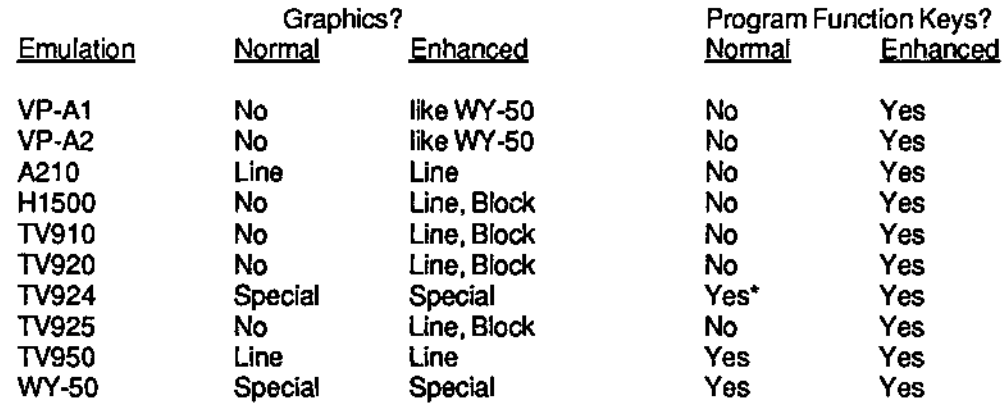

• Edhing keys may also be programmed during normal emulation of the TeleVideo 924.

#### Function Keys

Note further: there are 32 function keys available (16 Fn, 16 SHIFT/Fn) in each emulation. Codes for the Viewpoint emulations are given in Section 4.2. Codes for all other emulations are described below:

Pressing a function key transmits a three-character sequence:

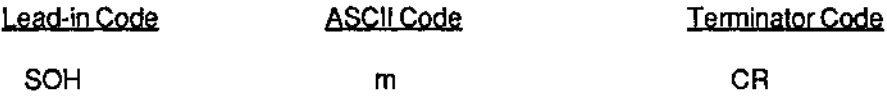

where "m" is the value associated with the function key. The value of "m" for each key is given in Table 4·2.

# EMULATION

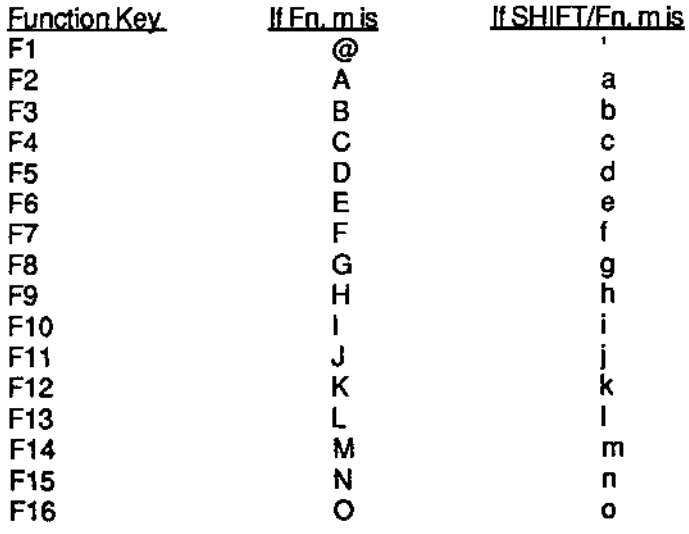

### Table 4·2. Function Key ASCII Code Values

Note finally, the capability to program function or editing keys is available in certain nonnal emulations. The procedure for programming function keys in nonnal emulation is given below in the sedion discussing the emulation. The procedure for programming function and command keys in enhanced emulation is given in Section III.

# **SECTION IV**

#### $4.2$ **ADDS**

#### $4.2.1$ Viewpoint A1 and A2

#### **Function Keys**

Pressing a function key transmits a two-character sequence:

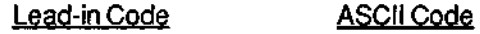

**STX** 

where "m" is the value associated with the function key. The value of "m" for each key is given in Table 4-3.

#### Table 4-3. Viewpoint Function Key Codes

m

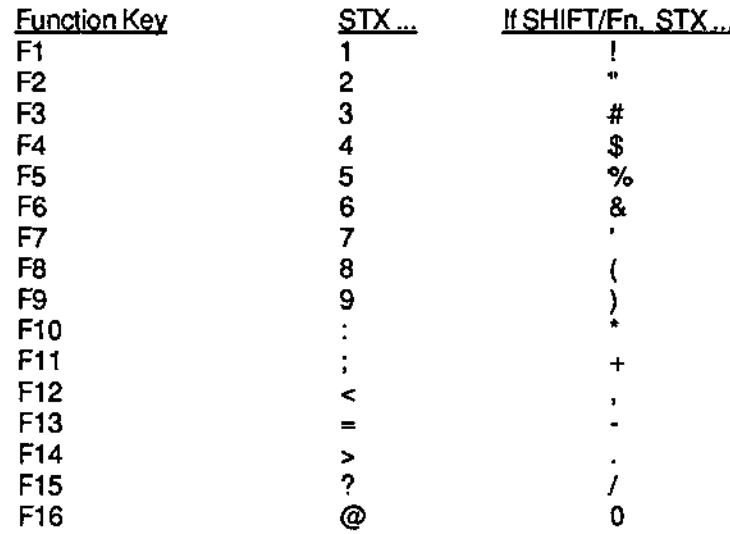

#### $4.3$ Ampex

#### $4.3.1$ 210

#### **Function Commands**

In this emulation, a function command may be transmitted by pressing FUNCT/anotherkey. The sequence transmitted is

SOH (CTRL/A) ASCII code of key **CR** 

Function commands may also be transmitted by pressing a function key. See Table 4-2 for a list of codes transmitted.

# EMULATION

#### **Video Attributes**

In this emulation, video attributes of characters may include blank (invisible) flash reverse underline

and combinations thereof, 9.g.,

flash reverse flash reverse underline

A video attribute or combination thereof is denoted by a three-character escape sequence:

#### ESCGn

where "n" is the value associated with the attribute or combination. The value of "n" associated with an attribute is given in Table 4-7.

#### Clearing Data

There are several ways to clear data from the screen and/or host's memory. Table 4-8 lists different ways to clear data in this errulation -- under the column, TV925.

#### Setting the Time

The time of day may be set by entering the sequence

ESC space 1 N HH MM

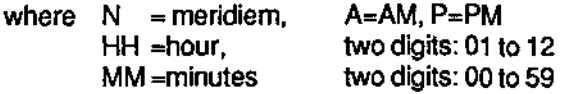

For example, to set the time to 1 :15 PM, enter

ESC space 1 P 01 15

Remember, 1:15 PM is displayed as 13-45.

#### Host Request Time-of-Day

The host may request the time-of-day by sending to the terminal the sequence

ESC space 2

The terminal responds

N HH MM CR (carriage retum)

# SECTION IV

### Special Graphics

Figure 4-1 lists the graphics symbols available in this emulation and the keys used to generate each symbol.

To tum on the graphics characters, enter the sequence ESC \$

To tum off the graphics characters, enter the sequence ESC %

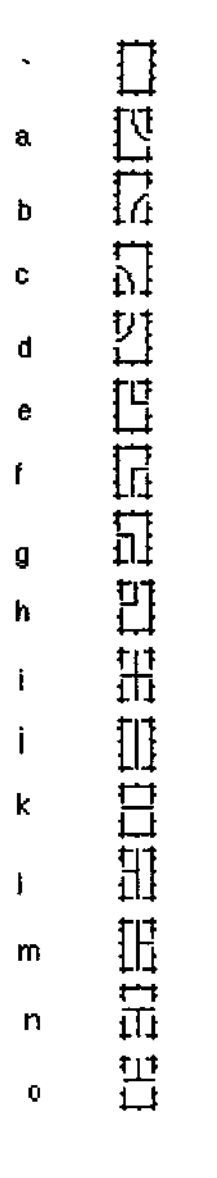

Figure 4-1. Ampex 210 Graphics

#### I:MULAIIUN

#### 4.4 HAZELTINE

Note: the lead-in code for command sequences depends on the choice made in Set-Up (Line 3):

> LEAD-IN  $=$   $\sim$  (tilde) or  $LEAD-IN = FSC$

Although Appendix 0 indicates sequences with each value, it should be understood: either one or the other lead-in code applies to all sequences.

4.4.1 1500

When using one of the optional national character sets in conjunction with a leading tilde, the tilde is replaced with the appropriate national character or symbol (see Appendix B).

4.5 TELEVIOEO

4.5.1 910

FUNCT/Numeric Key

In this emulation, a function command may be transmitted by pressing FUNCT/anotherkey. The sequence transmitted is

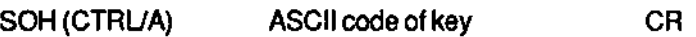

Function commands may also be transmitted by pressing a function key (En) or SHIFT/En. See Table 4-2 for a listot codes transmitted.

### Video Attributes

A video attribute or combination thereof is denoted by a three-character escape sequence:

ESCGn

where "n" is the value associated with the attribute or combination. The value of "n" associated with an attribute is given in Table 4-7.

### Clearing Data

There are several ways to clear data from the screen and/or host's memory. Table 4-8 lists different ways to clear data in this emulation.

#### 4.5.2 920

#### Function Keys

Function commands may also be transmitted by pressing a function key (Fn) or SHIFT/Fn. See Table 4-2 for a list of codes transmitted.

#### Video Attributes

Video attributes for this emulation are given in Table 4-4.

### Table 4-4. Video Attributes for TV920

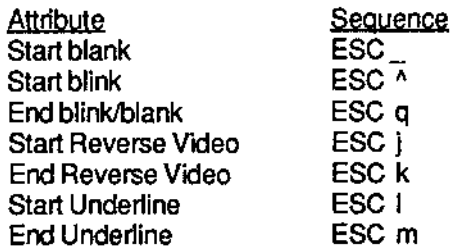

### 4.5.3 9241914

#### Function Keys

Function commands may also be transmitted by pressing a function key (En) or SHIFT/Fn. See Table 4-2 for a list of codes transmitted.

#### Programming the Function Keys

You can change the sequence transmitted by a function key in normal emulation.

To program a function key, enter the sequence

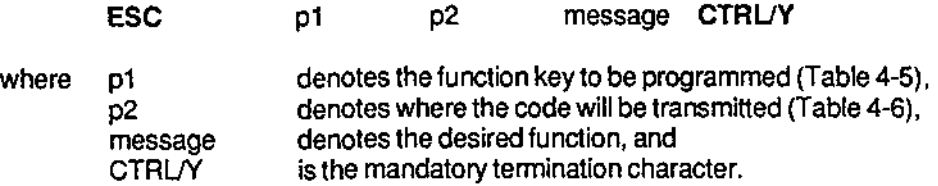

# **EMULATION**

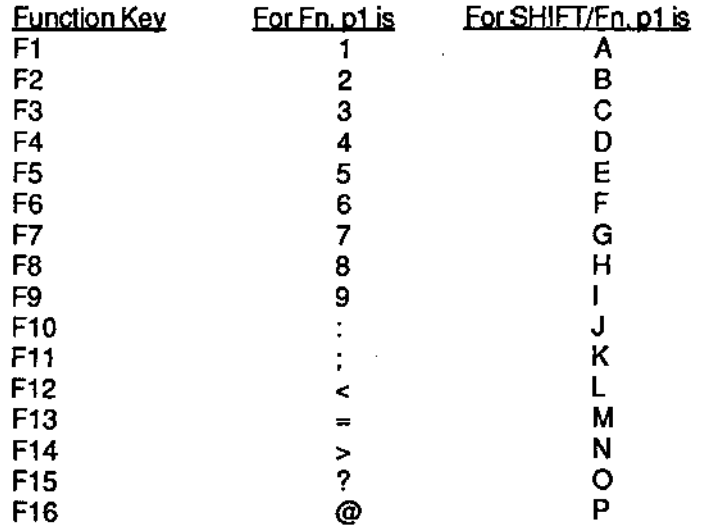

### Table 4-5. Values of p1 for TV924 Fn Keys

#### Table 4-6. Values of p2 forTV924 Fn Keys

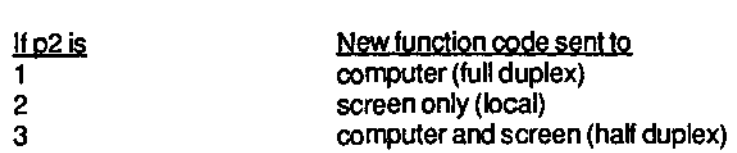

The "message" is the desired function: a string of ASCII characters, control codes, and escape sequences. Total memory available for storing new function key codes is 6K bytes. If desired. all storage may be devoted to reprogramming one function key. Be careful when programming: if you make a mistake while typing, you will need to start over.

Note: If "CTRL/Y" is to be part of the message, enter the Bypass Code

#### CTRUP

immediately before the CTRUY. The Bypass Code denotes that the following code is to be part of the message. As you might expect, you include the Bypass Code itself in the the message in the same way: CTRUP CTRUP

FOR EXAMPLE.

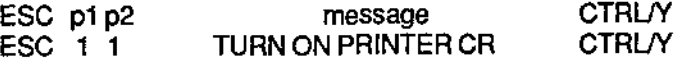

programs F1 to send the message "TURN ON PRINTER" to the host.

#### Video Attributes

In this emulation, video attributes may be displayed singly or in combination, and in half· intensity. Note: Write-protected text is displayed in full-intensity normal, not in halfintensity normal.

A video attribute or combination thereof is denoted by a three-character escape sequence:

#### **ESCGn**

where "n" is the value associated with the attribute or combination. The value of "n" associated with full-intensity attribute is given in Table 4-7. Values for half-intensity attributes are given in Appendix D.

#### Special Graphics

Figure 4-2 lists the graphics symbols available in this emulation and the key used to generate each symbol.

To tum on the graphics characters, in Set-Up, choose GRAPH ON, or enter the sequence ESC \$

To tum off the graphics characters, in Set-Up, choose GRAPH OFF, or enter the sequence ESC %

#### Clearing Data

There are several ways to clear data from the screen and/or host's memory. Table 4-8 lists different ways to clear data in this emulation.

# **EMULATION**

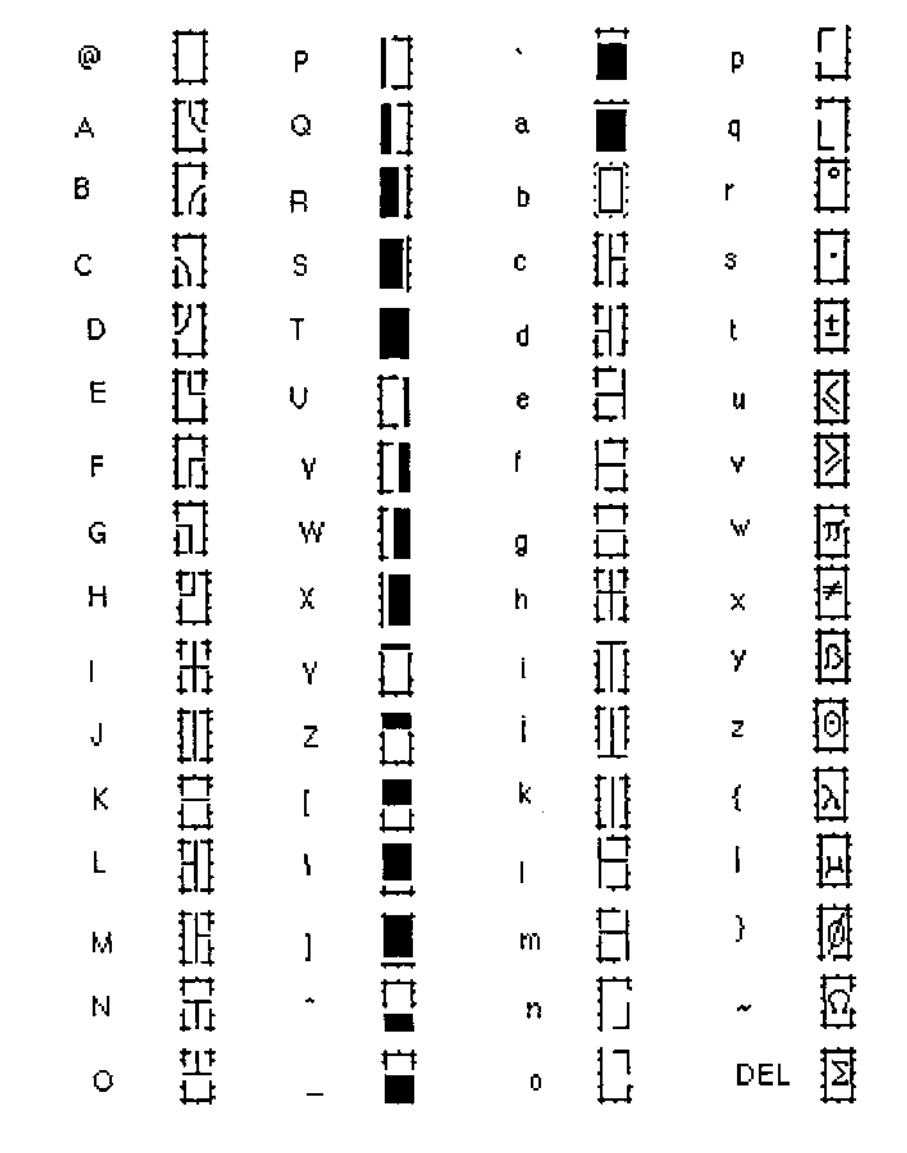

l

Ĩ

Ĩ

Ĺ

 $\overline{1}$ 

İ

# Figure 4-2. TV924 Special Graphics

# SECTION IV

#### 4.5.4 925

#### Function Keys

Function commands may also be transmitted by pressing a function key (Fn) or SHIFT/Fo. See Table 4-2 for a list of codes transmitted.

#### Video Attributes

A video attribute or combination thereof is denoted by a three-character escape sequence:

ESCGn

where "n" is the value associated with the attribute or combination. The value of "n" associated with an attribute is given in Table 4-7.

#### Clearing Data

There are several ways to clear data from the screen and/or host's memory. Table 4-8 lists different ways to clear data in this emulation.

#### Setting the Time

The time of day may be set by entering the sequence

ESC space 1 N HH MM

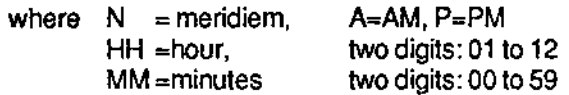

For example, to set the time to 1:15 PM, enter

ESC space 1 P 01 15

Remember, 1 :15 PM is displayed as 13-45.

#### Host Request Time-of-Day

The host may request the time-of-day by sending to the terminal the sequence

ESC space 2

The terminal responds

N HH MM CR (carriage return)

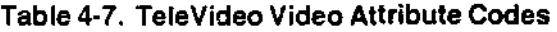

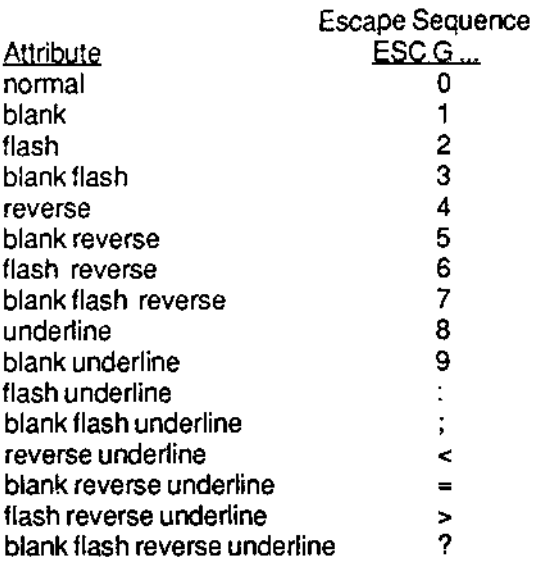

## Table 4-8. TeleVideo Clear Command Codes

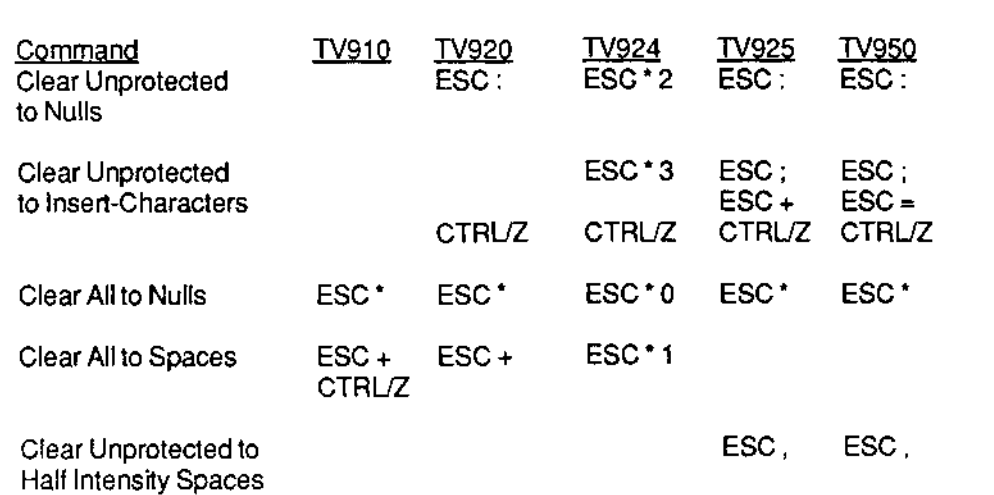

# 4.5.5 950

### Function Keys

Function commands may also be transmitted by pressing a function key (Fn) or SHIFT/Fn. See Table 4·2 fora list of codes transmitted.

## Programming the Function Keys

The sequence transmitted by pressing a function key may be changed (programmed) by the operator.

To program a function key, enter the sequence

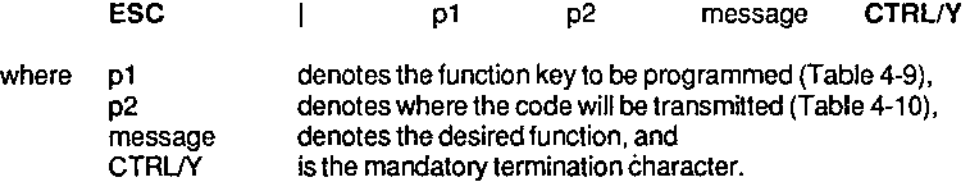

# Table 4·9. Values of p1 for TV950 Fn Keys

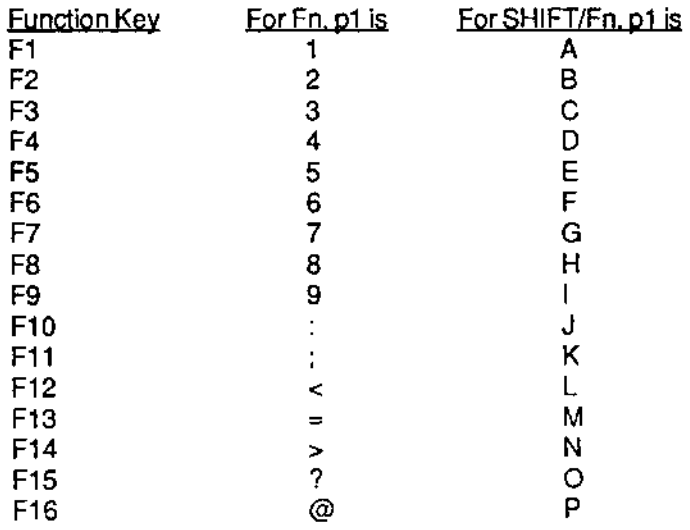

## Table 4·10. Values of p2 forTV950 Fn Keys

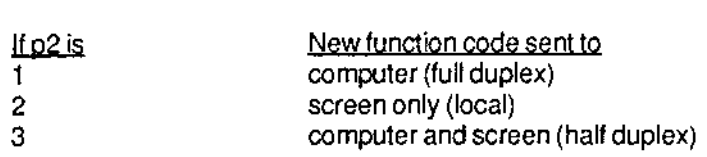

The "message" is the desired function: a string of ASCII characters, control codes, and escape sequences. Total memory available for storing new function key codes is 6K bytes. If desired, all storage may be devoted to reprogramming one function key. Be careful when programming: if you make a mistake while typing, you will need to start over.

Note: If "CTRL/Y" is to be part of the message, enter the Bypass Code

CTRUP

immediately before the CTRUY. The Bypass Code denotes that the fonowing code is to be part of the message. As you might expect, you include the Bypass Code itself in the the message in the same way: CTRUP CTRUP

FOR EXAMPLE,

ESC p1 p2 ESC 1 1 message TURN ON PRINTER CR CTRI<sub>N</sub> CTRL N

programs F1 to send the message "TURN ON PRINTER" to the host.

#### Video Attributes

A video attribute or combination thereof is denoted by a three-character escape sequence:

#### ESC G n

where "n" is the value associated with the attribute or combination. The value of "n" associated with an attribute is given in Table 4-7.

#### Clearing Data

There are several ways to clear data from the screen and/or host's memory. Table 4-8 lists different ways to clear data in this emulation.

# **SECTION IV**

## Special Graphics

Figure 4-3 lists the graphics symbols available in this emulation and the key used to generate each symbol.

To turn on the graphics characters, in Set-Up, choose GRAPH ON, or enter the sequence ESC\$

To turn off the graphics characters, in Set-Up, choose GRAPH OFF, or enter the sequence ESC%

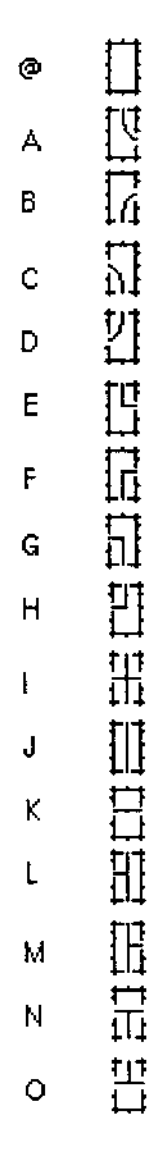

Figure 4-3. TV950 Special Graphics

# **EMULATION**

 $4.6$ **WYSE** 

#### $4.6.1$ **WY-50**

### **Function Keys**

Pressing a function key transmits a three-character sequence:

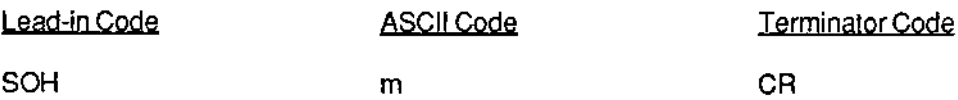

where "m" is the value associated with the function key. The value of "m" for each key is given in Table 4-11.

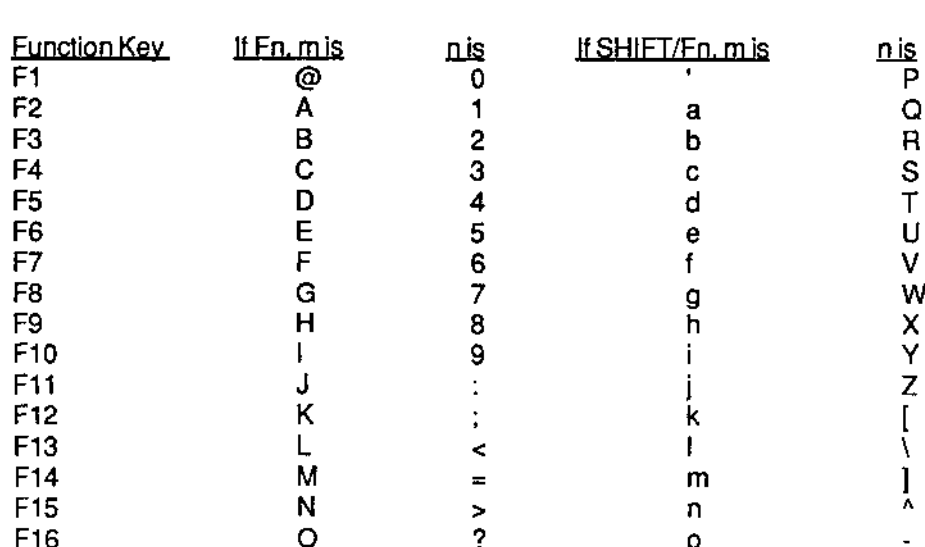

### Table 4-11. WY-50 Function Key **ASCII Code Values**

#### Programming the Function Keys

You can change the sequence transmitted by pressing a function key. Function keys can be programmed either in Set-Up or by entering an escape sequence.

To program a function key in Set-Up,

- 1. Press SHIFT/NO SCROLL (= SET UP).
- 2. Scroll through the Set-Up lines to Set-Up Line 8.
- 3. Press the function key to be programmed:

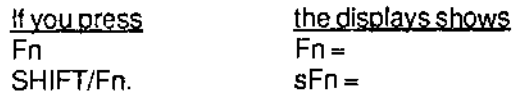

# SECTION IV

4. Enterthe desired contents for the key.

Note: Up to eight characters/control codes may be entered. To enter a CR, press ENTER on the numeric keypad.

5. Press RETURN to denote the end of the sequence and select the next function key in the sequence.

6. Repeat steps 3 -5 for each function key to be changed.

7. The programmed function keys are saved in non-volatile memory and will remain in effect, even if the terminal is turned off and then on.

To program a function key using an escape sequence, enter the sequence

ESC z m seq DEL

where m

seq DEL

denotes the function key to be programmed (see Table 4-11) denotes the desired code sequence (up to eight characters). termination delimiter

To program the Label (User) Line with a message for a function key, enter the sequence

ESC z n text CR

where n denotes the label field (in which the message will appear) for the function key (see Table 4-11)

text denotes the desired message (up to eight characters).

CR termination delimiter

#### Clearing Data

There are several ways to clear data from the screen and/or host's memory. Table 4-12 lists different ways to clear data in this emulation.

#### Table 4-12. WY-50 Clear Command Codes

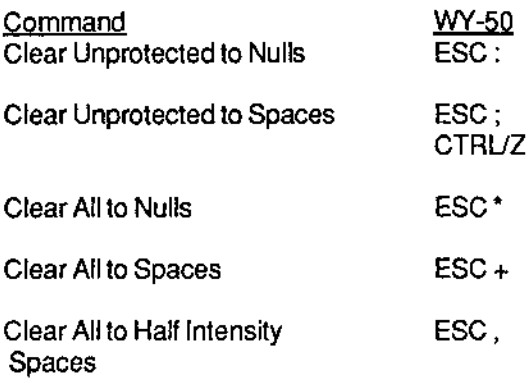

#### **Special Graphics**

Figure 4-4 lists the graphics symbols available in this emulation and the key used to generate each symbol. Graphics characters will always be displayed with the selected protect attribute and will be proteced if PROT ON is set.

To turn on the graphics characters, in Set-Up, choose GRAPH ON, or enter the sequence ESC H CTRL/B

To turn off the graphics characters, in Set-Up, choose GRAPH OFF, or enter the sequence ESCH CTRL/C

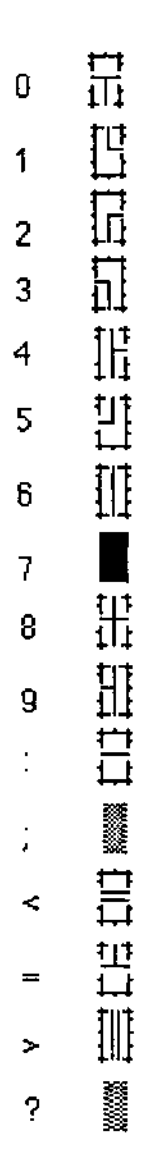

Figure 4-4. WY-50 Special Graphics

# SECTION IV

#### Video Attributes

A video attribute or combination thereof is denoted by a three-character escape sequence:

ESC G n

where "n" is the value associated with the attribute or combination. The value of "n" associated with an attribute is given in Appendix D.

#### Split Screen

The display may be split into an upper and lower segment; either of which may be "active"

To set split the screen at a particular row, enter the sequence

ESC x 1 N

where N denotes the desired row (in ASCII) (see Appendix G)

To reset to full screen, enter the sequence

ESC x 0

To move the cursor to a particular row and column of a split screen, enter the sequence

**ESC** nrc

#### where  $\cdot$  n denotes the desired segment (0 = top segment, 1=bottom segment)

- r denotes the desired row (in ASCII) (see Appendix G)
- c denotes the desired column (in ASCII) (see Appendix G)

NOTE: cursor addressing is relative to the active segment. For example, in a segment containing 10 rows, the last row is row 10.

# EMULATION

#### Miscellaneous pifferences

- 1. Smooth scroll rates are slightly faster on the Ampex 230 plus than on the WY-50.
- 2. On the Ampex 230 plus, the CRT Saver turns the screen off after 10 minutes. On the WY-SO, it turns the screen off after 17.
- 3. PAGE is used (instead of PREV PAGE NEXT) to select the active segment.
- 4. Ampex 230 plus keys repeat at a rate about 25% faster than WY-50 keys.
- 5. When reprogramming function keys, upto eight character/key codes may be retained at power off/on.
- 6. There is no INSERT/REPLACE key on the Ampex 230 plus. Instead,

to insert, press CTRUCHAR INSERT, or enter the sequence **ESC q** 

to replace, press SHIFTICTRUCHAR INSERT, or enter the sequence **ESC r** 

# CHAPTER V TROUBLESHOOTING

This section explains basic guidelines forthe care and feeding afthe terminal and for simple troubleshooting should a problem arise in operating the unit.

### 5.1 MAINTENANCE

If handled carefully, the terminal requires no maintenance.

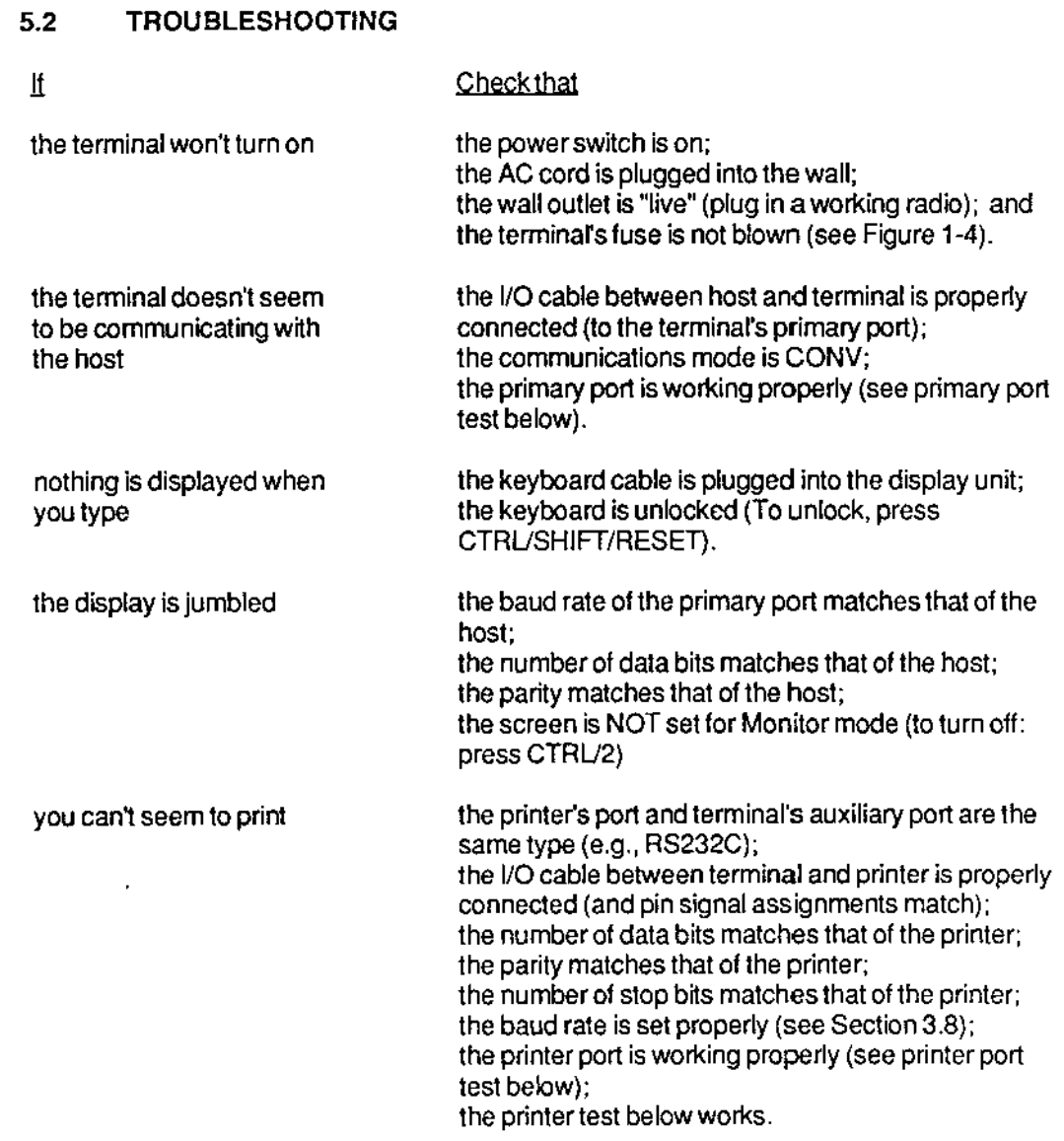

# SECTION V

#### Primary Port Test

To check that the primary port is functioning properly,

- 1. Make sure the terminal is set to CONV and FDX.
- 2. Connect pin 2 of the primary port to pin 3 of the primary port.
- 3. Type in text from the keyboard.
- 4a. If the primary port is working properly, the text is displayed as expected on the terminal screen.
- 4b. If the port is not working properly, text will not be displayed as expected. If the port is not working properly, consult your Ampex Service Representative.

### Printer Port Test

To check that the printer port is functioning properly.

- 1 . Make sure the terminal is set to CONV and FDX.
- 2. Connect pin 2 of the primary port to pin 3 of the printer port.
- 3. Type in 2 lines of text from the keyboard.
- 4. Press the PRINT key.
- Sa. If the auxiliary port is working properly, the "printed" text is displayed on the terminal screen, immediately below the typed text. The printed text should be identical to the typed text, except for a blank line separating the first and second lines of printed text.
- 5b. If the port is not working properly, text will not be displayed as described above. If the port is not working properly, consult your Ampex Service Representative.

Ŋ.

# TROUBLESHOOTING

### **5.2.1 Printing Test**

To check for proper communication between the terminal and a printer attached to it, use the following test.

NOTE: before doing the test, make sure the terminal is NOT connected to a host or to a modem.

- 1. In Set-Up (Line 1), choose BLOCK mode.
- 2. Press SHIFT/S to save the choice.
- 3. Type in several lines of text.
- 4. Press the PRINT key to print the text. If the printer prints all data from the HOME position to the cursor position, everything is okay. If something else happens, refer 10 the Troubleshooting list above.

# B.1 PRIMARY PORT INTERFACE

# 6.1.1 Current Loop Interface

- Instal! a snap-on mounting clip (PIN 283-339) into each of the 4 mounting holes on  $1<sub>1</sub>$ the controller board (see figure). Make sure wings of each clip do not interfere with components on the board.
- 2. Orient U1 on the Current Loop Board (P/N 3515430) toward the left side of the terminal controller board (see figure).
- 3. Attach the Current Loop Board to the mounting clips on the controller board.
- 4. Aligning pin 1 of cable assembly (PIN 3515517) with pin 1 hole of U1 of Current Board and pin 1 hole of U40 of controller board, install cable assembly between Current and Controller boards. NOTE: If alternate cable assembly (P/N 636-215) is used, use wire tie (PIN 302-335) to secure excess cable to lower-Iefl side mounting clip.
- 5. Pin signal assignments forthe current loop option are:
	- 9 14 13 25 24 12 7 1 20mAsource 20mAsource Transmit current (-) Transmit current  $(+)$ Receive current (-) Receive current (+) Ground Chassis Ground

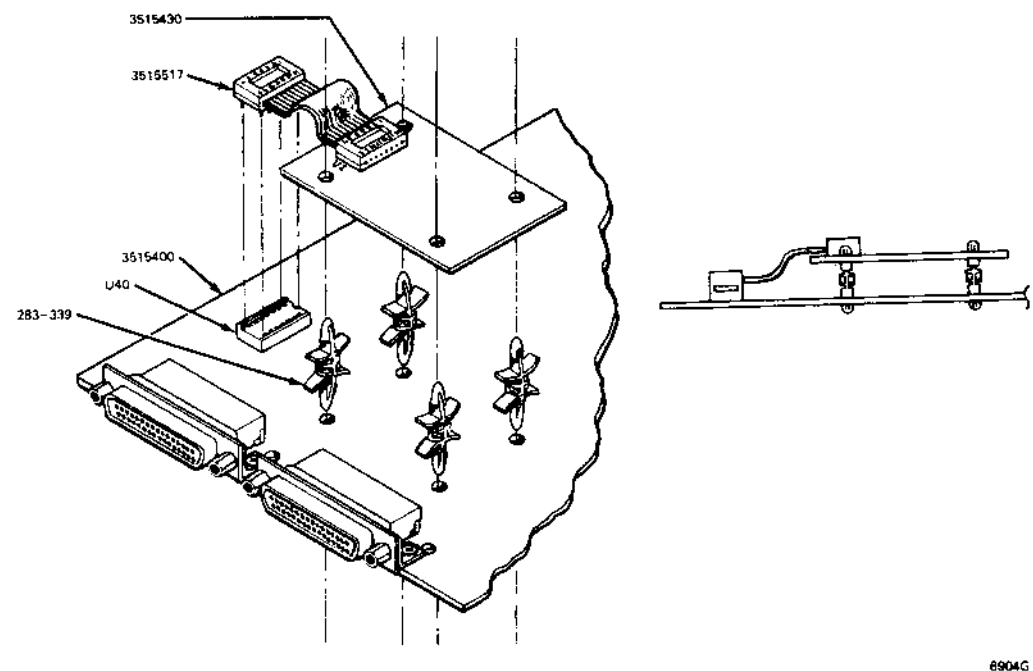

8904G

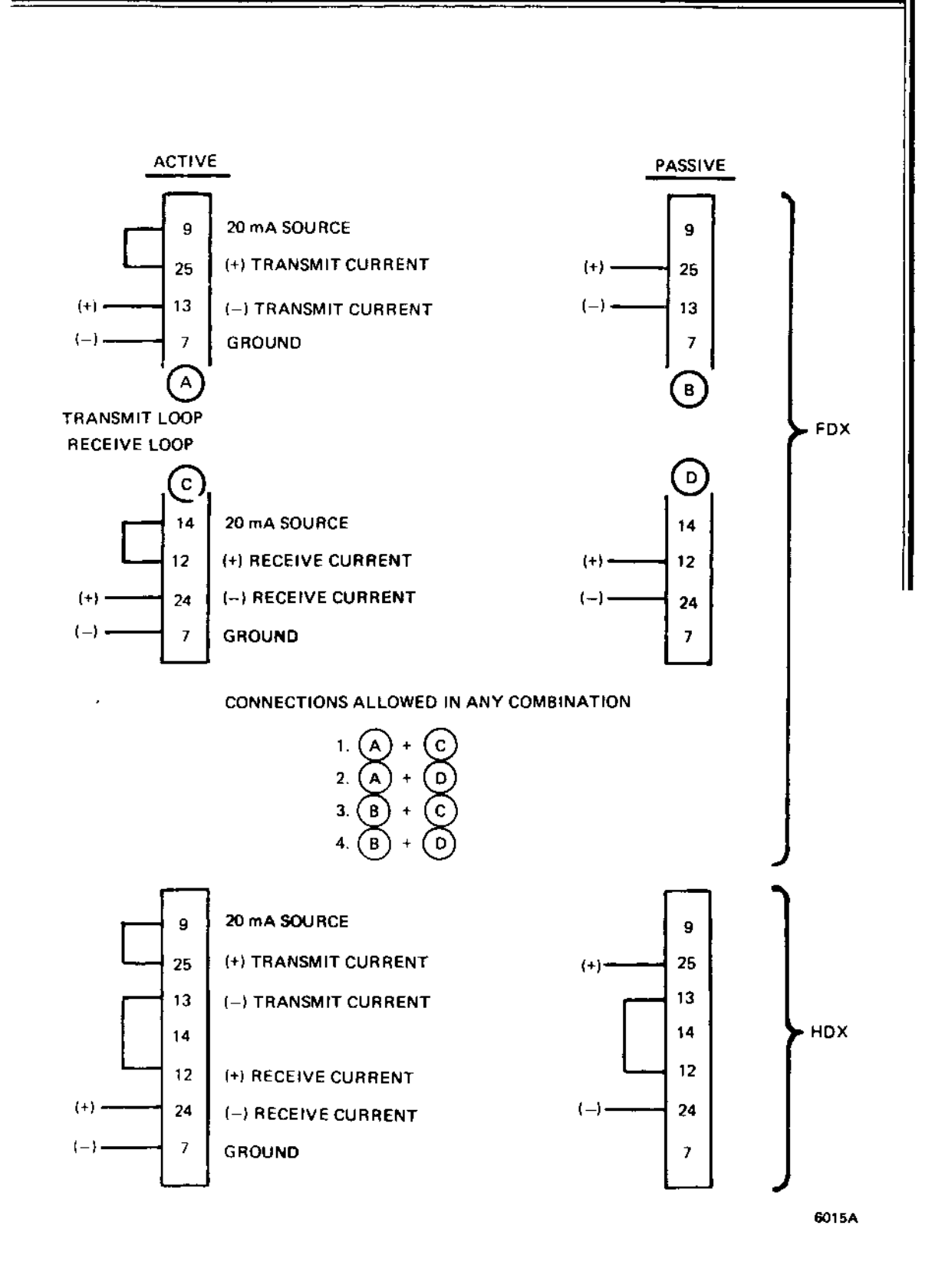

## B.1.2 **RS422 Interface**

- 1. Install a snap-on mounting clip (PIN 283-339) into each of the 4 mounting holes on the controller board (see figure). Make sure wings of each clip do not interfere with components on the board.
- 2. Orient U1 on the RS422 Interface Board (P/N 3515435) toward the left side of the terminal controller board (see figure).
- 3. Attach the RS422 Interface Board to the mounting clips on the controller board.
- 4. Aligning pin 1 of cable assembly (P/N 3515517) with pin 1 hole of U1 of Interface Board and pin 1 hole of U40 of controller board, install cable assembly between Interface and Controller boards. NOTE: If alternate cable assembly (PIN 636-215) is used, use wire tie (P/N 302-335) to secure excess cable to lower-left side mounting clip.
- 5. Pin signal assignments forthe RS422 port are:
	-
	- 15 Receive Data (+)<br>17 Receive Data (-) Receive Data (-)
	- 19 Transmit Data (+)<br>25 Transmit Data (-)
	- 25 Transmit Data  $\overline{H}$  ( $\overline{H}$ )
	- 7 Ground<br>1 Chassis
		- Chassis Ground

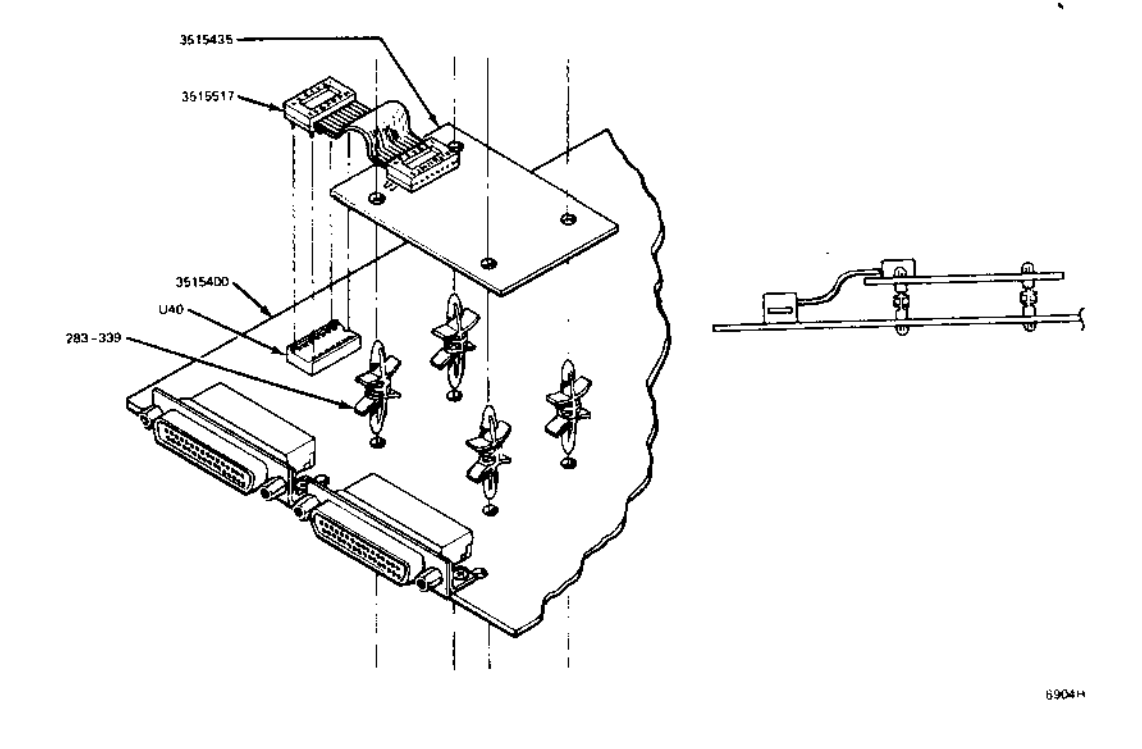

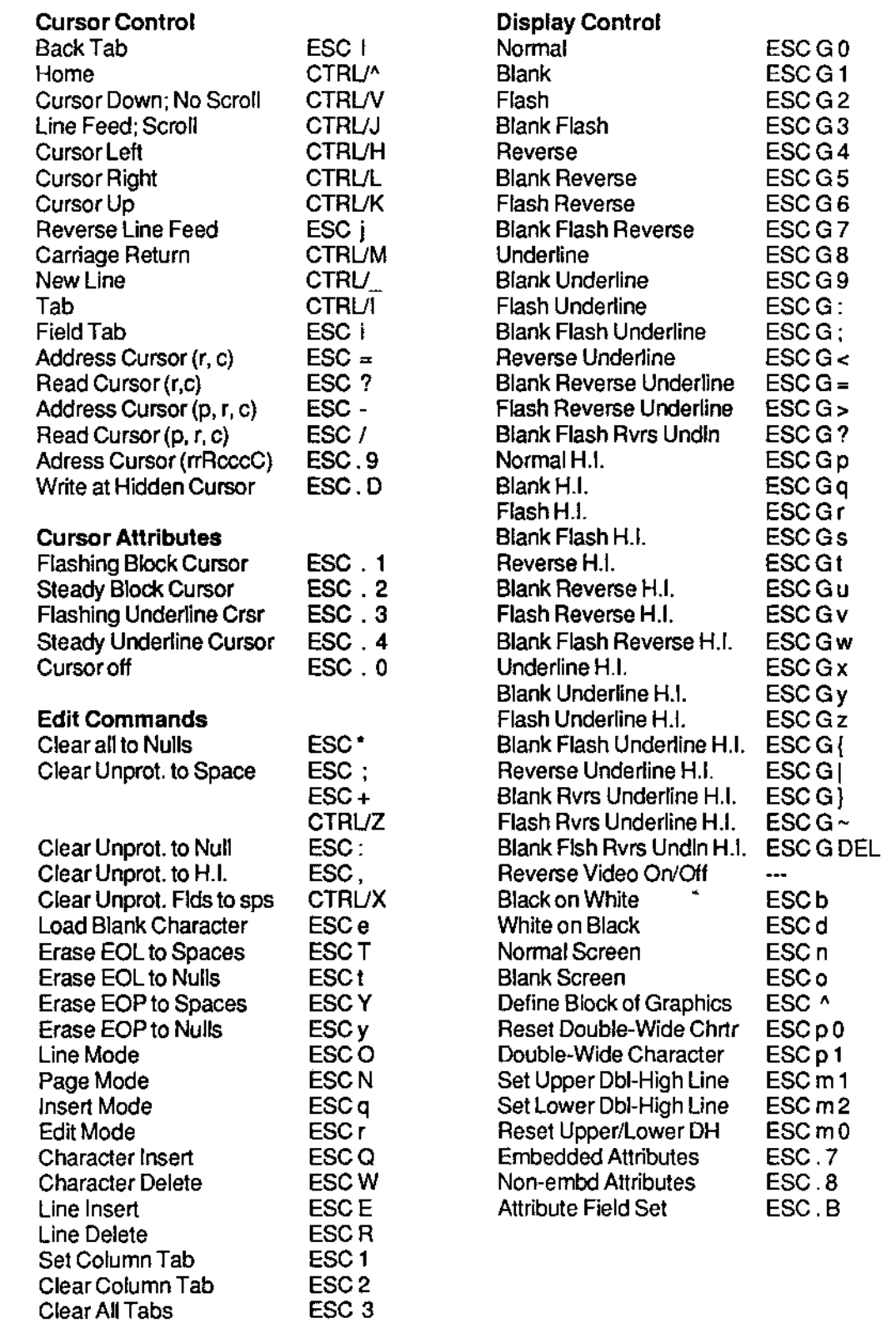

# **NATIVE MODE ESCAPE SEQUENCES**

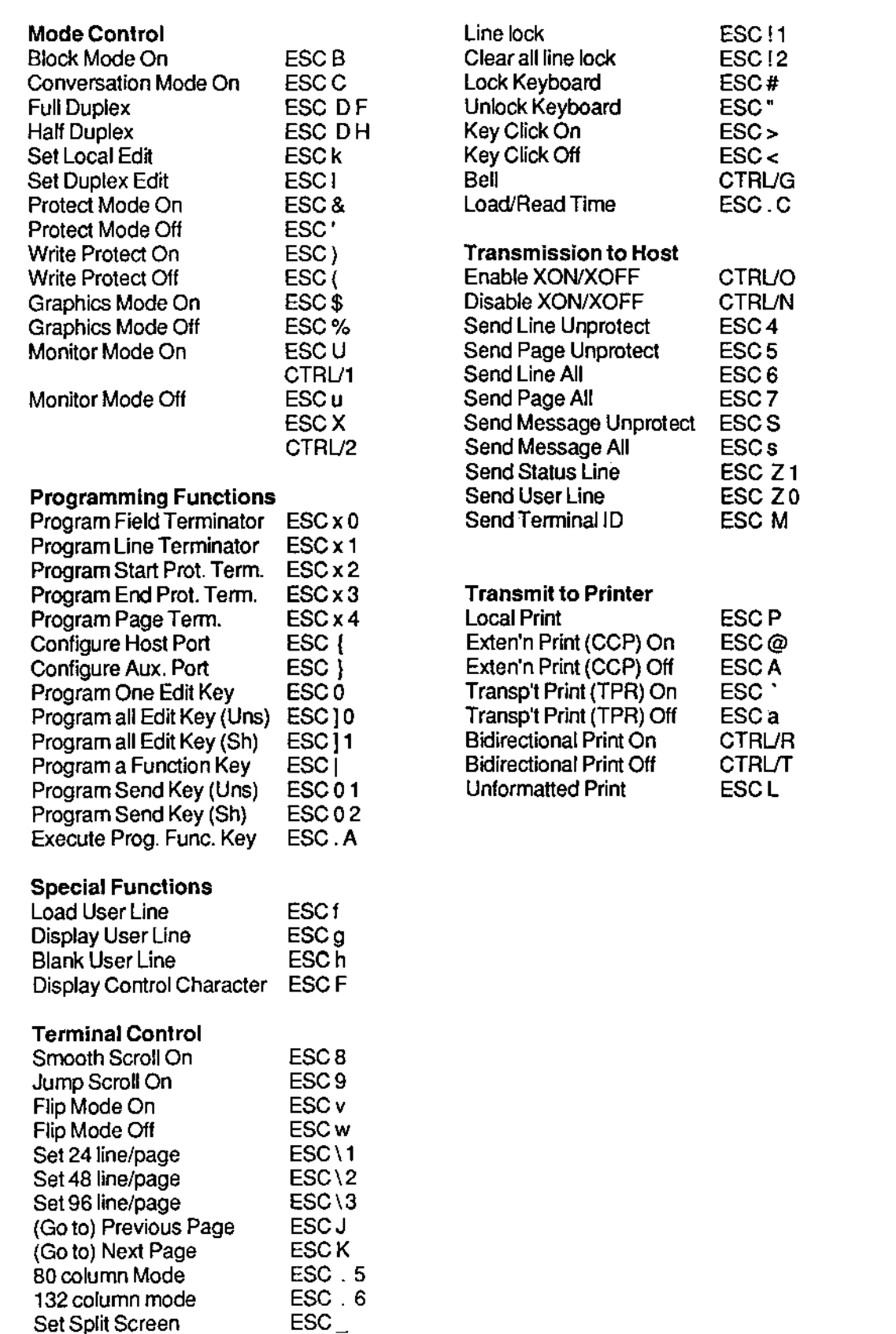

# **APPENDIX D**

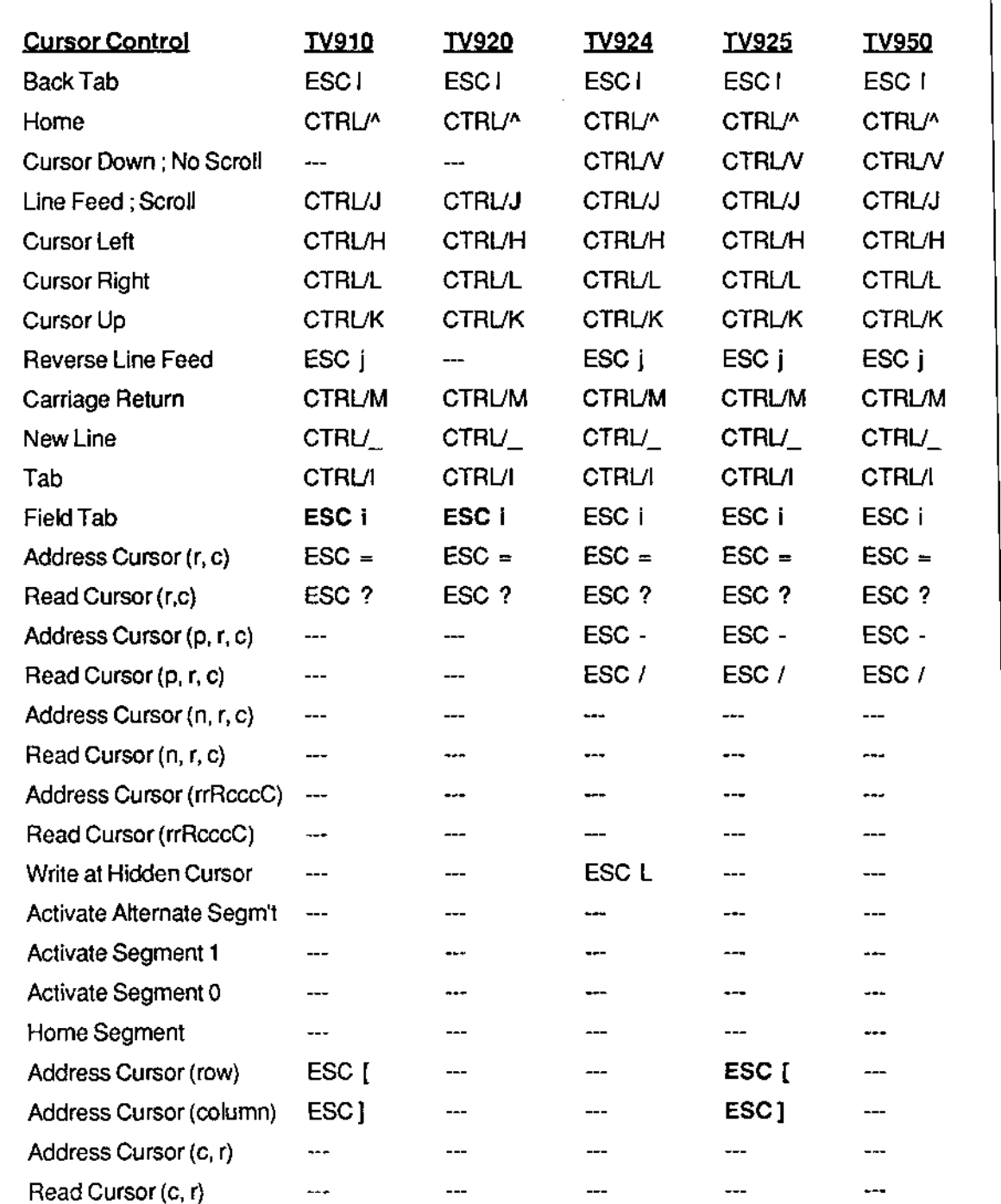

# **EMULATION ESCAPE SEQUENCES**

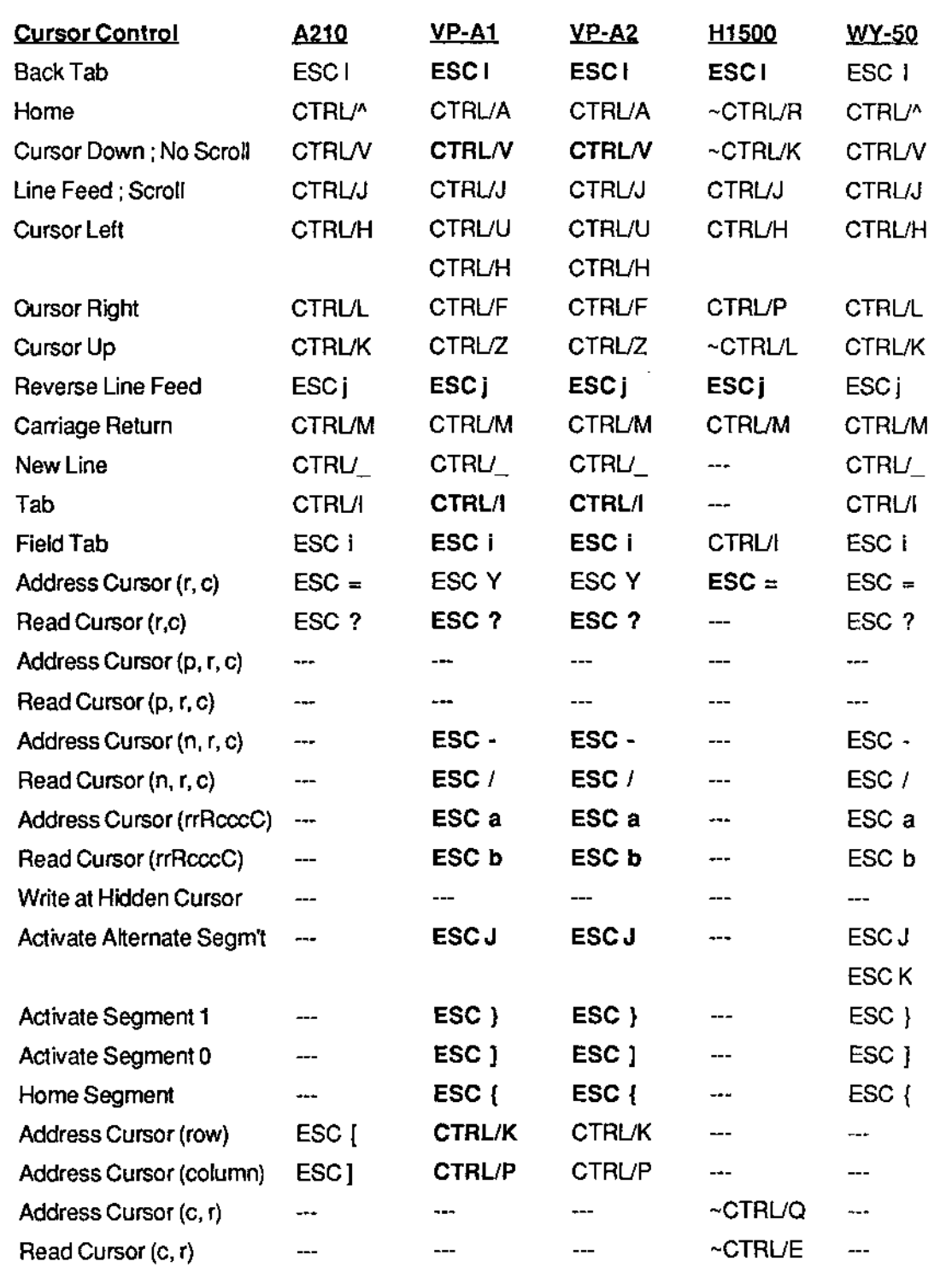

 $\bar{z}$ 

# **APPENDIX D**

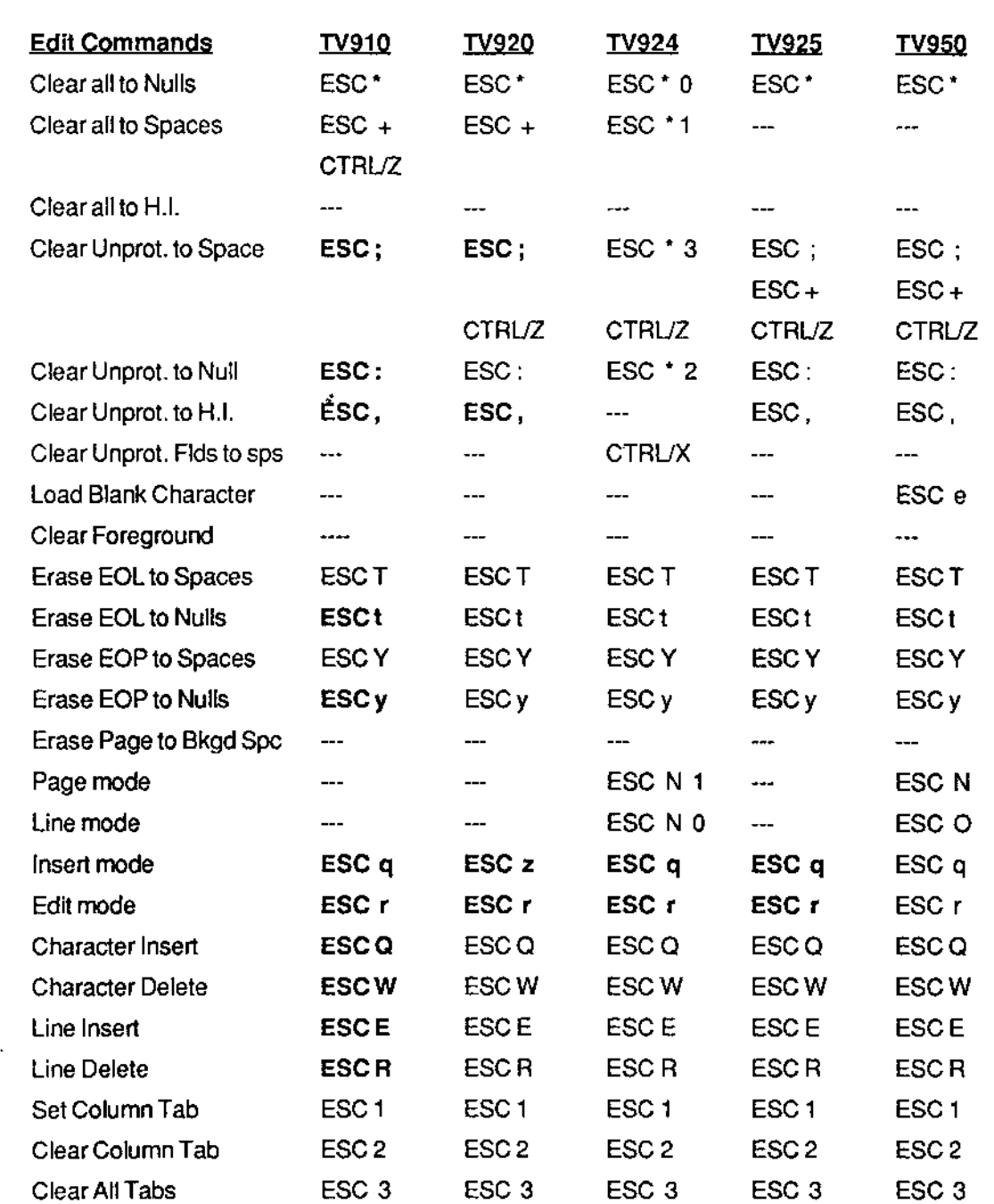

,,,,,,,,,,,,,,,,,,

# **EMULATION ESCAPE SEQUENCES**

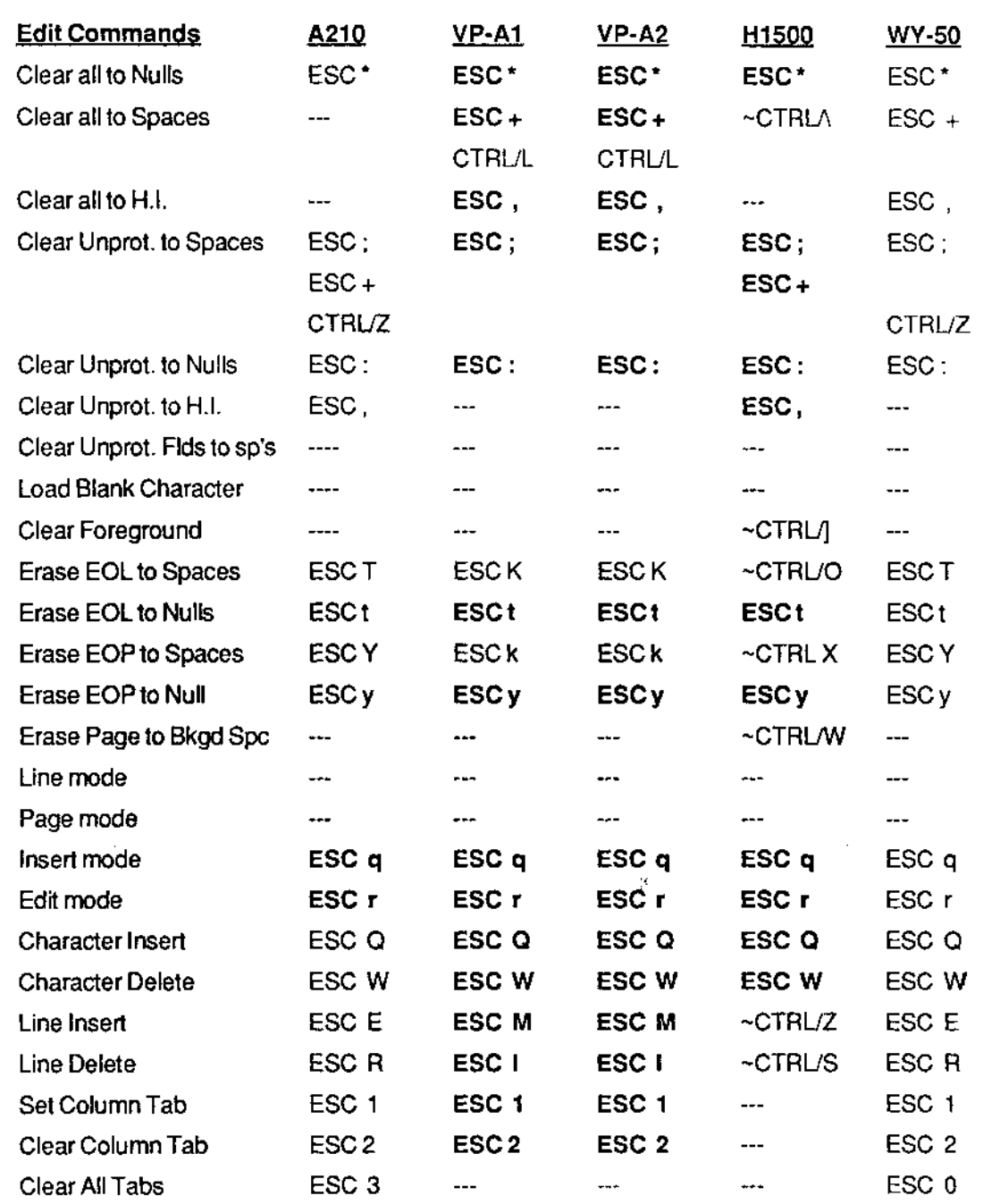

I

J.

# **APPENUIX U**

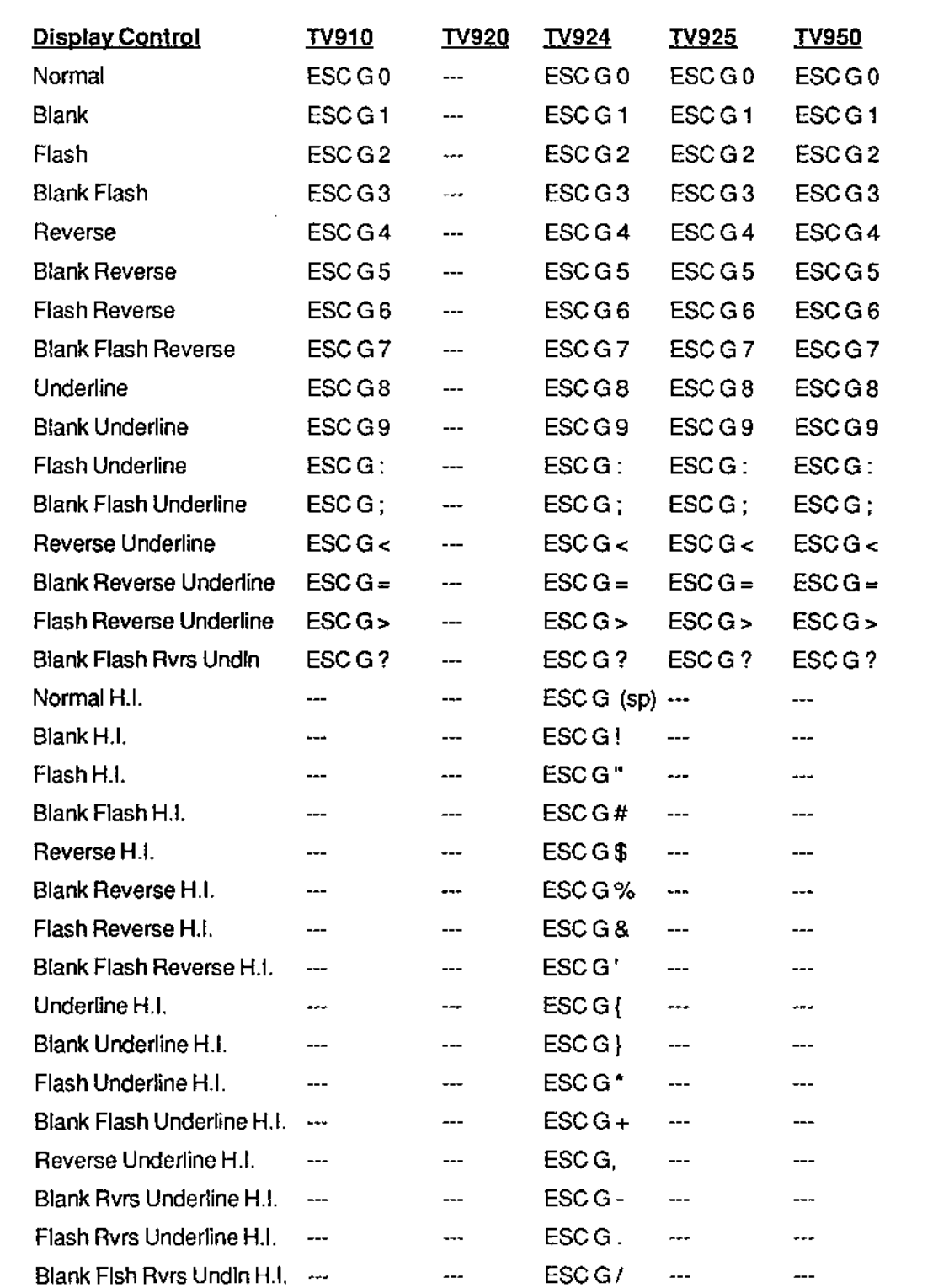

# ..... **EMULATION ESCAPE SEQUENCES**

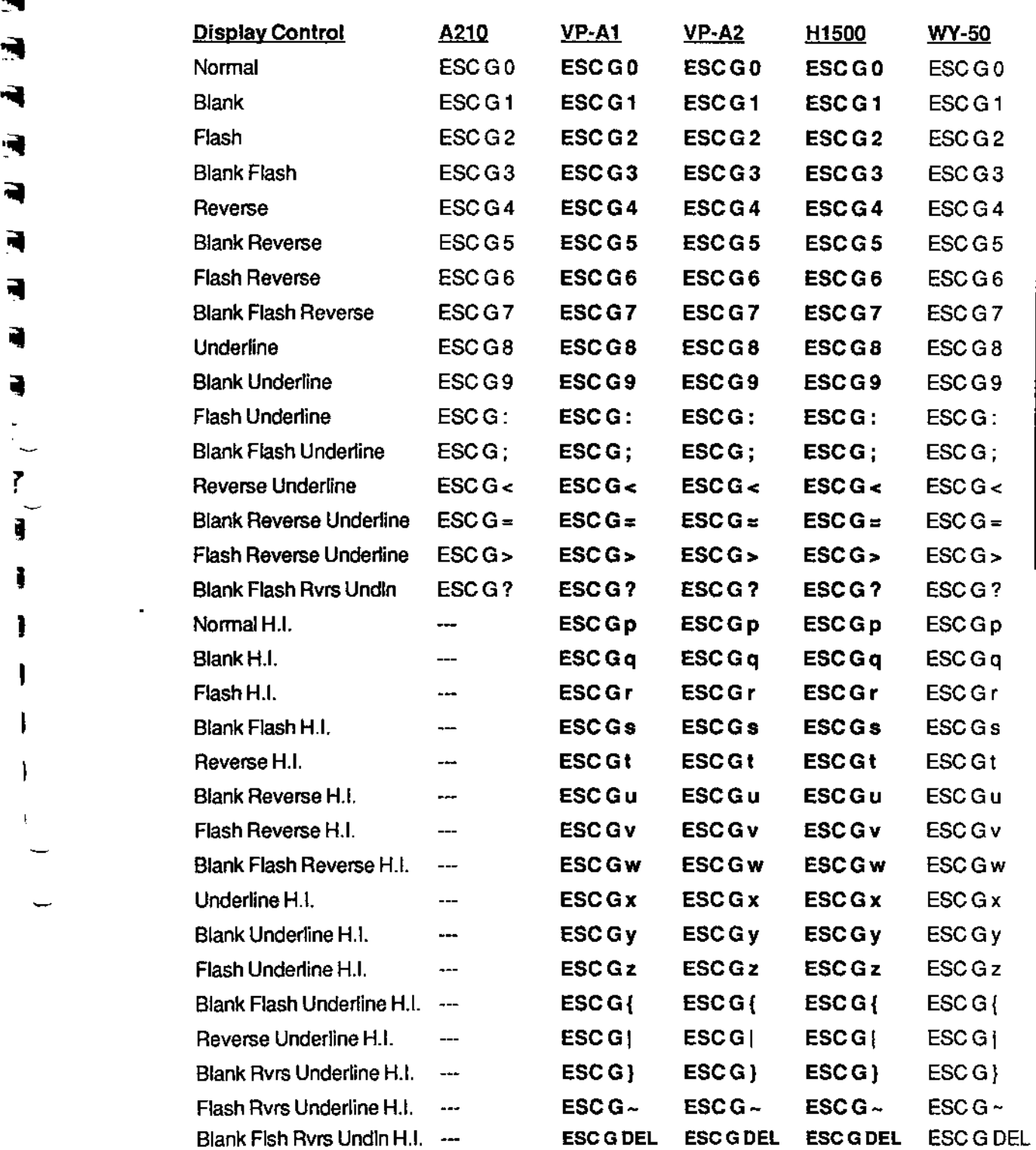

 $\ddot{}$
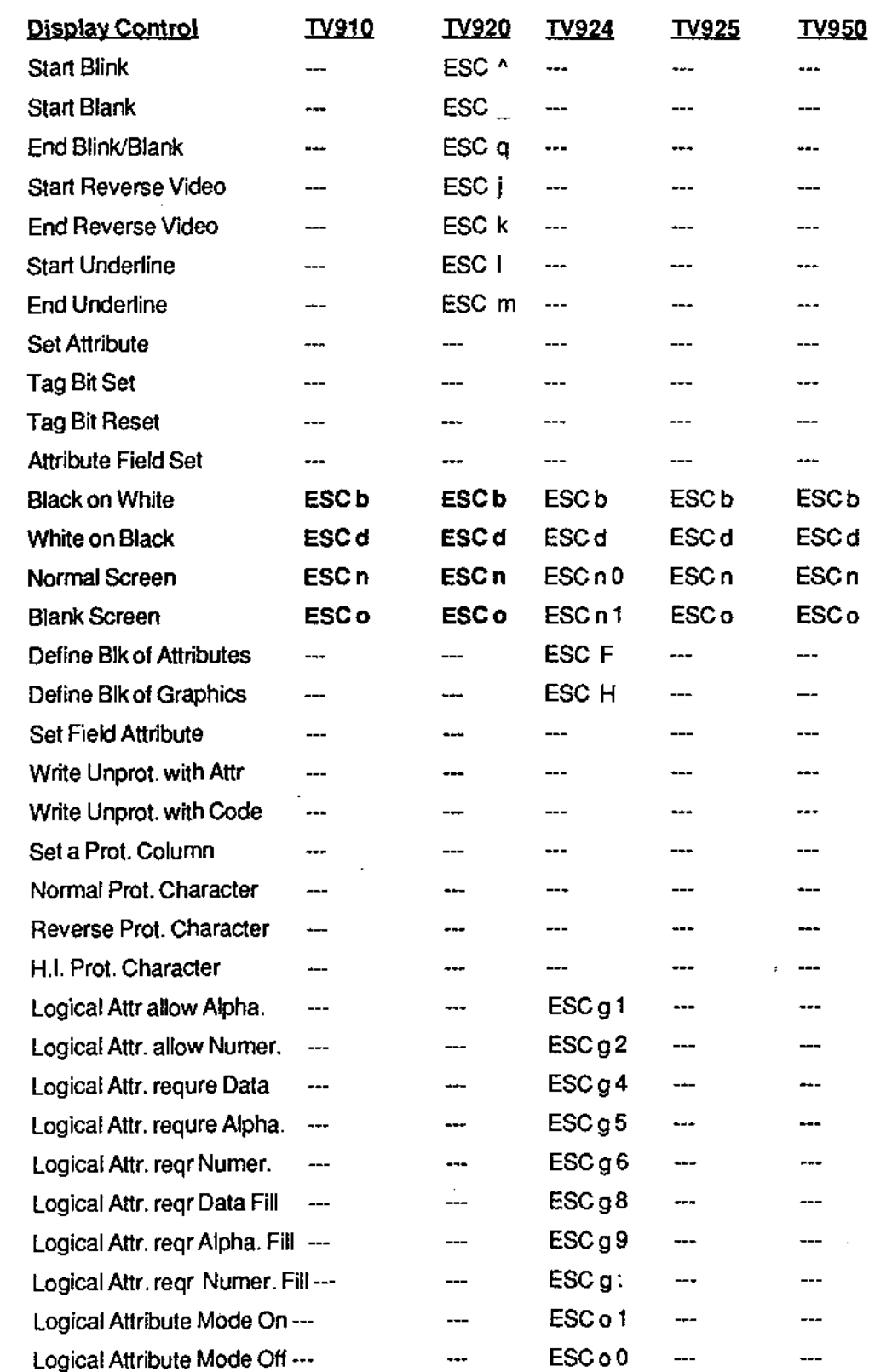

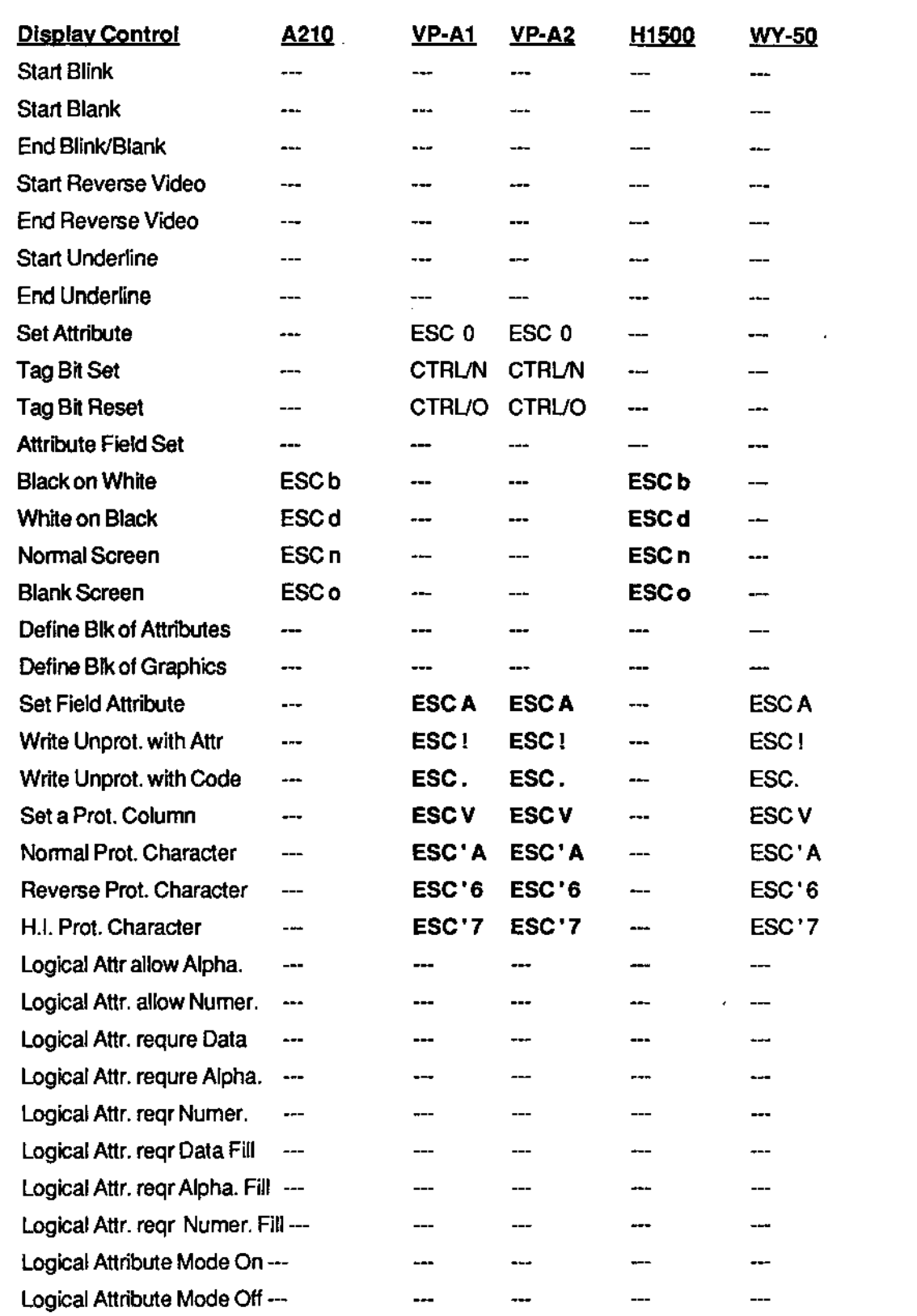

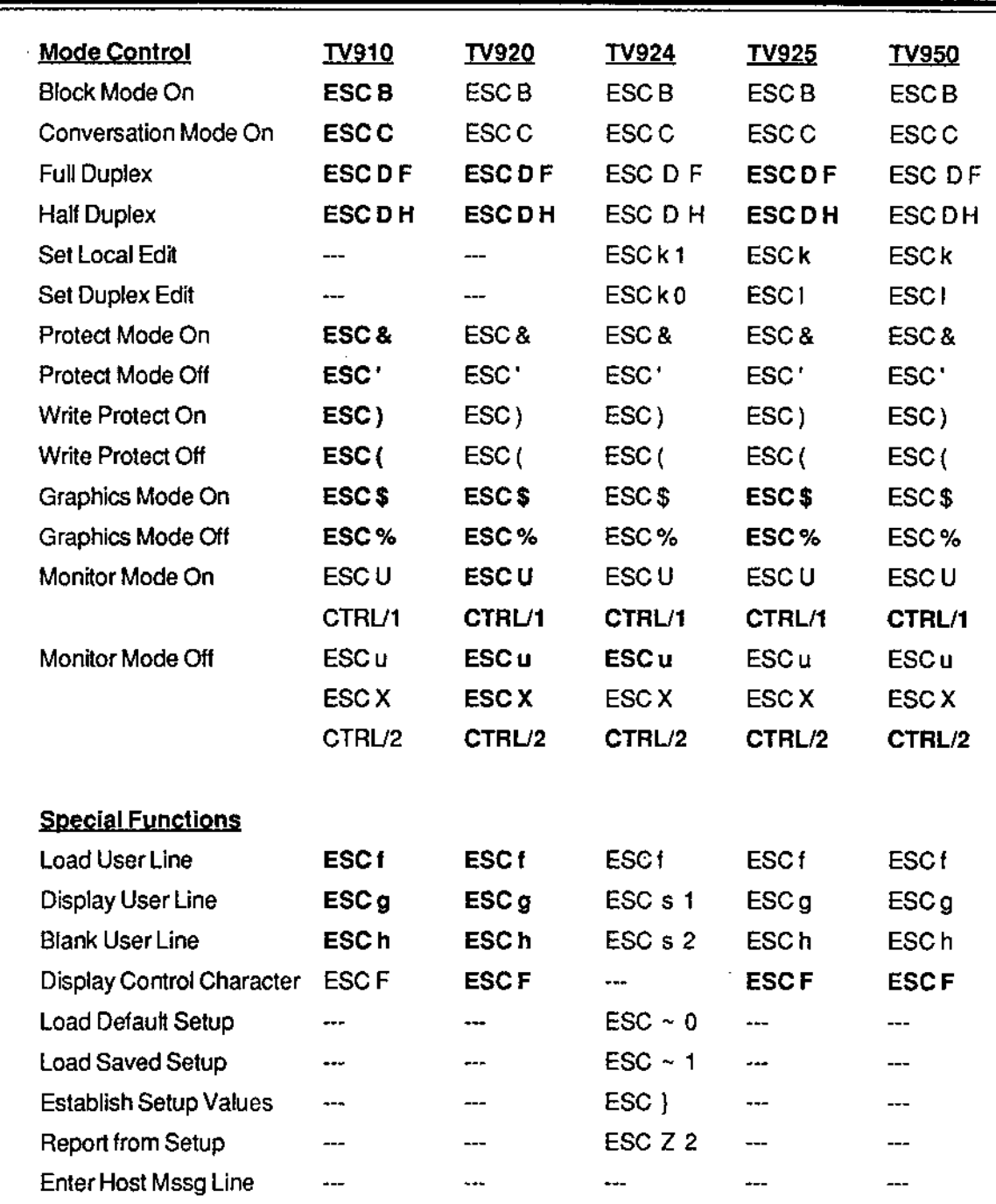

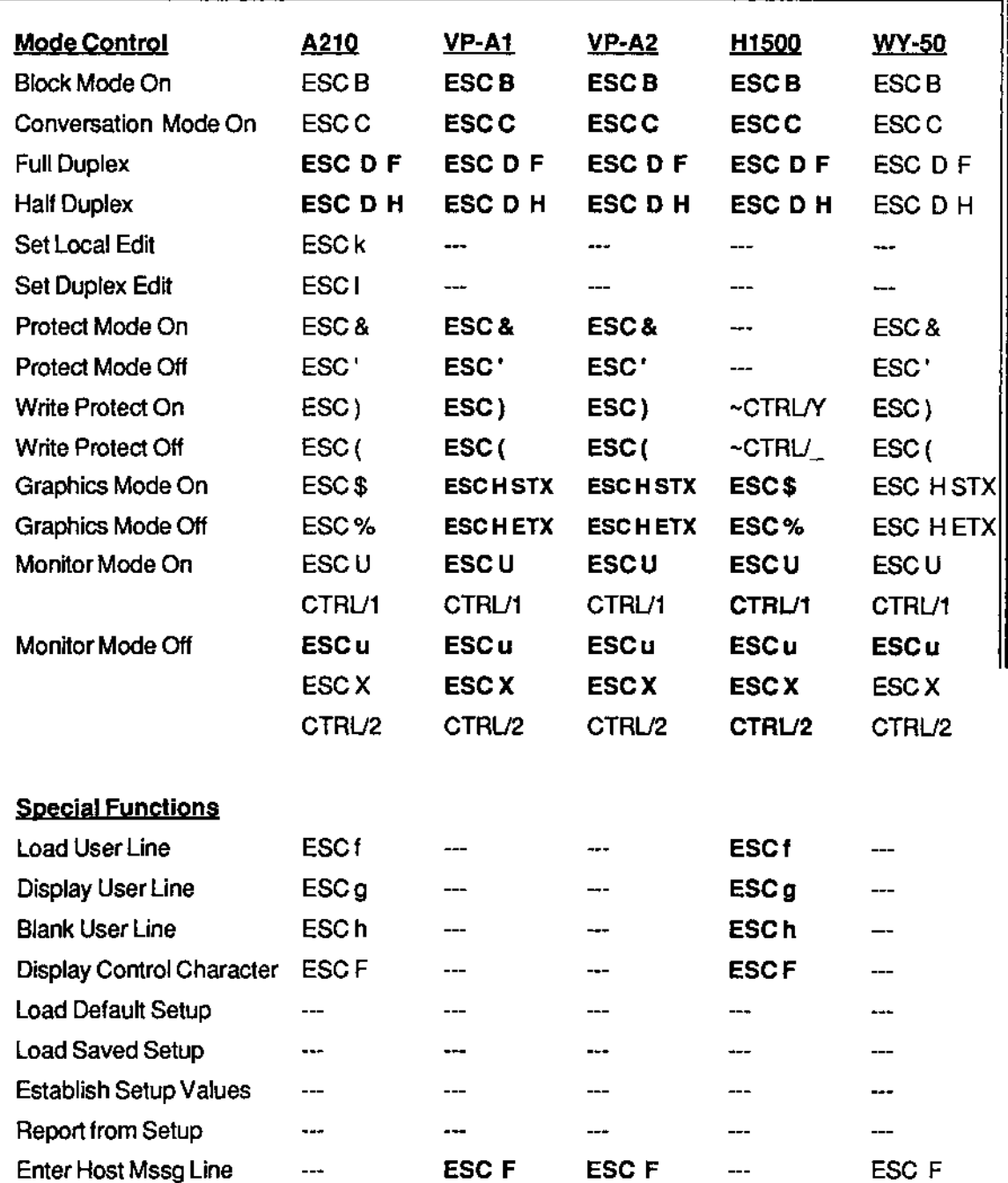

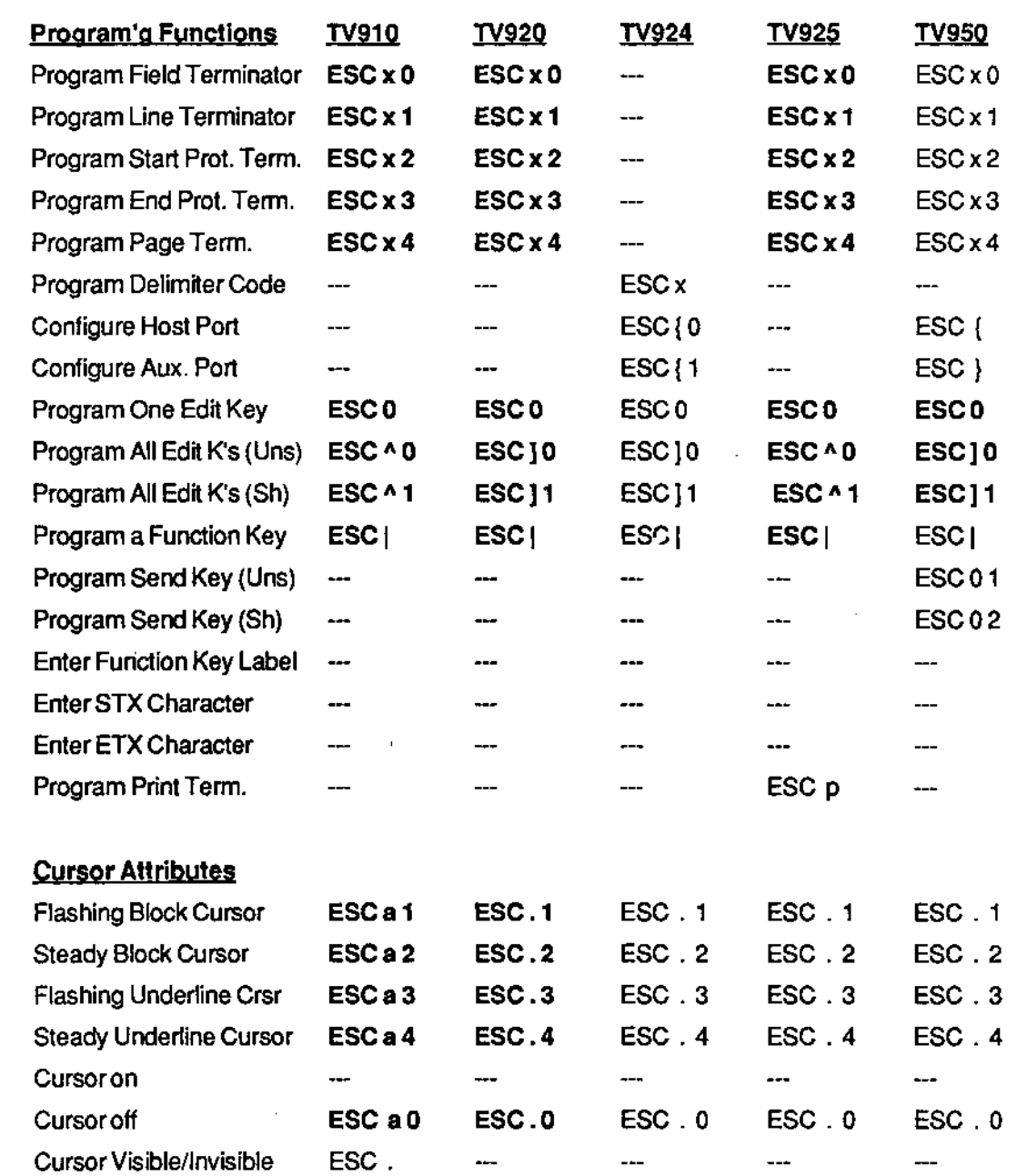

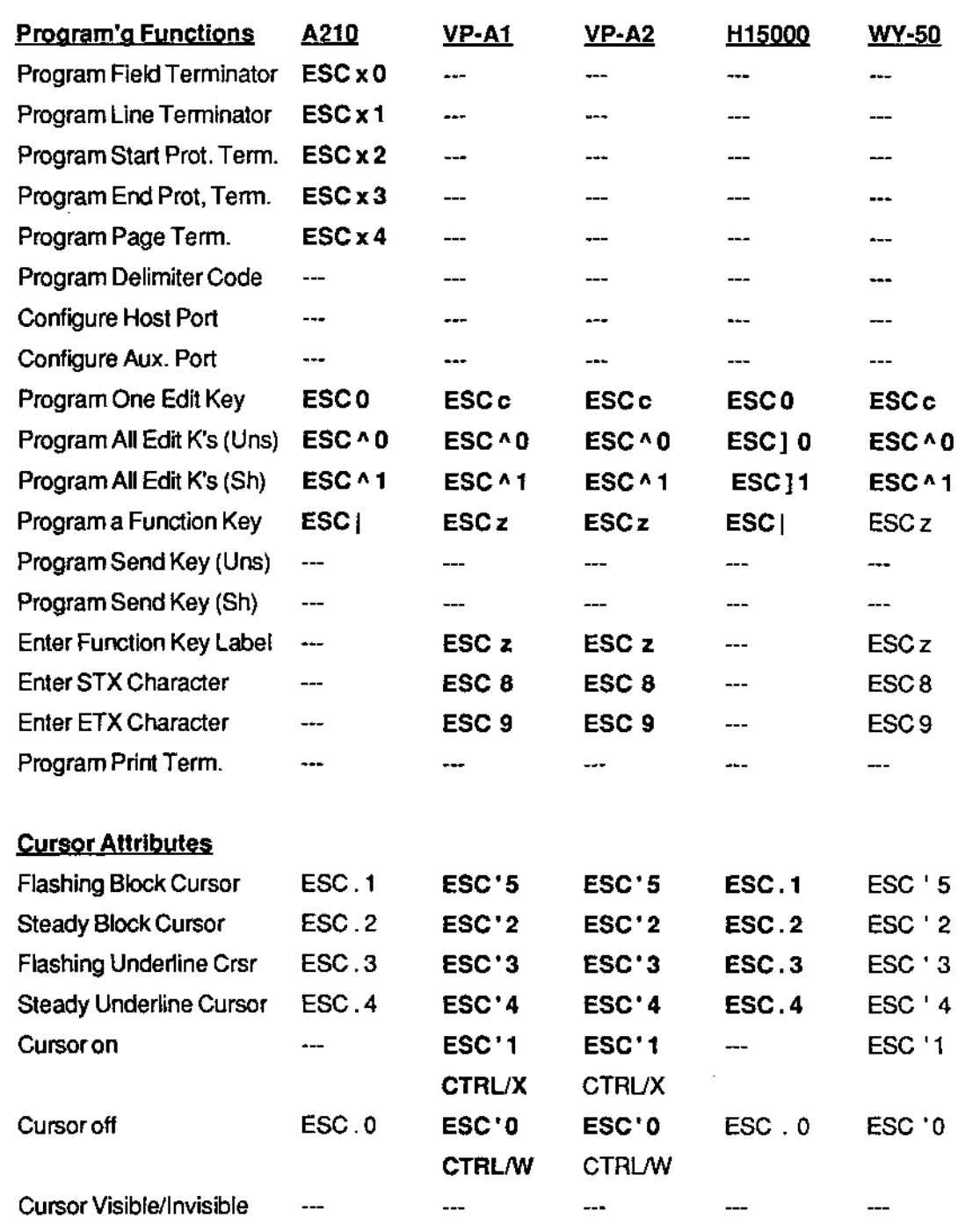

 $\ddot{\phantom{0}}$ 

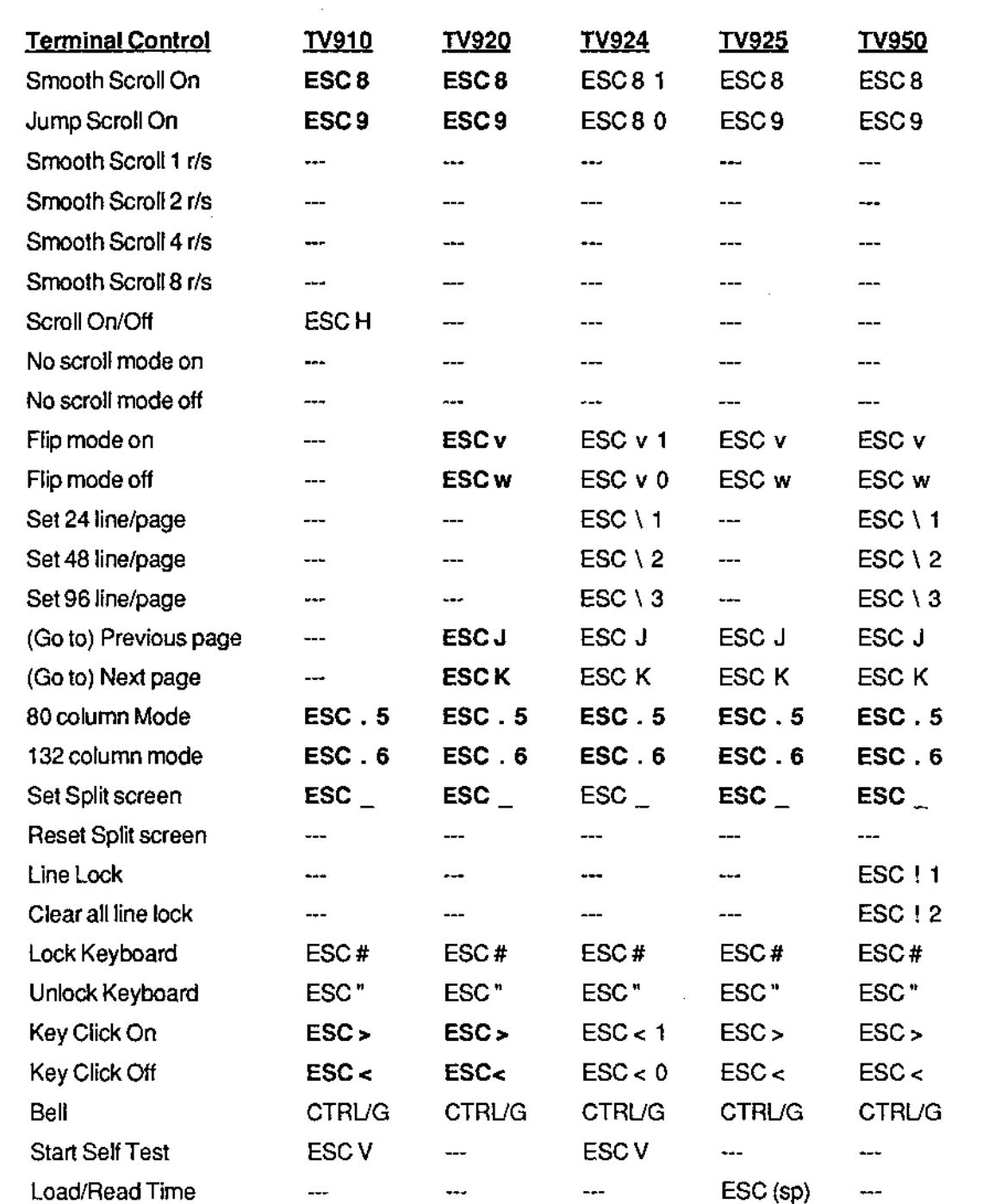

 $\bar{\mathcal{L}}$ 

 $-$ 

------

 $\sim$ 

----------

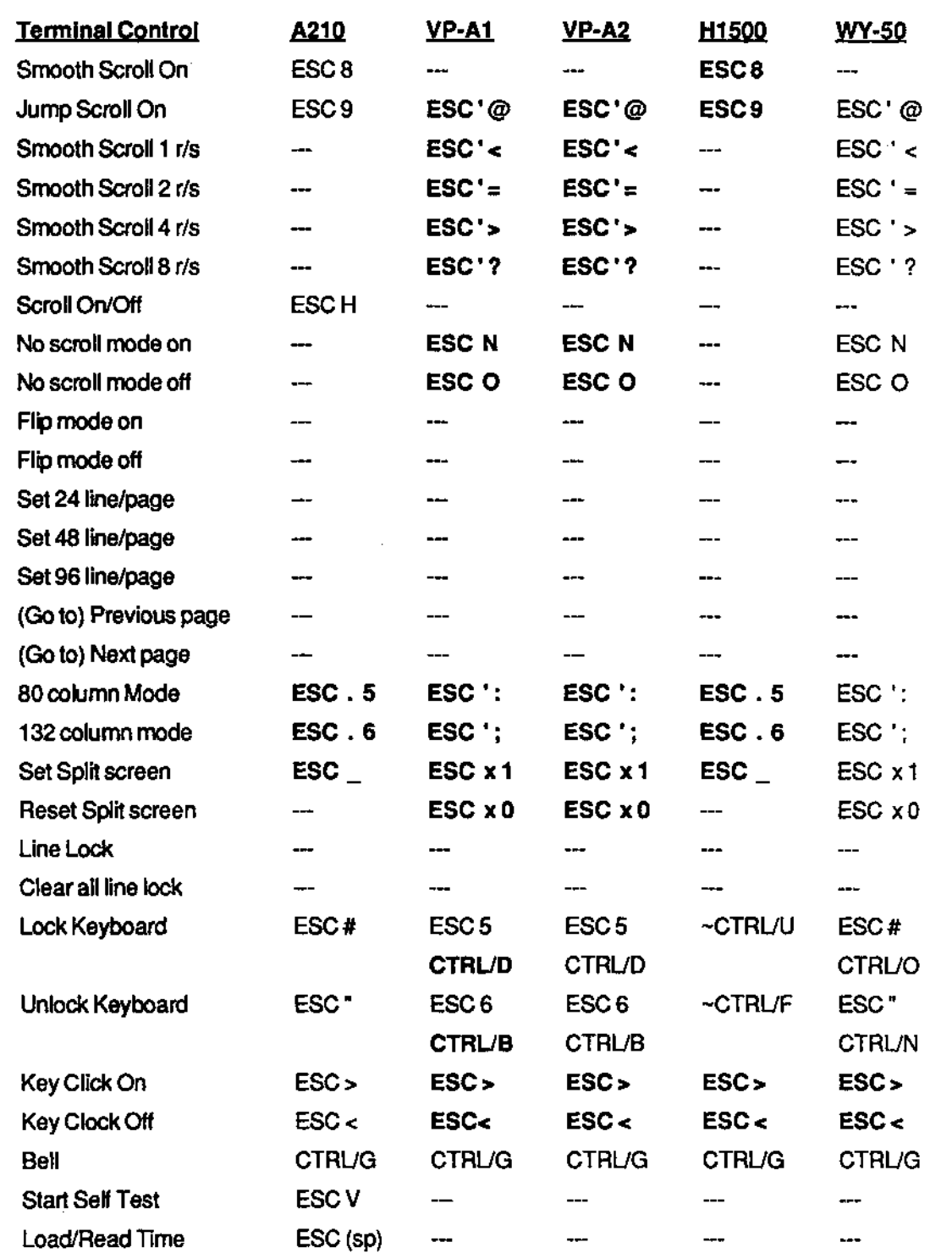

J.  $\sim$ 

 $\mathcal{L}_{\mathcal{A}}$ 

÷.

 $\epsilon$ 

 $\frac{1}{2}$ 

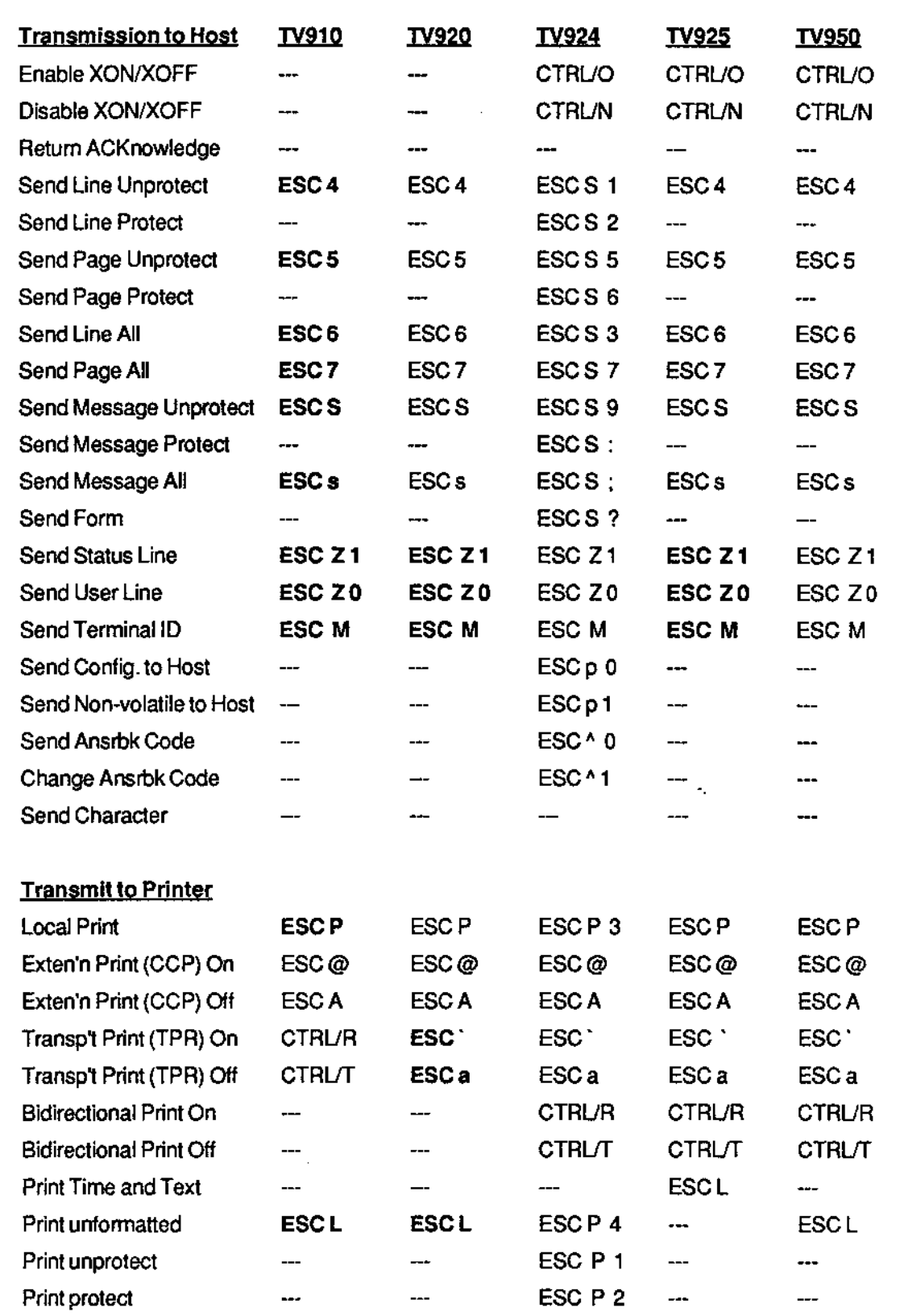

÷

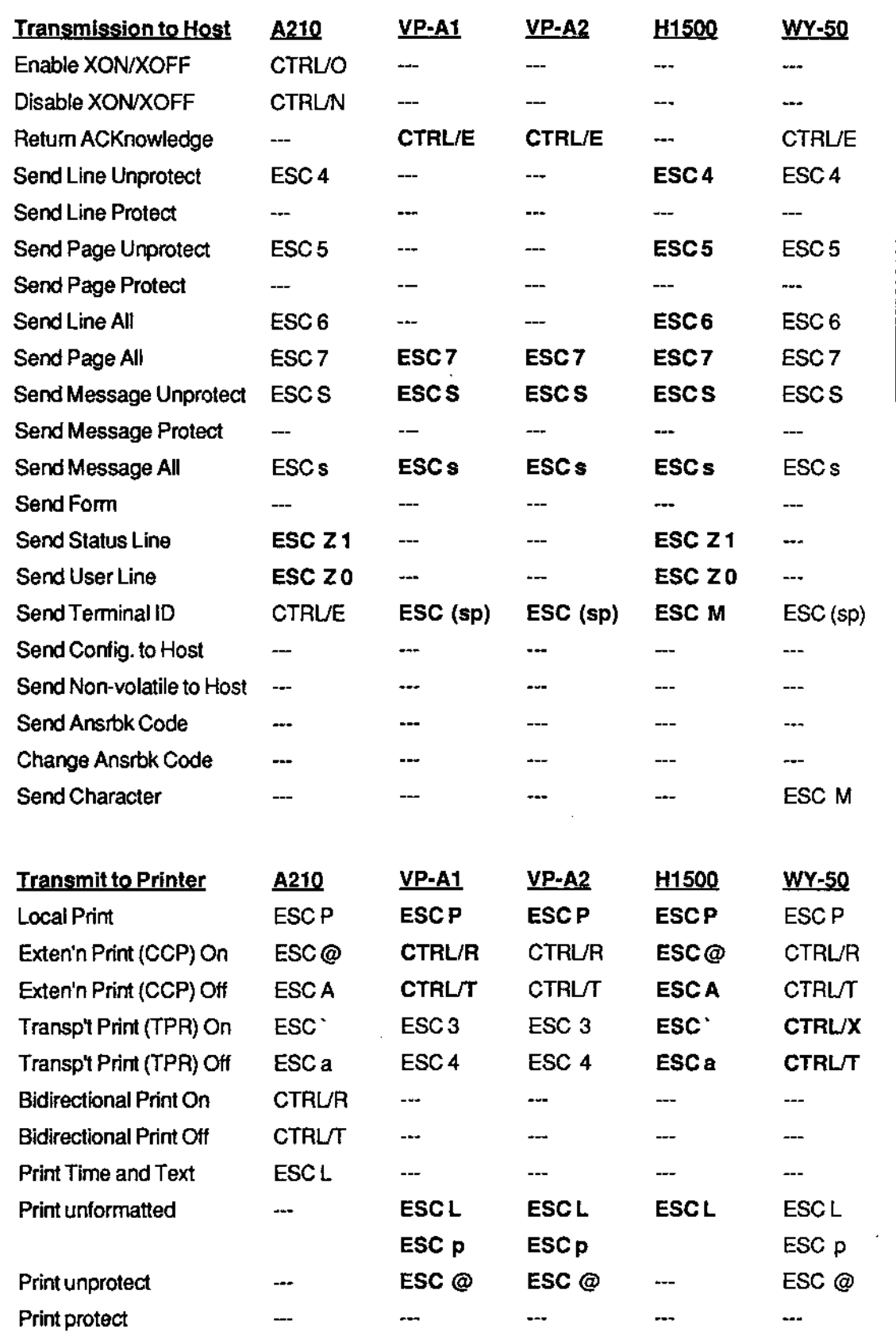

 $\frac{1}{2}$ 

\_\_\_\_\_\_\_\_\_\_\_\_\_\_\_\_\_

 $\bar{z}$ 

=====

 $\blacksquare$ 

#### **ASCII CODE CHART**

**ASCII CODE CHART** 

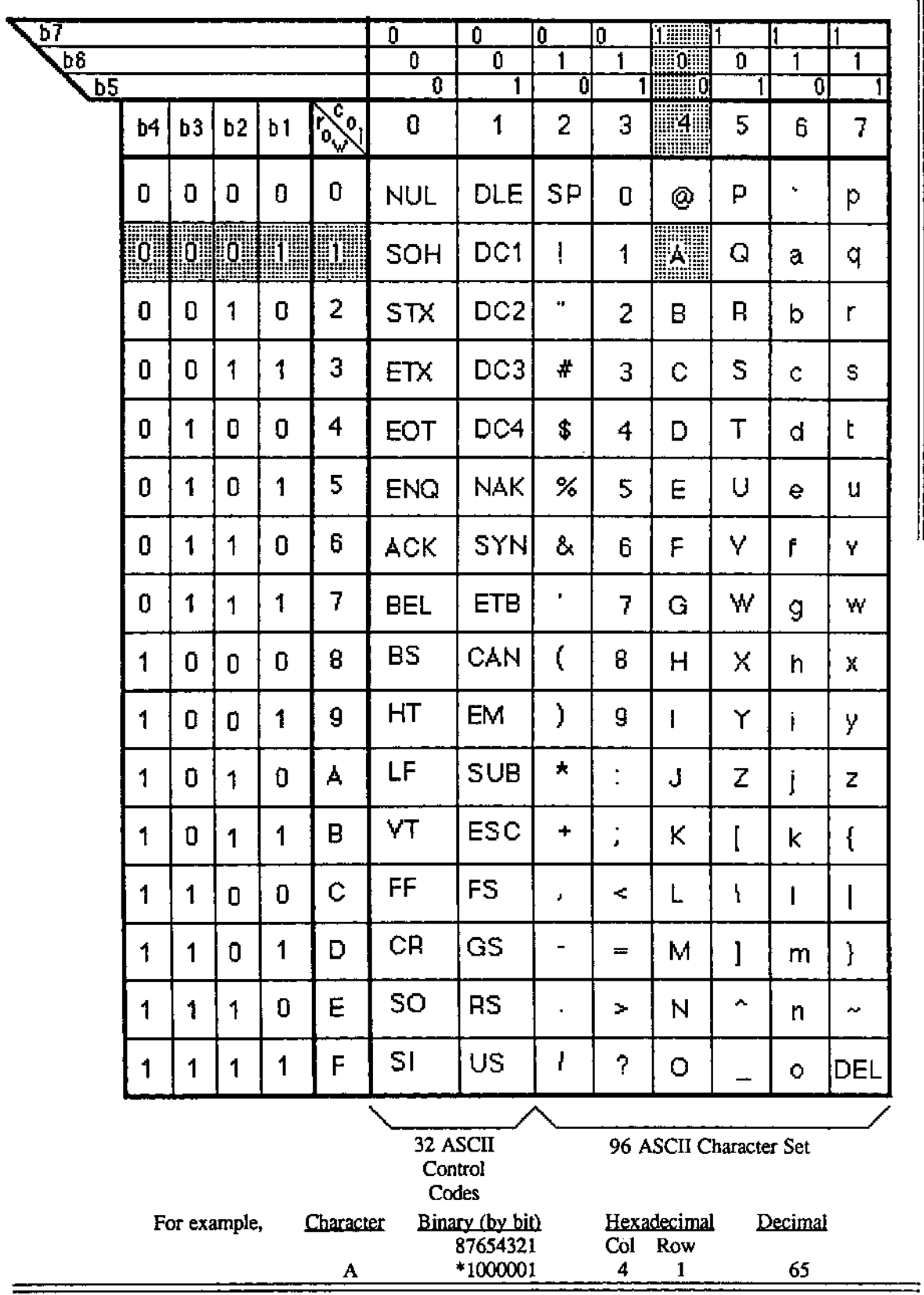

### **APPENDIX F**

Differences in ASCII Codes National Character Set

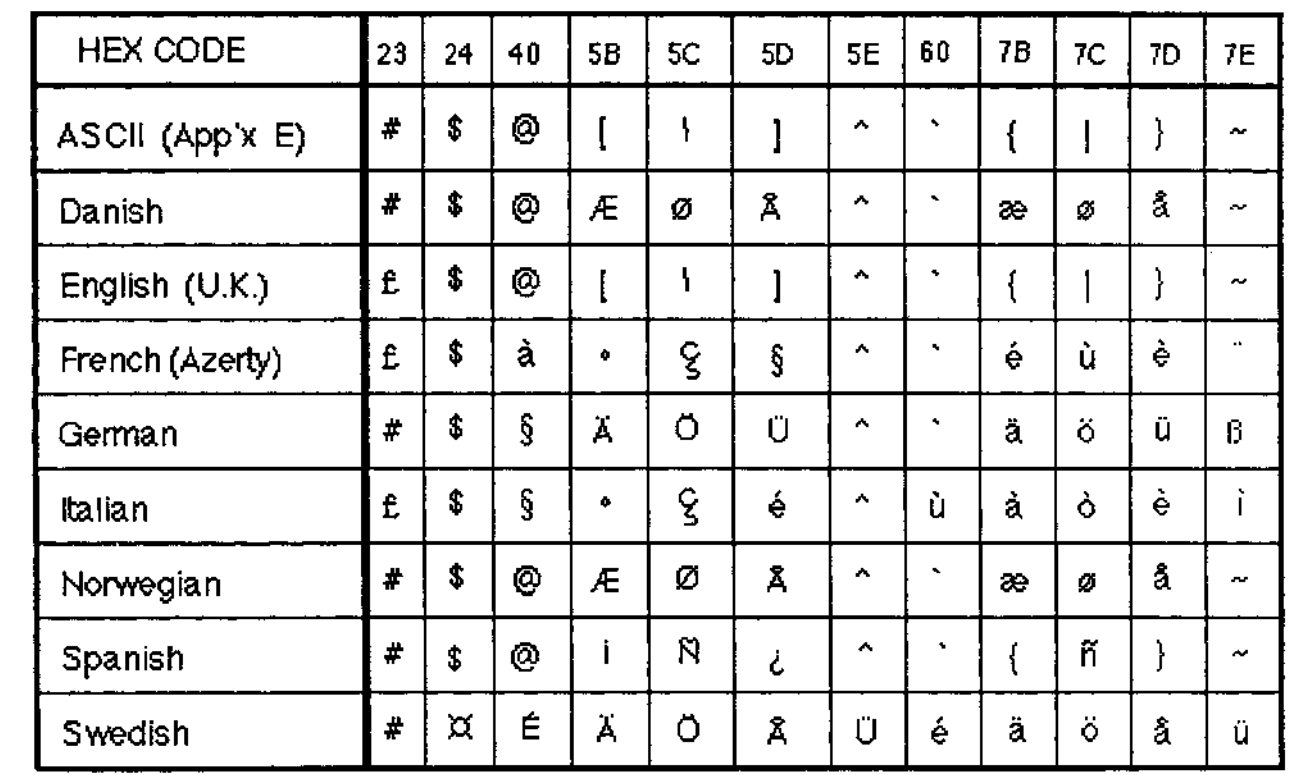

ä,

#### **APPENDIX G**

#### **ASCII CODES FOR ROW/COLUMN NUMBERS**

Certain programming tasks on the terminal, e.g., positioning the cursor, require you to identify in ASCII the number of a row and/or column on the screen. The following table lists this correspondence.

NOTE: for the native mode and for all emulations, when addressing the cursor to row and column (ESC =), column numbers above 80 are preceded by the lead-in code:  $\text{CTRL/Z.}$ For example.

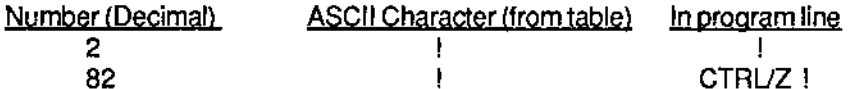

NOTE: for the native mode and for all emulations, when addressing the cursor to a column (ESC 1), column numbers above 80 are preceded by the lead-in code: Z. For example,

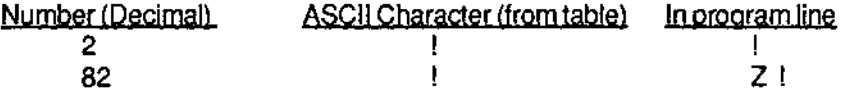

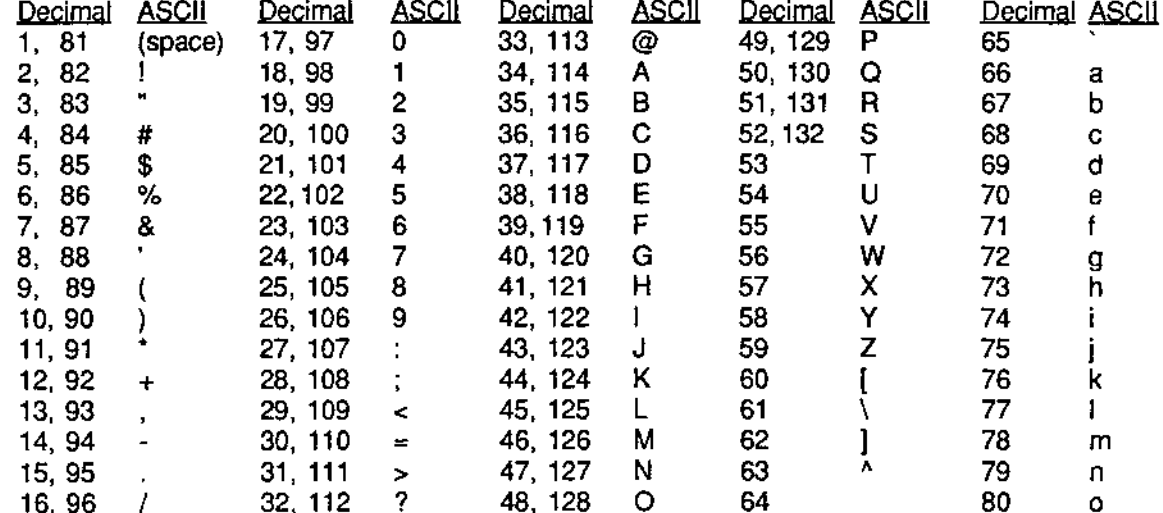

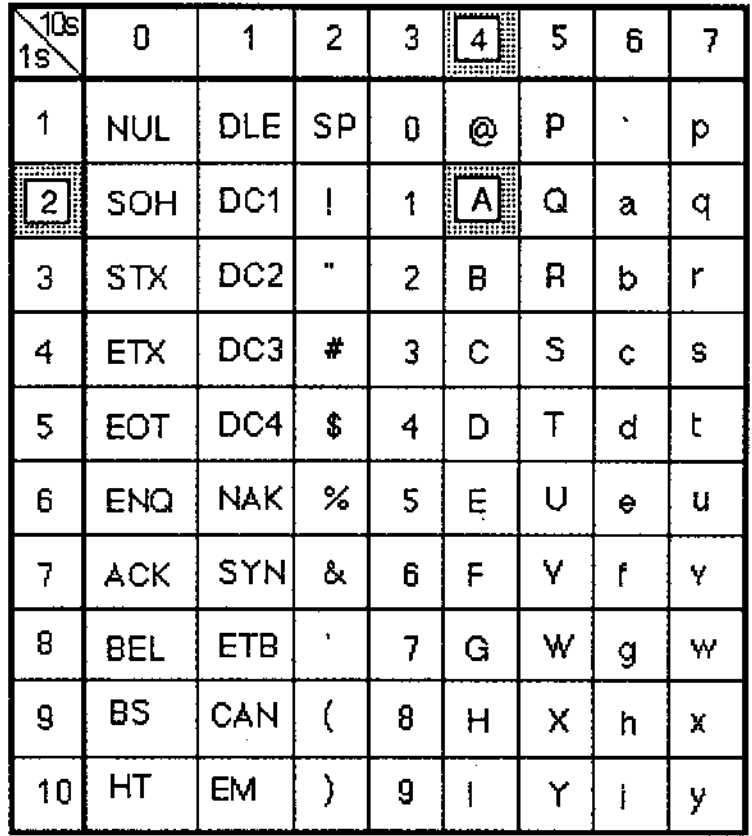

In certain emulations, e.g., Ampex 210, the cursor can be moved by column only. Use the table above to identify the ASCII code for the desired column.

For example, the ASCII code for column 42 is A: read down column 4, read across row 2.

#### **APPENDIXH**

## **MONITOR MODE SYMBOLS**

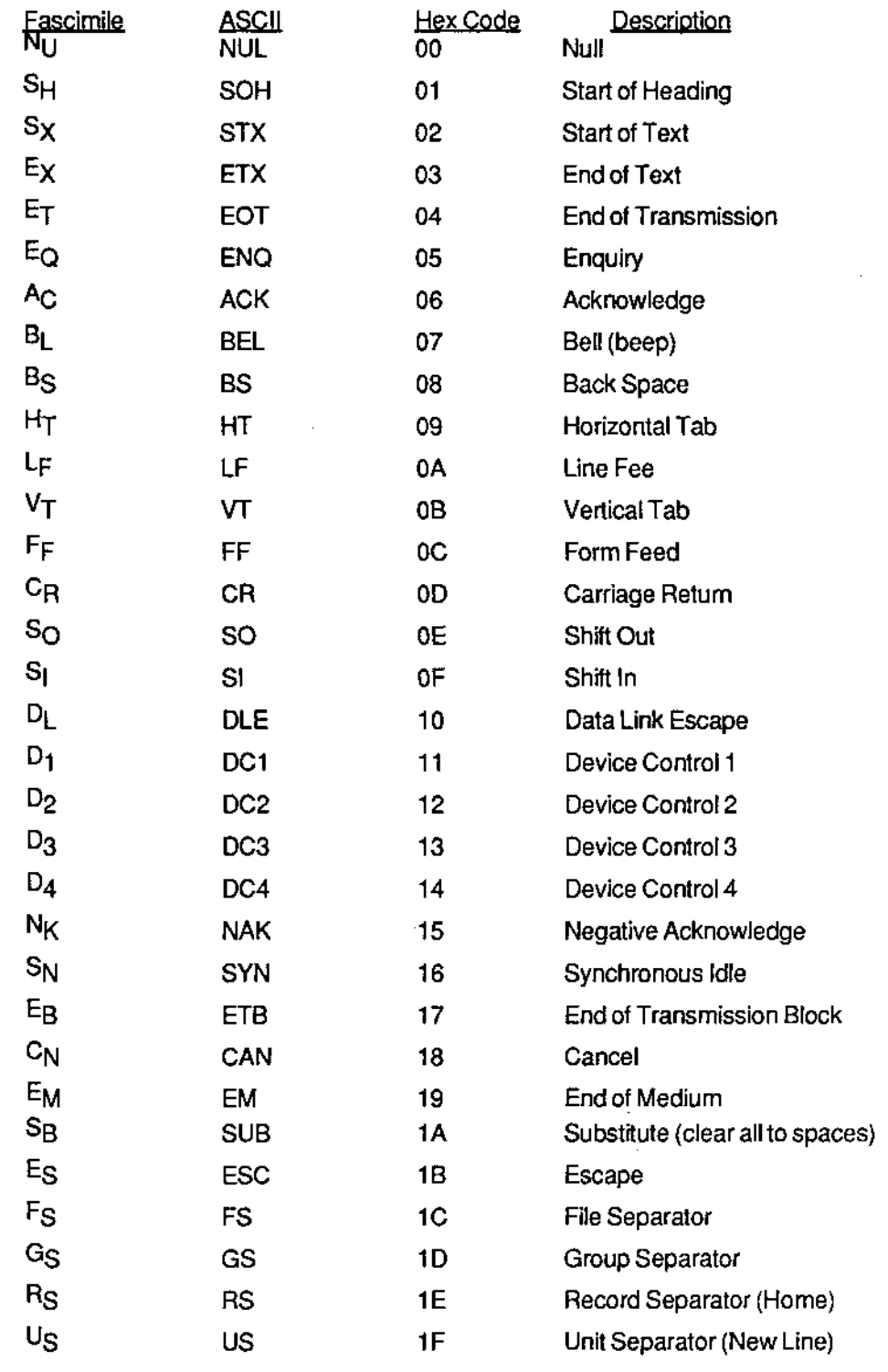

#### CHANGING KEYBOARD CHARACTER SET

#### Removing Keycaps

When installing one of the optional national character sets, remove and replace keycaps properly, using the keycap remover provided by Ampex (Part No. 074-297) or use an equivalent device (Figure lns-1). For proper removal of keycaps, follow this procedure:

- 1. Turn the power "off' and disconnect the keyboard from the terminal.
- 2. Using the Keycap Remover (Figure In5-1), gently place the tongs under the keycap.
- 3. Twist the Keycap Remover forty-five degrees to the right so that the handle is pointing diagonally.
- 4. Carefully lift up on the keycap until it snaps out of place.
- 5. Remove the keycap from the tongs. Make sure that the yellow plunger is still in place on the keyboard (see Figure lns-2). If the yellow plunger was removed with the keycap, fOllow the procedure below to re-insertthe plunger.

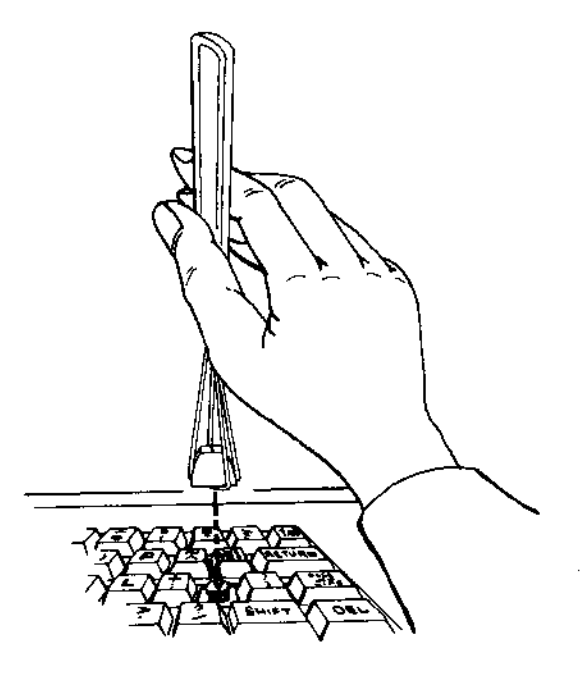

57S3

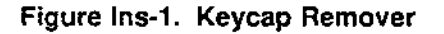

#### Replacing the Yellow Plunger

- 1. Using needle·nose pliers, *remove* the plunger from the keycap. Avoid damaging the plunger when separating it from the keycap.
- 2. Position the plunger over the keyswitch so that the bar on the underside of the plunger runs north/south, relative to the keyboard.
- 3. Carefully lower the plunger, making sure the bar separates the two contacts.

#### **CAUTION**

Inserting the yellow plunger improperly may bend or break the contacts of the key.

- 4. With the contacts separated by the bar on the plunger, press the plunger firmly into poSition.
- 5. Check the keyswitchto make sure it operates freely.

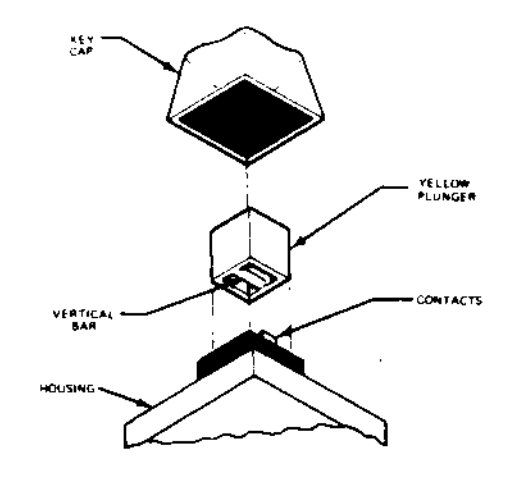

6209

Figure In5-2. Replacing Plunger

#### Replacing Keycaps

-

Position the replacement keycap over the correct key location. After doublechecking the keycap to be sure it is properly centered, depress the keycap until it is securely seated on the plunger.

nlustrations in Appendix B identify the correct key location for each character set.